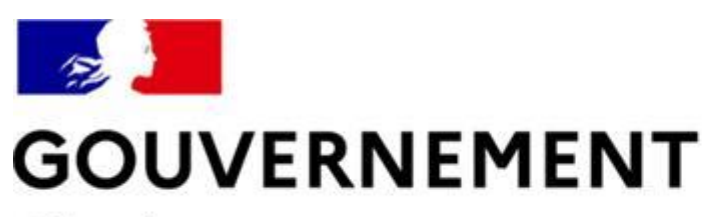

Liberté Égalité Fraternité

# **SÉCURITÉ ROUTIÈRE VIVRE, ENSEMBLE**

# **MESURE 6: RDVPERMIS** Guide utilisateurs pour les auto-écoles

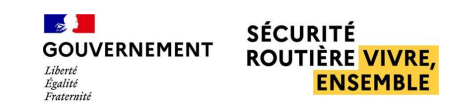

### **SOMMAIRE**

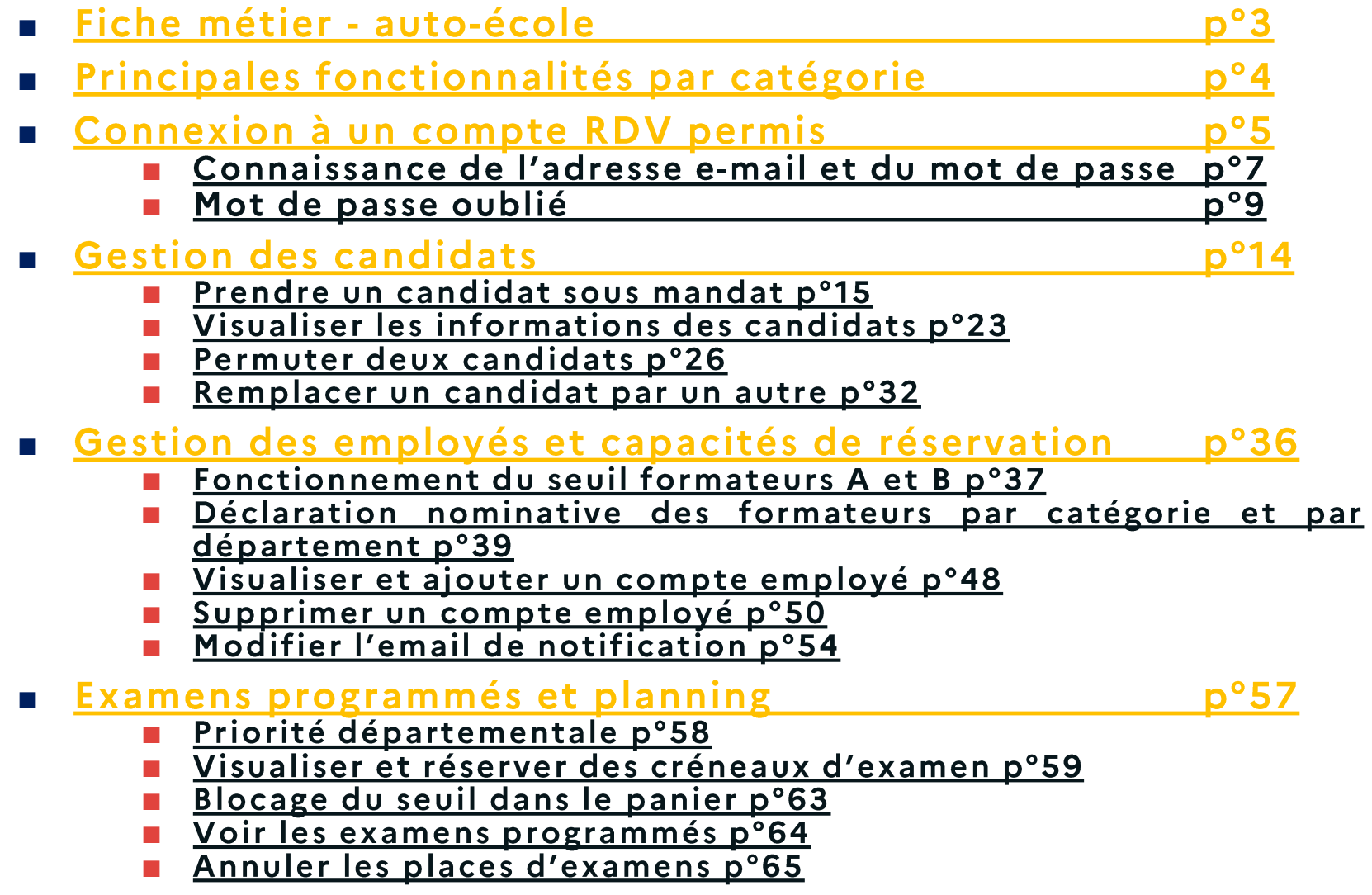

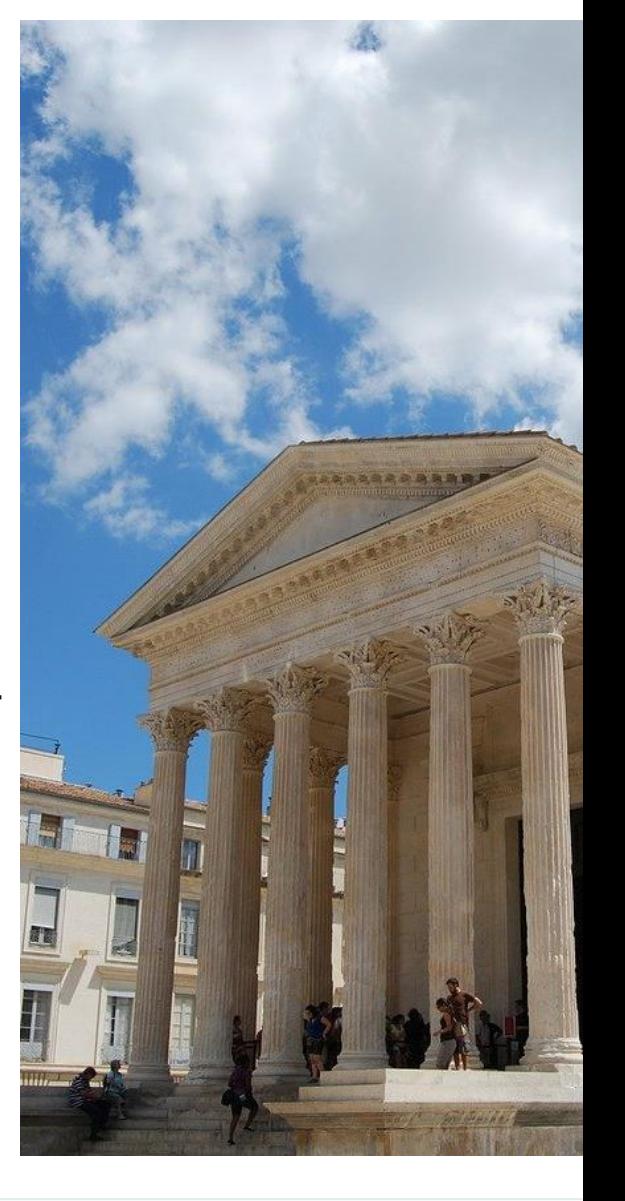

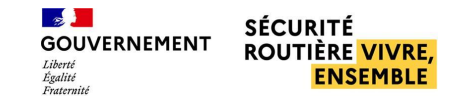

### <span id="page-2-0"></span>FICHE MÉTIER AUTO-ÉCOLE

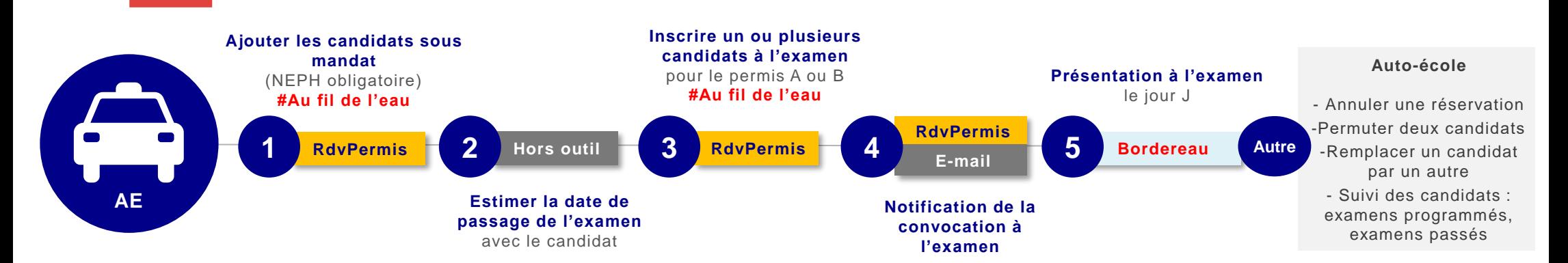

#### *Ajouter les candidats sous mandat*

- *L'auto-école renseigne le nom, le NEPH et l'adresse mail du candidat qu'elle va inscrire à l'examen pratique*
- *Des e-mails de notification sont envoyés aux candidats lors de la prise sous mandat (dont e-mail pour finaliser la création de compte)*

#### *Estimer la date de passage*

• *L'auto-école, de concert avec son candidat, programme une date de passage, il est recommandé à celle-ci d'anticiper la réservation afin de planifier un calendrier de formation adapté et de réserver une place d'examen au plus tôt*

#### *Inscrire un ou plusieurs candidats*

• *L'auto-école choisit les créneaux disponibles pour une catégorie de permis (A ou B) et inscrit un candidat nominativement sur chaque créneau réservé*

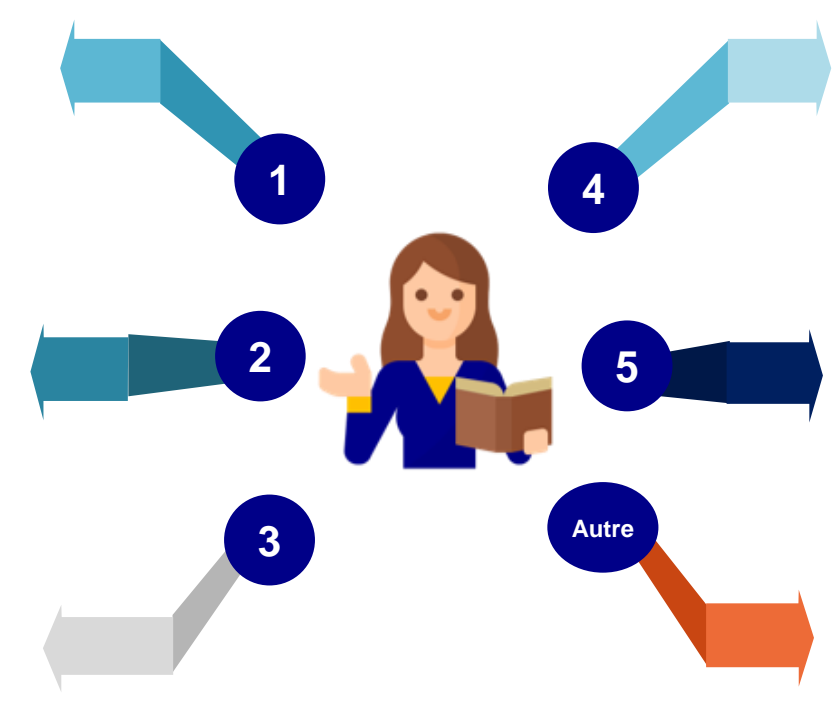

#### *Notification de la convocation à l'examen*

- *L'auto-école est en copie des mails de convocation envoyés aux candidats*
- *L'auto-école peut consulter la liste de ses candidats dont l'examen est programmé via un menu de gestion des candidats dédié dans RdvPermis*

#### *Présentation à l'examen*

- *L'AE accompagne le candidat inscrit à l'examen pratique avec les pièces justificatives nécessaires (exemple : bordereau)*
- *L'AE peut annuler la réservation pour le compte du candidat. En fonction de la date d'annulation des délais de présentation pourront être appliqués*
- *L'AE a la possibilité de permuter deux candidats jusqu'à la veille de l'examen*
- *L'AE peut remplacer un candidat par un autre n'ayant pas d'examen programmé*
- *L'auto-école dispose de la liste de ses candidats des informations relatives à ces derniers*

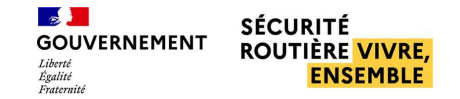

#### **Examens programmés et planning**

<span id="page-3-0"></span>**PRINCIPALES FONCTIONNALITÉS**

- **Visualiser et réserver des créneaux d'examen**
- **Voir les examens programmés**

**AUTO-ÉCOLE**

• **Annuler les places d'examens**

#### **Gestion des employés**

- **Déclarer les formateurs par département et par catégorie de permis**
- **Visualiser et ajouter un compte employé**
- **Supprimer un compte employé**

#### **Gestion des candidats**

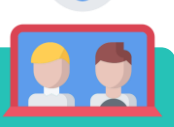

- **Prendre un candidat sous mandat**
- **Visualiser les informations des candidats**
- **Permuter deux candidats ayant des examens programmés jusqu'à la veille de l'examen**
- **Remplacer un candidat par un autre**

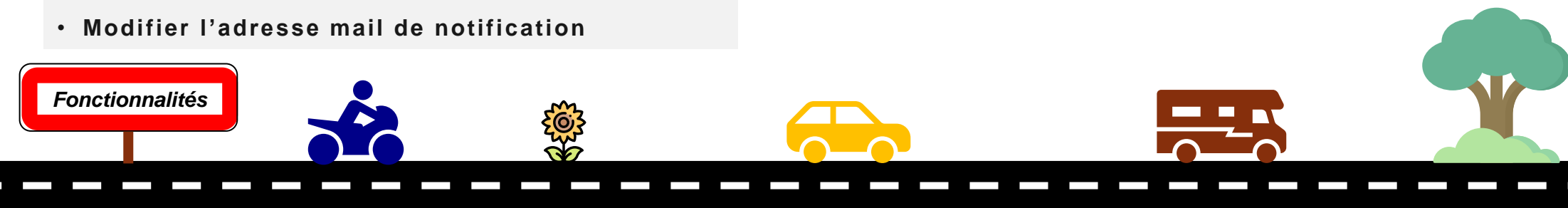

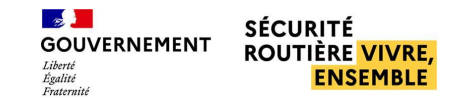

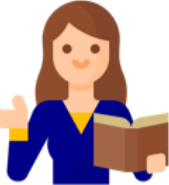

<span id="page-4-0"></span>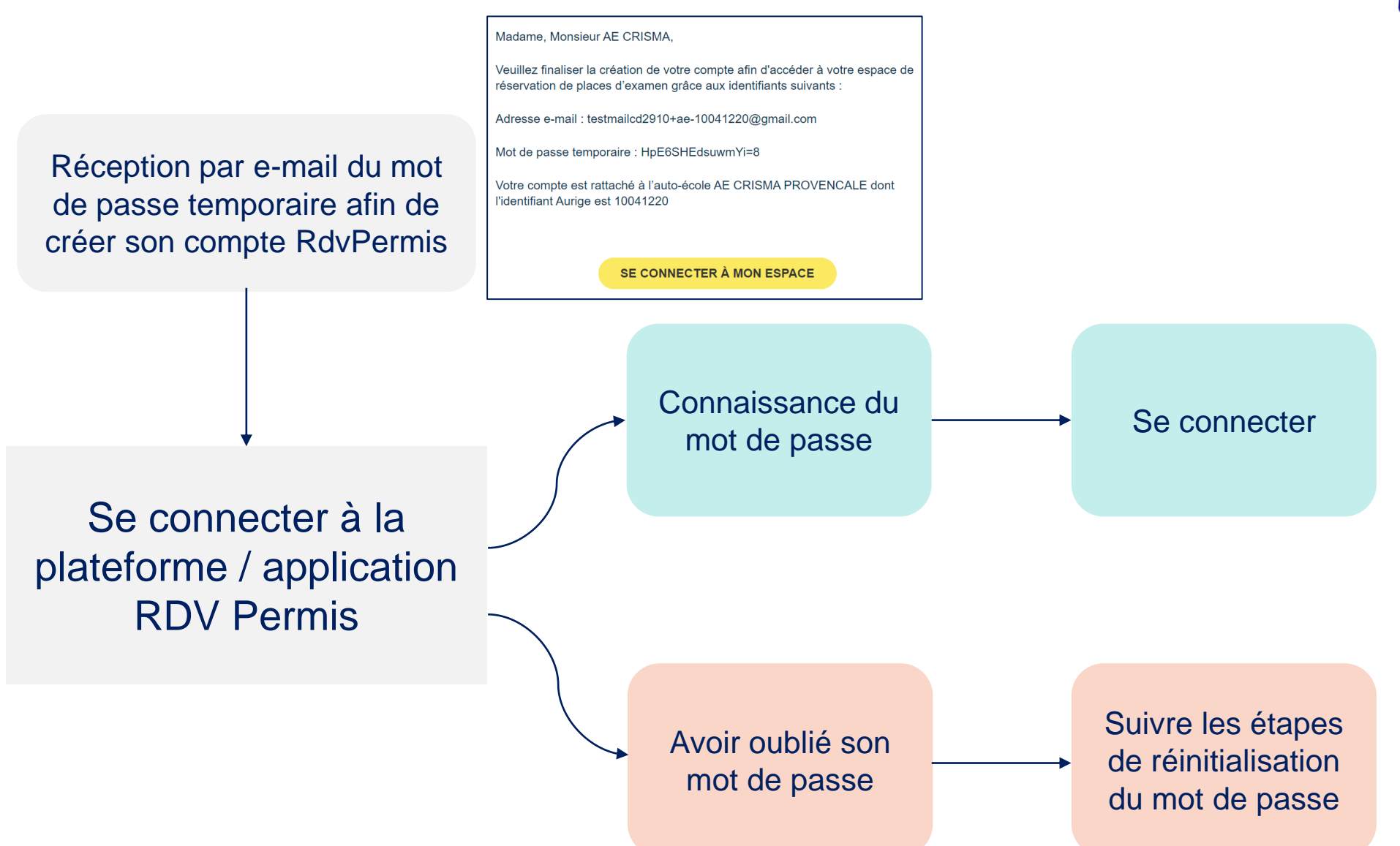

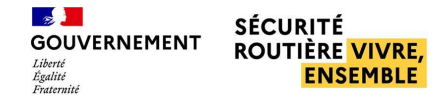

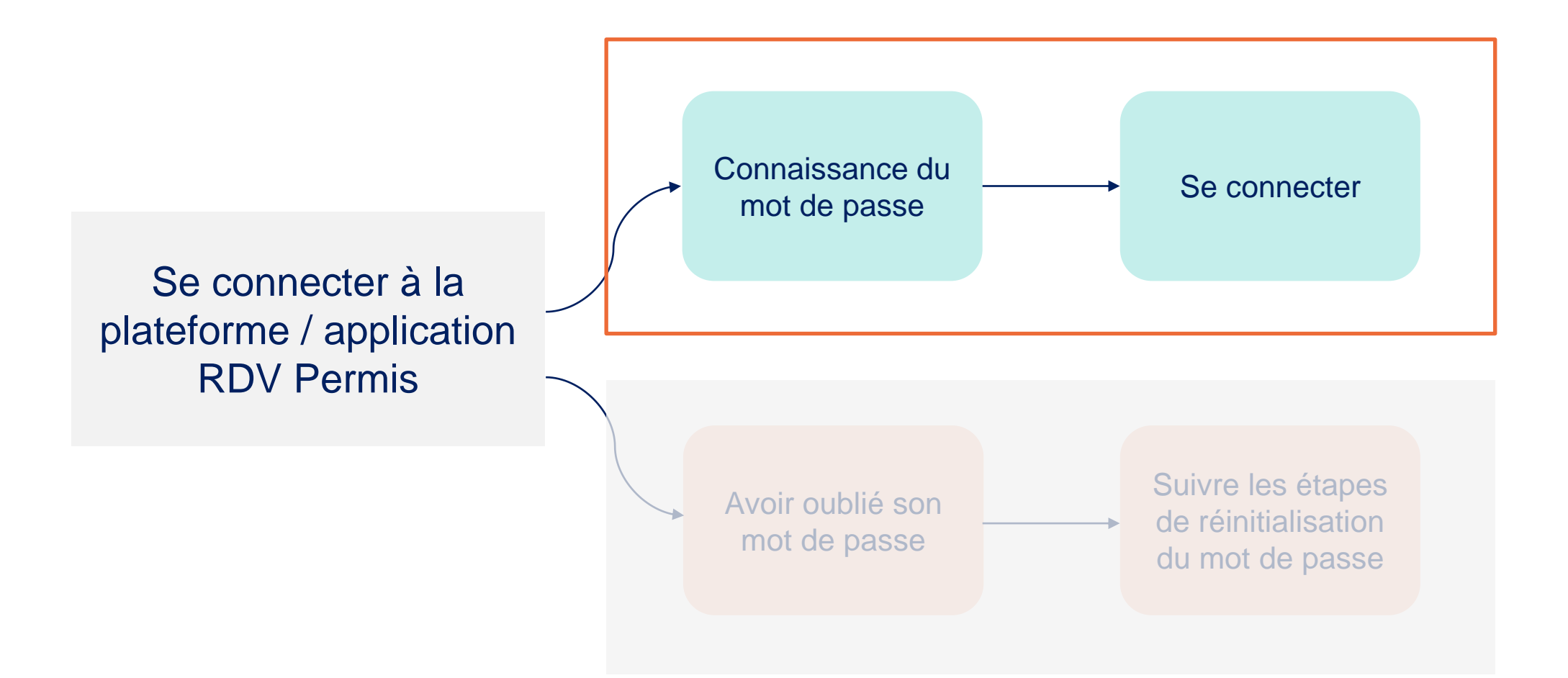

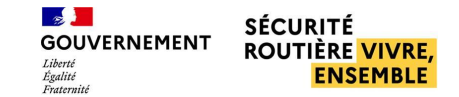

<span id="page-6-0"></span>■ **Connaissance de l'adresse mail et du mot de passe** 

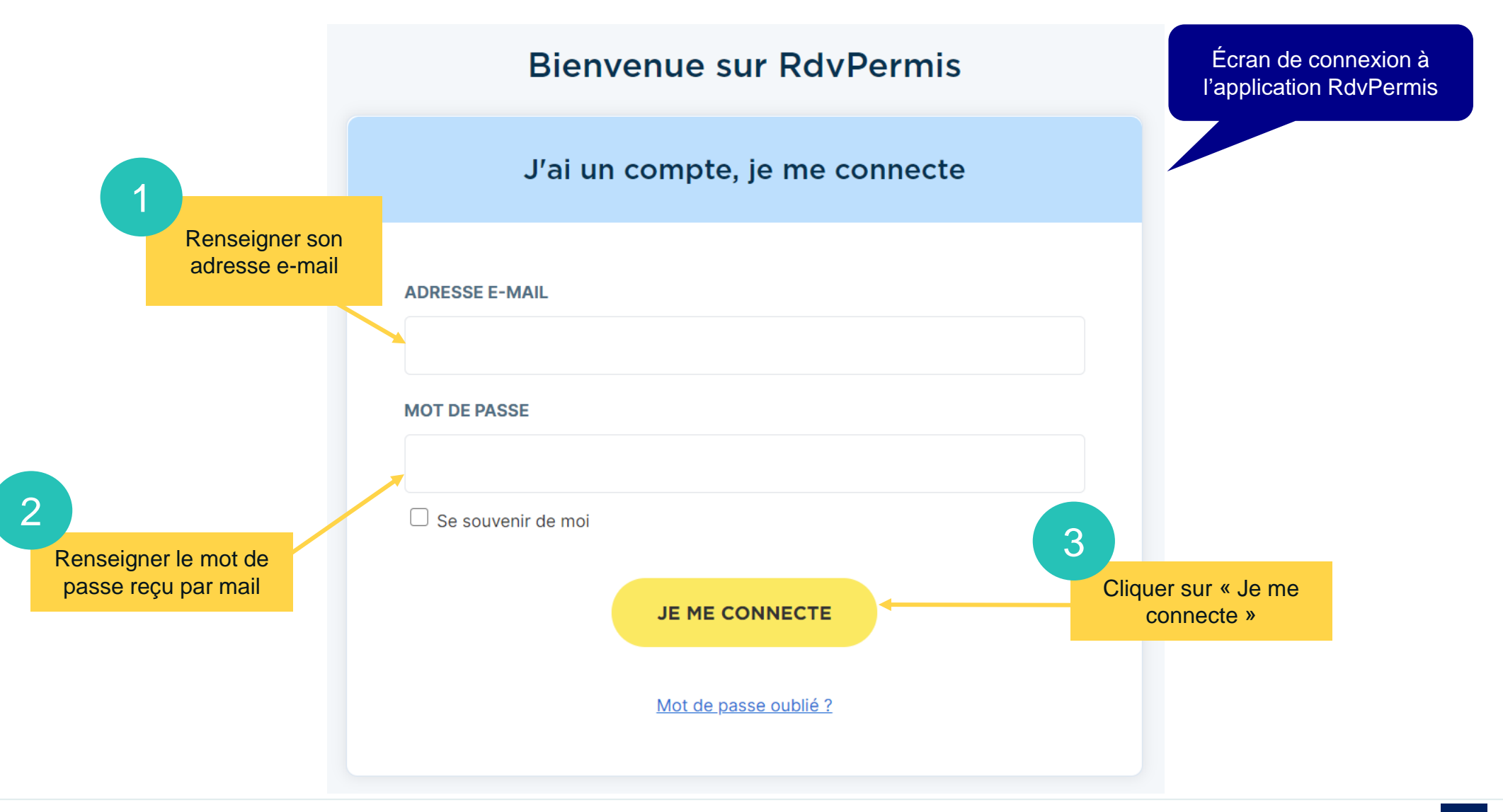

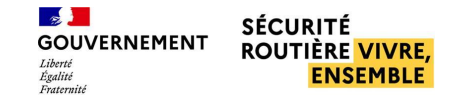

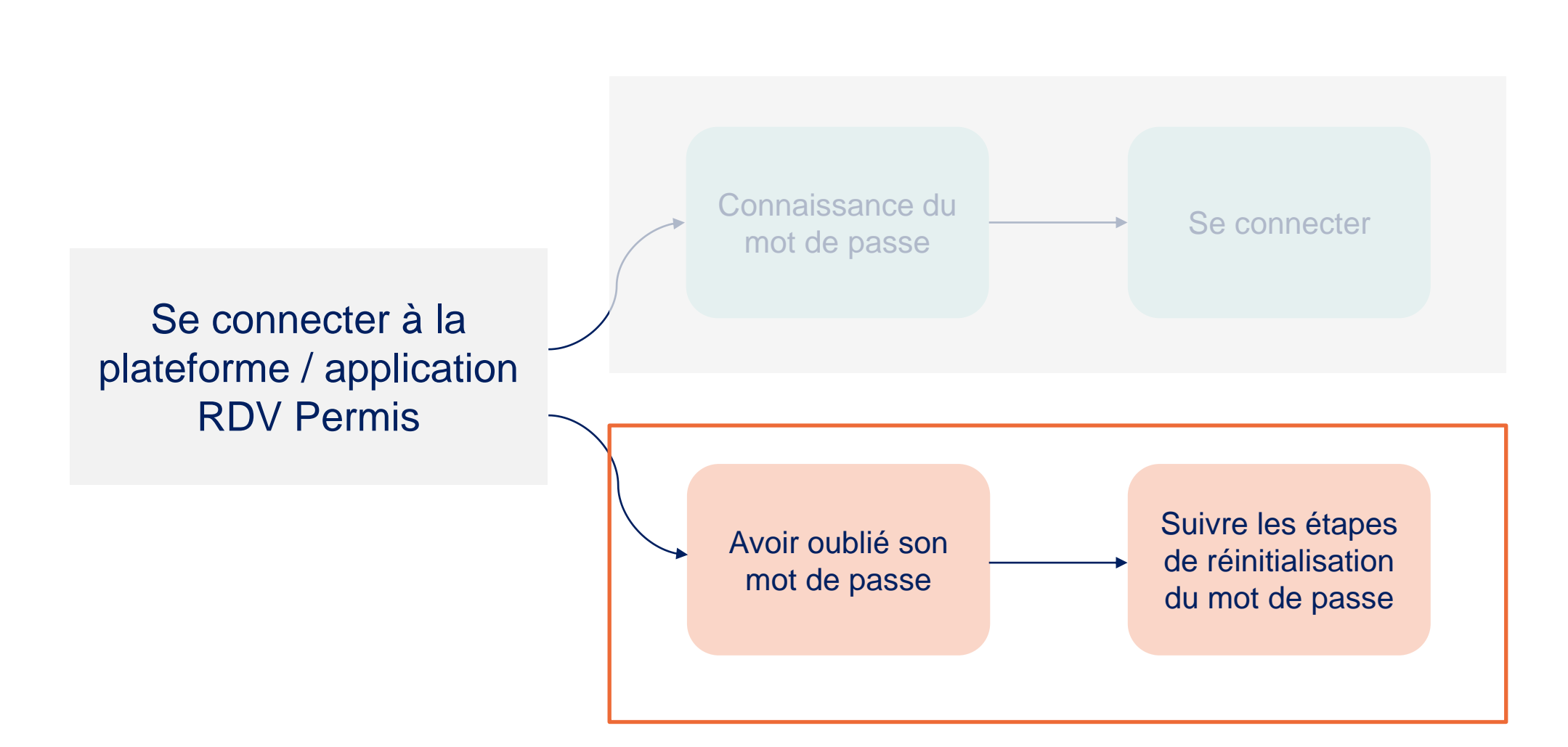

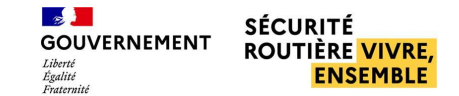

#### <span id="page-8-0"></span>■ **Mot de passe oublié**

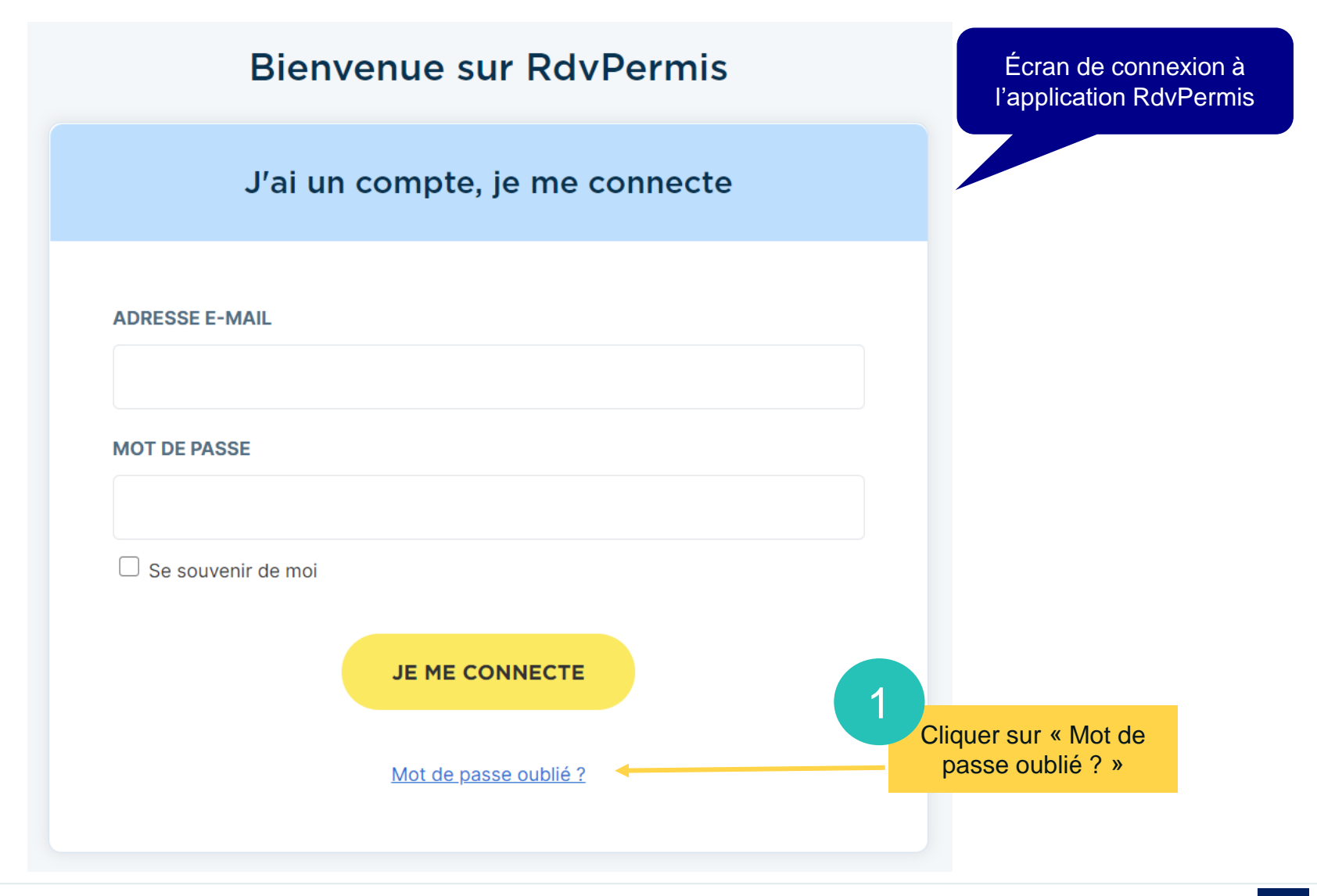

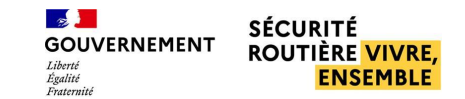

#### ■ **Mot de passe oublié**

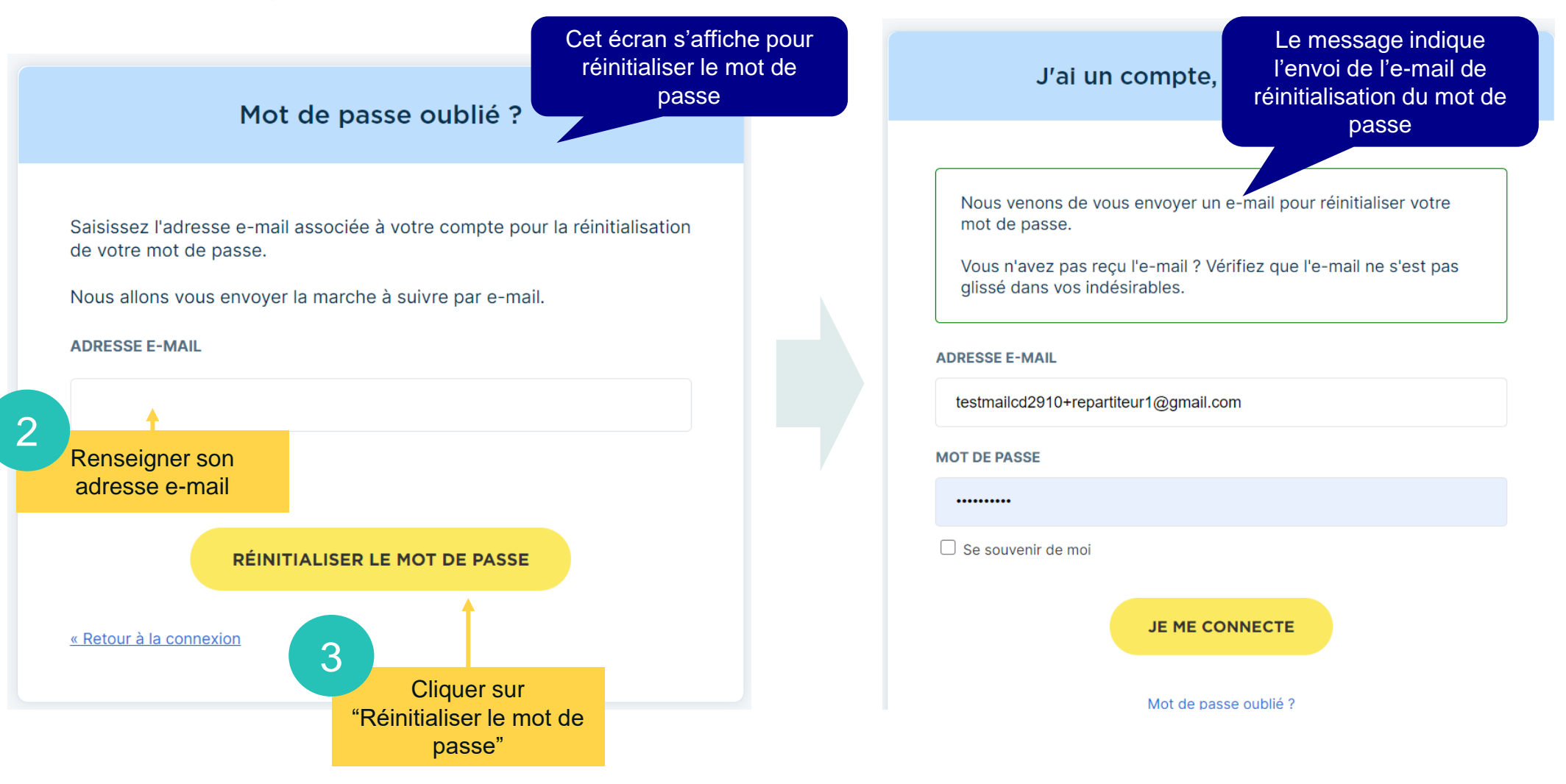

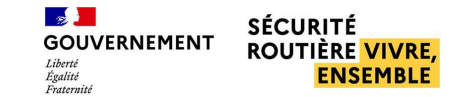

#### ■ **Mot de passe oublié**

Cliquer sur le lien de réinitialisation du mot de passe reçu par e-mail

4 Consulter sa boîte mail pour accéder à l'e-mail de réinitialisation du mot de passe

Quelqu'un vient de demander une réinitialisation de mot de passe pour votre compte Dsr. Si vous êtes à l'origine de cette requête, veuillez cliquer sur le lien ci-dessous pour le mettre à jour.

Lien pour réinitialiser votre mot de passe

Ce lien expire dans 60 minute(s).

Sinon, veuillez ignorer ce message ; aucun changement ne sera effectué sur votre compte.

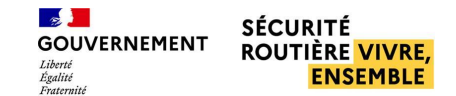

#### ■ **Mot de passe oublié**

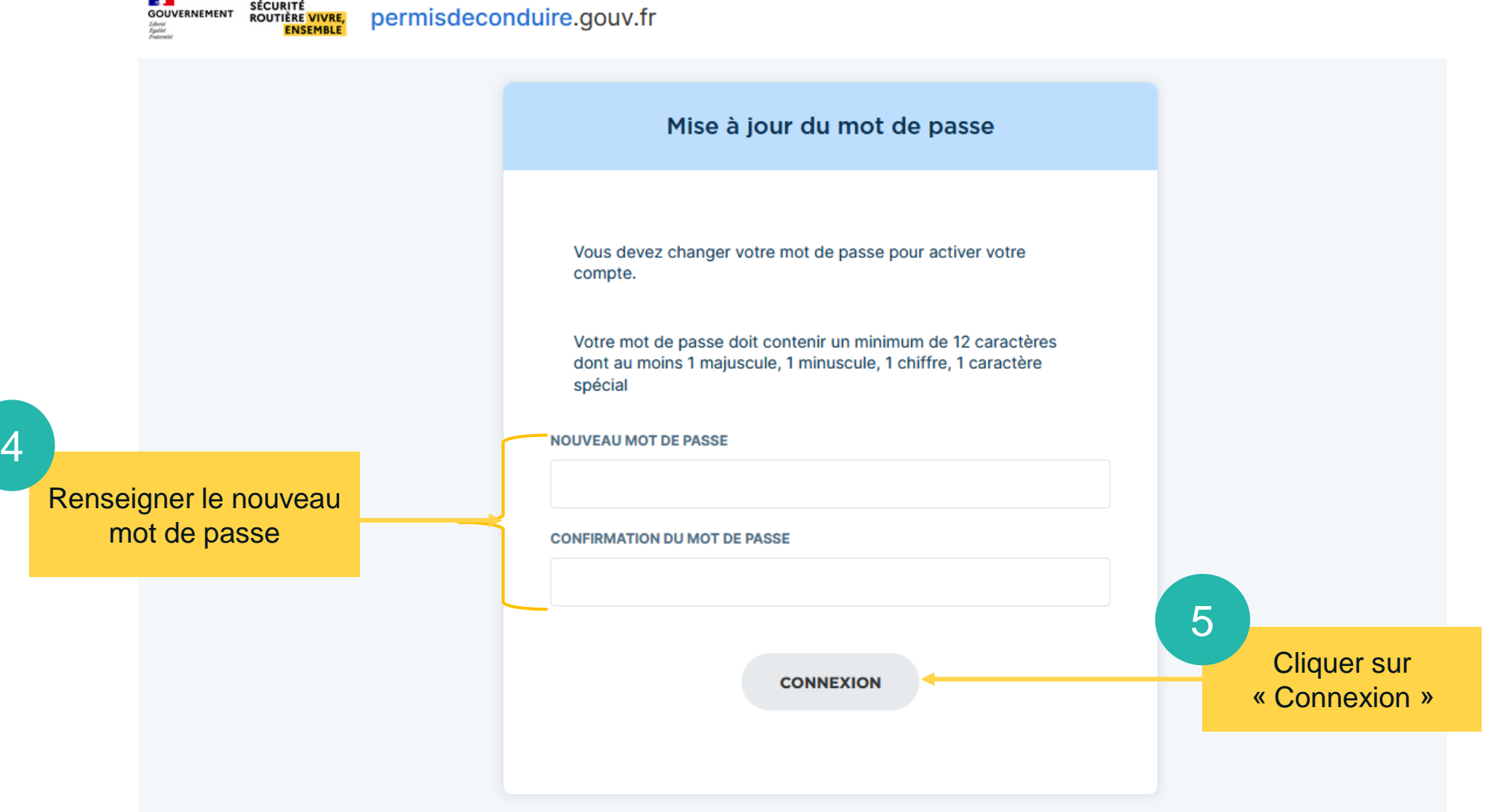

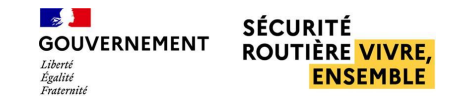

#### ■ **Mot de passe oublié**

Une fois le mot de passe réinitialisé, un message confirmant la mise à jour du compte s'affiche

Votre compte a été mis à jour.

Votre compte a été mis à jour.

# <span id="page-13-0"></span>Gestion des candidats

**Prendre un candidat sous mandat p°15 Visualiser les informations des candidats p°23 Permuter deux candidats p°26 Remplacer un candidat par un autre p°32**

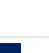

**15**

# <span id="page-14-0"></span>**GESTION DES CANDIDATS**

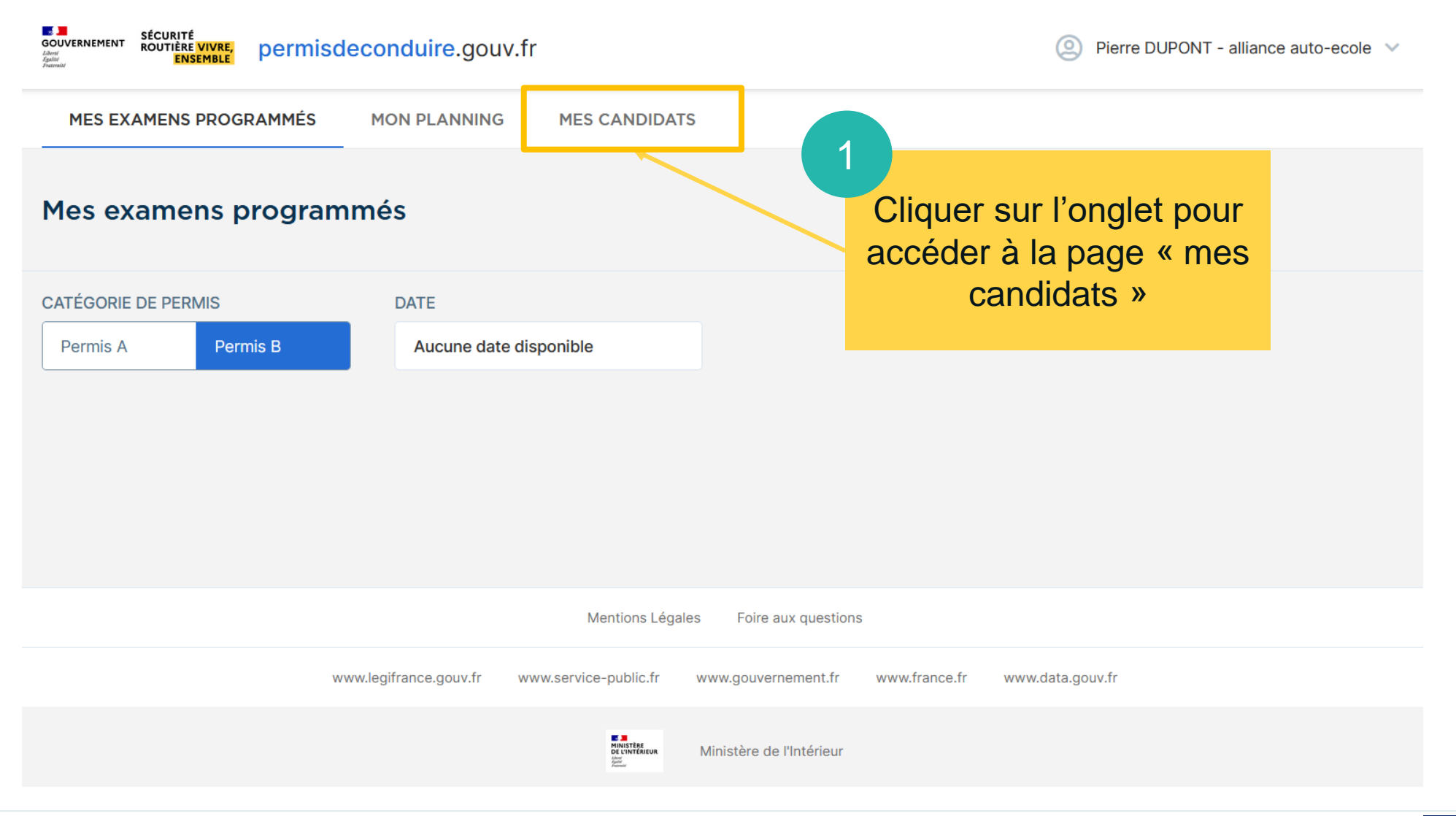

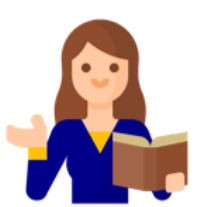

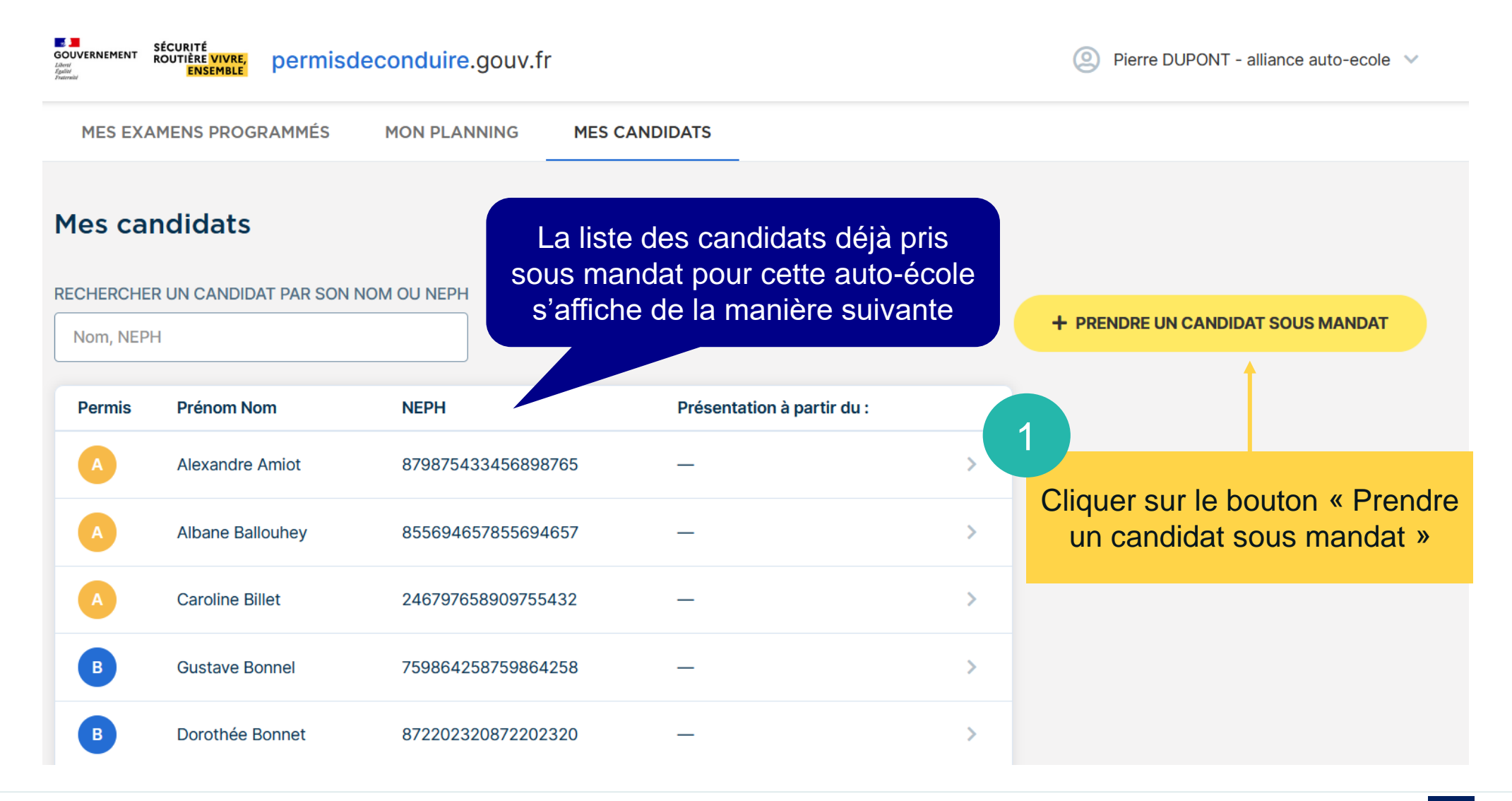

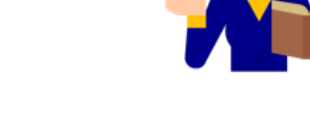

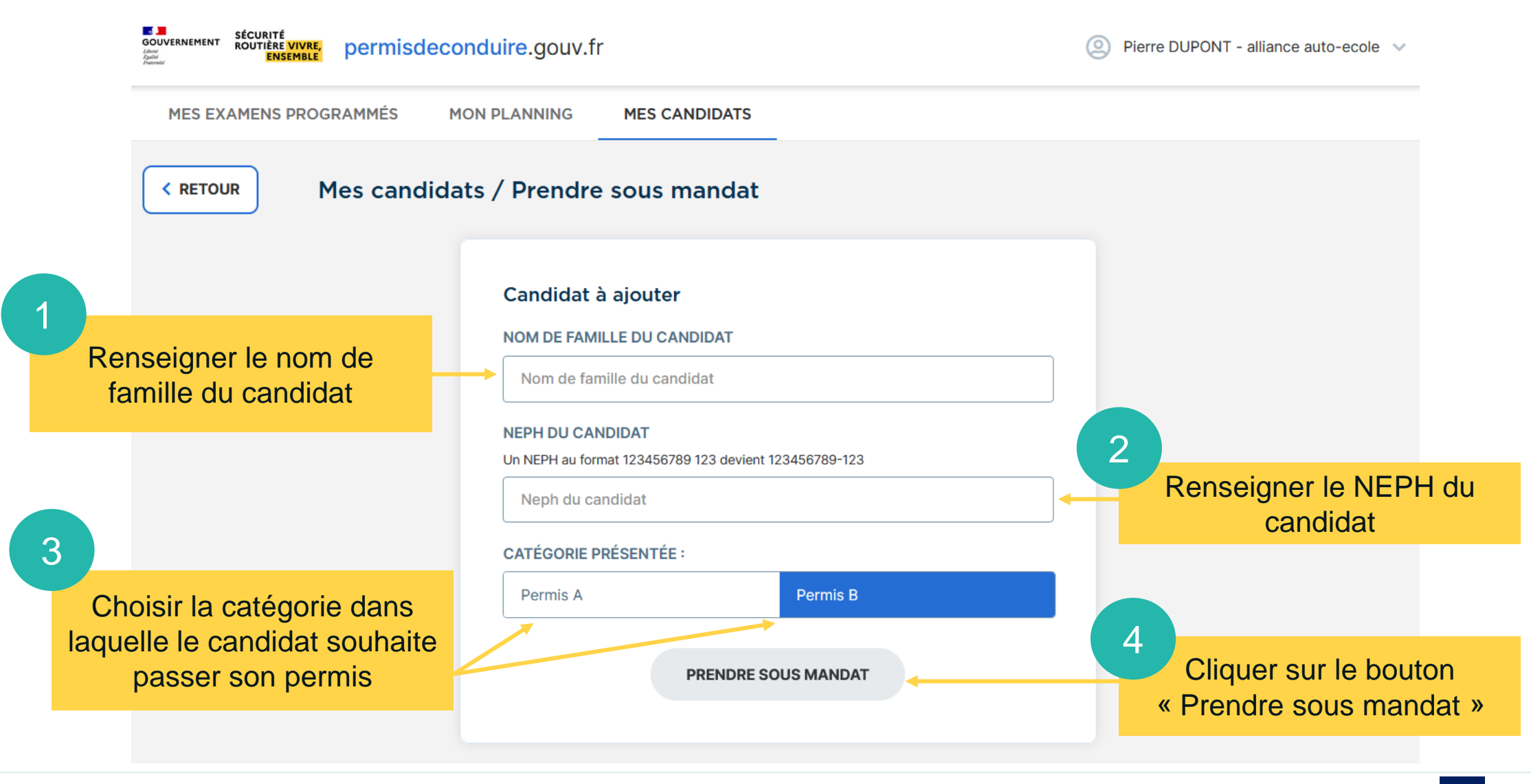

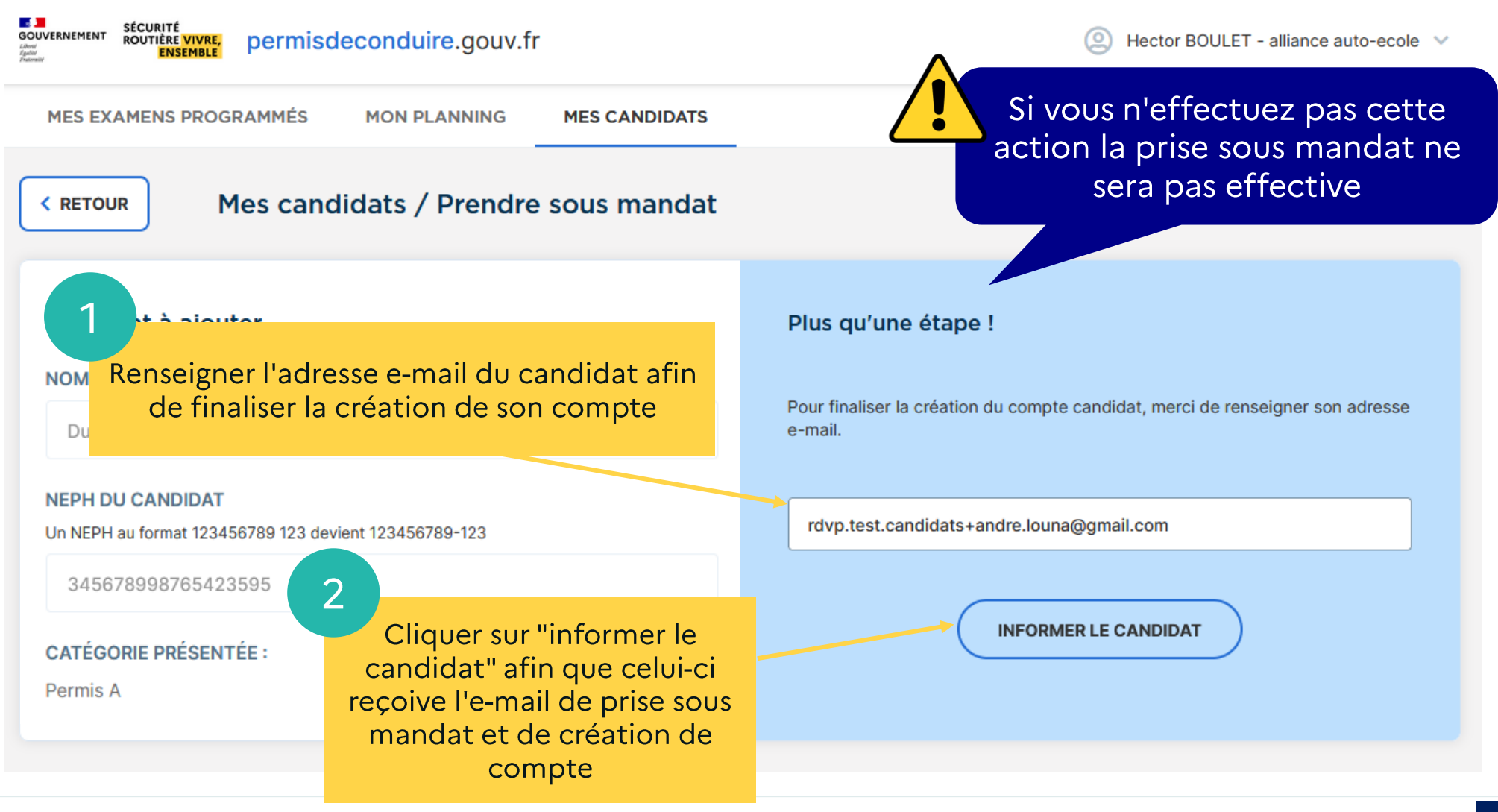

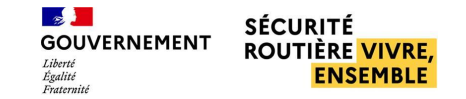

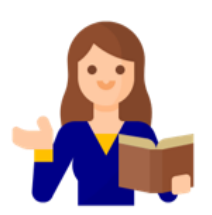

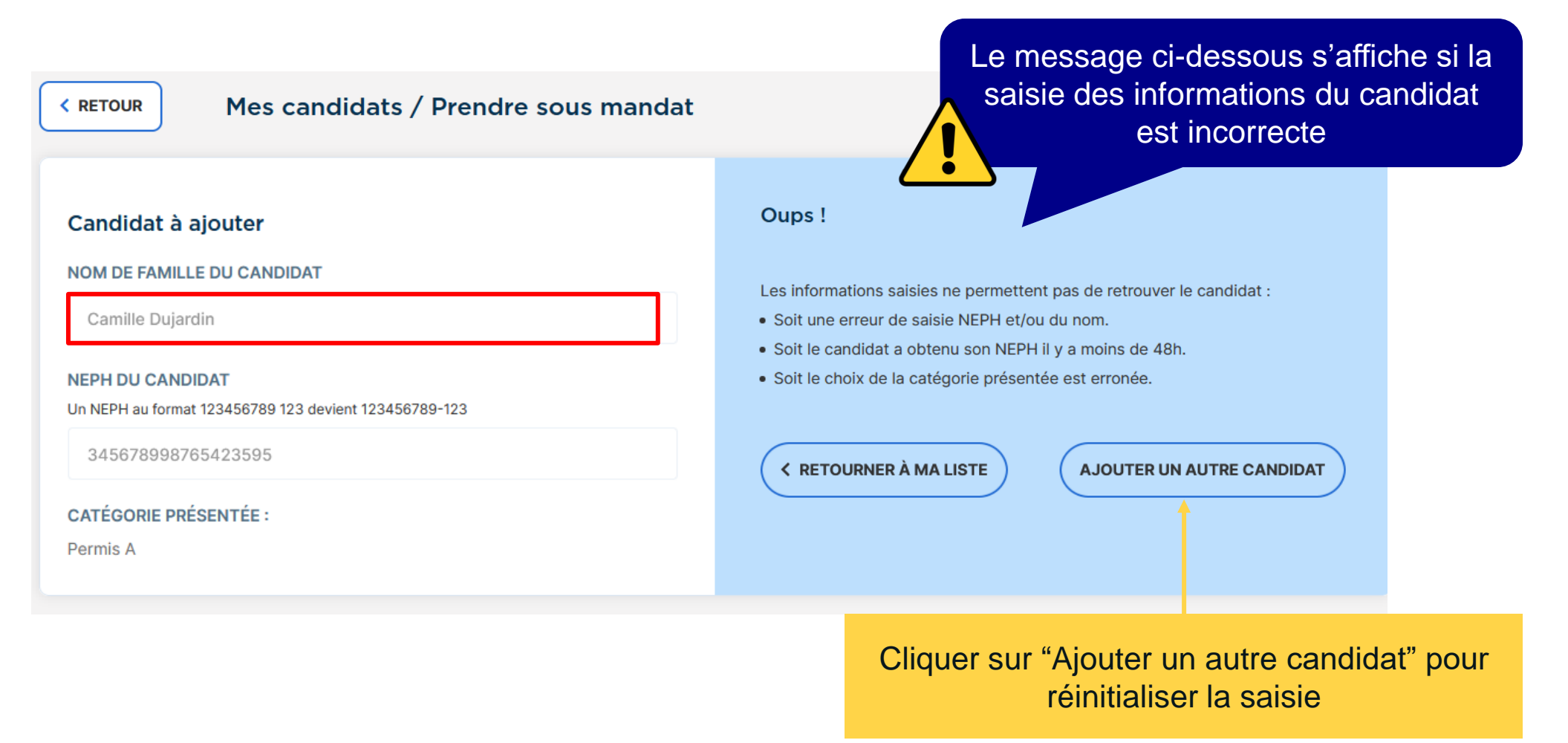

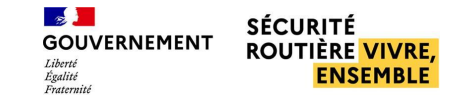

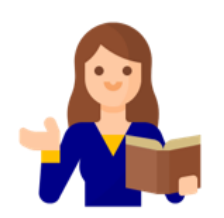

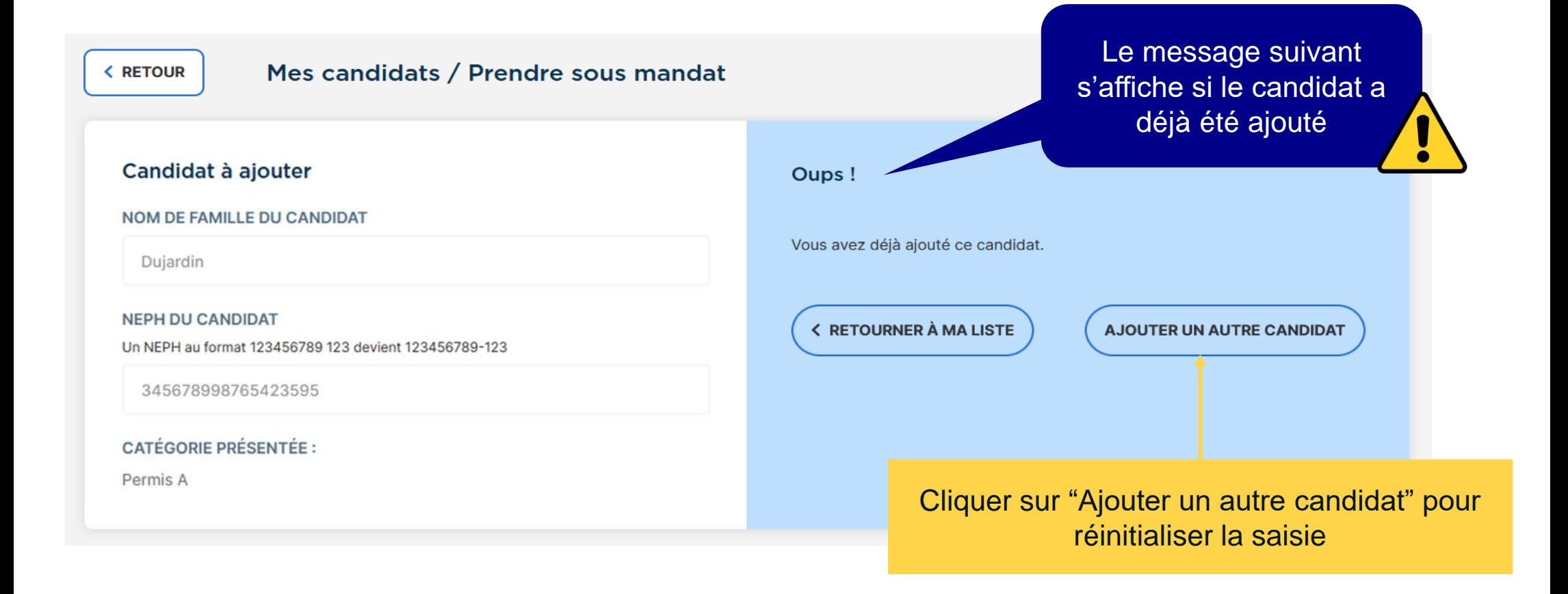

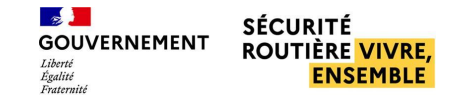

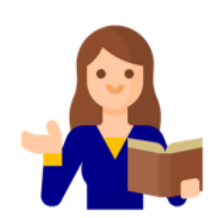

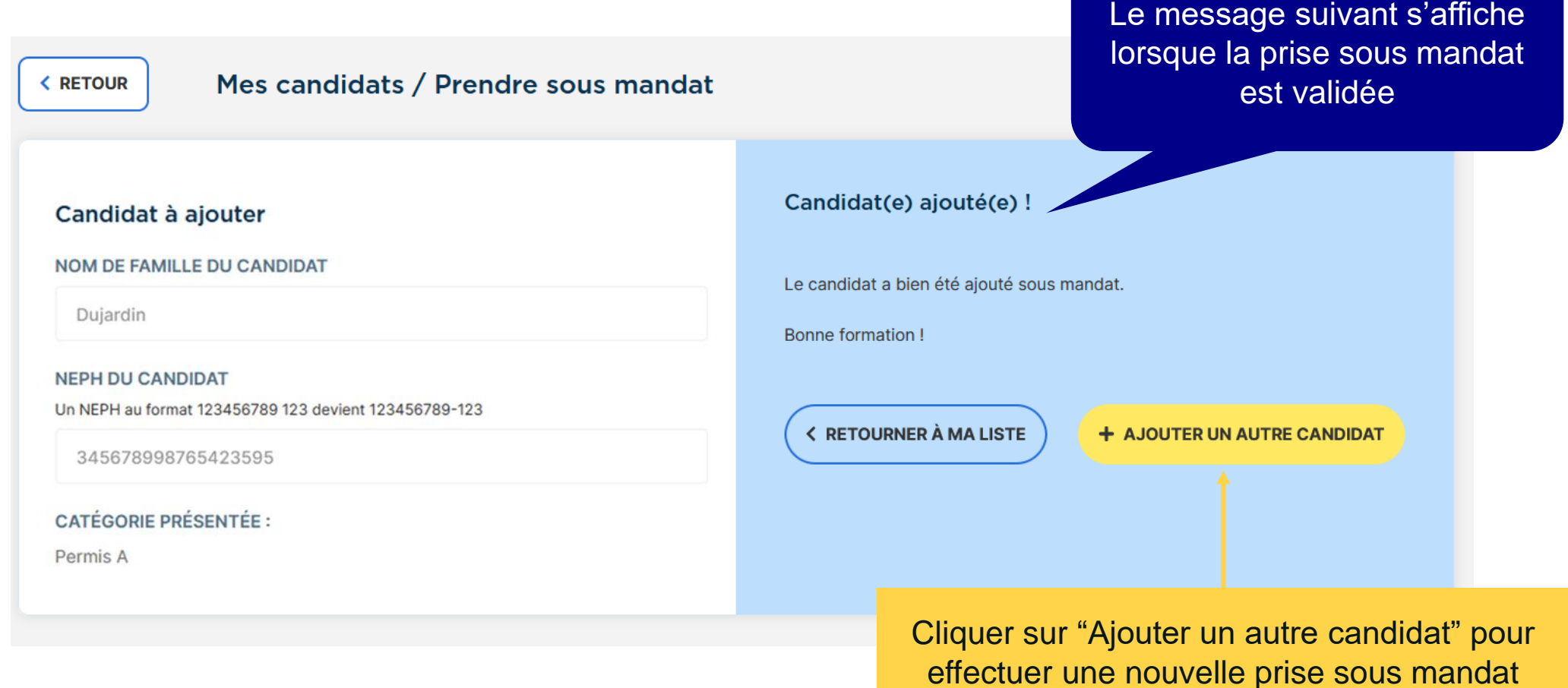

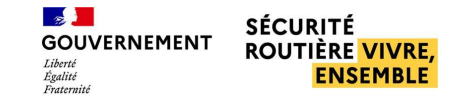

#### ■ **Prendre un candidat sous mandat**

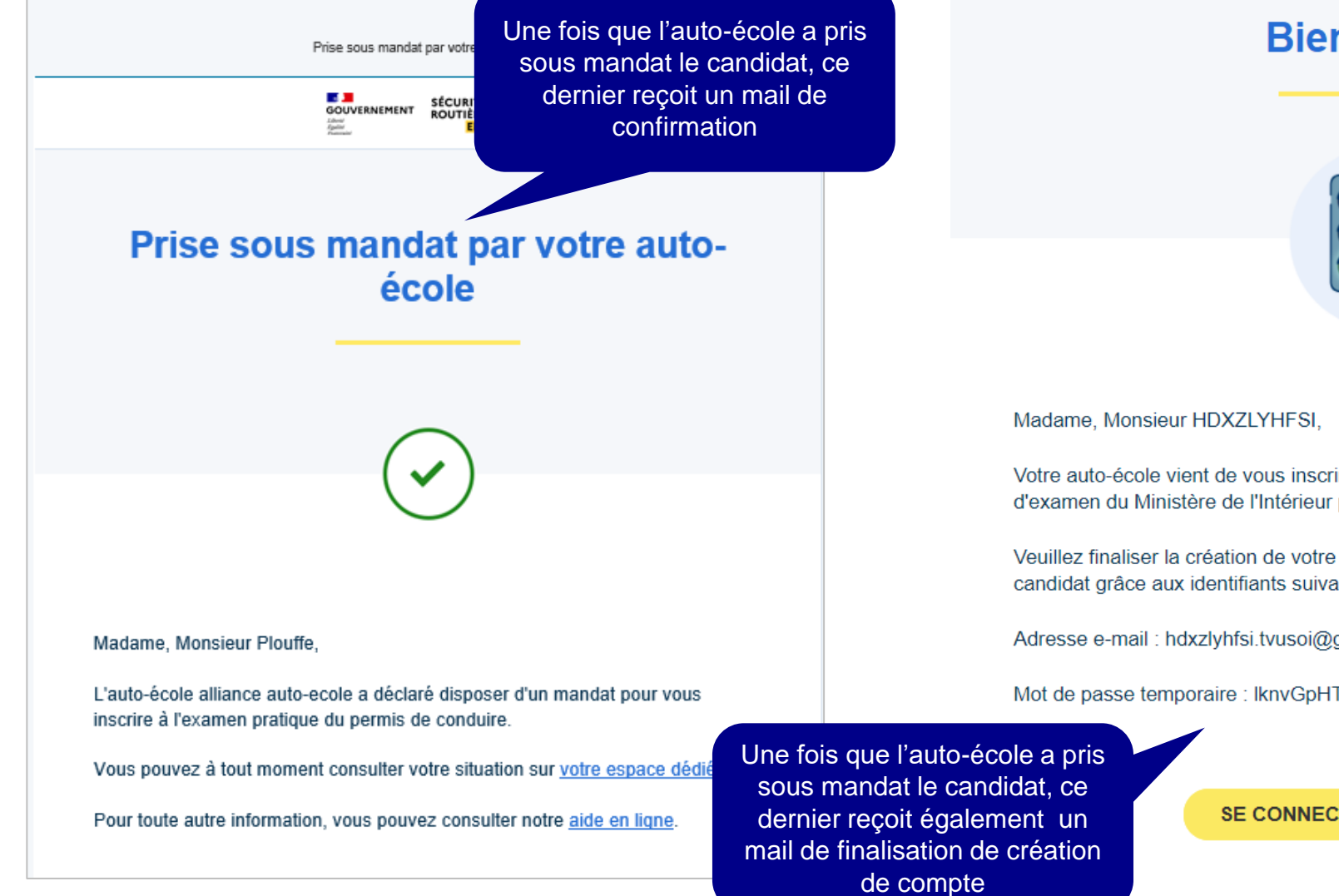

#### **Bienvenue!**

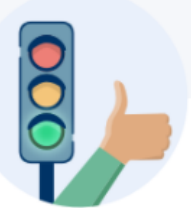

Votre auto-école vient de vous inscrire sur le site de réservation de places d'examen du Ministère de l'Intérieur permisdeconduire.gouv.fr.

Veuillez finaliser la création de votre compte afin d'accéder à votre espace candidat grâce aux identifiants suivants :

Adresse e-mail : hdxzlyhfsi.tvusoi@gmail.com

Mot de passe temporaire : IknvGpHTe4GgNh;3

SE CONNECTER À MON ESPACE

### <span id="page-22-0"></span>■ Visualiser les informations du candidat

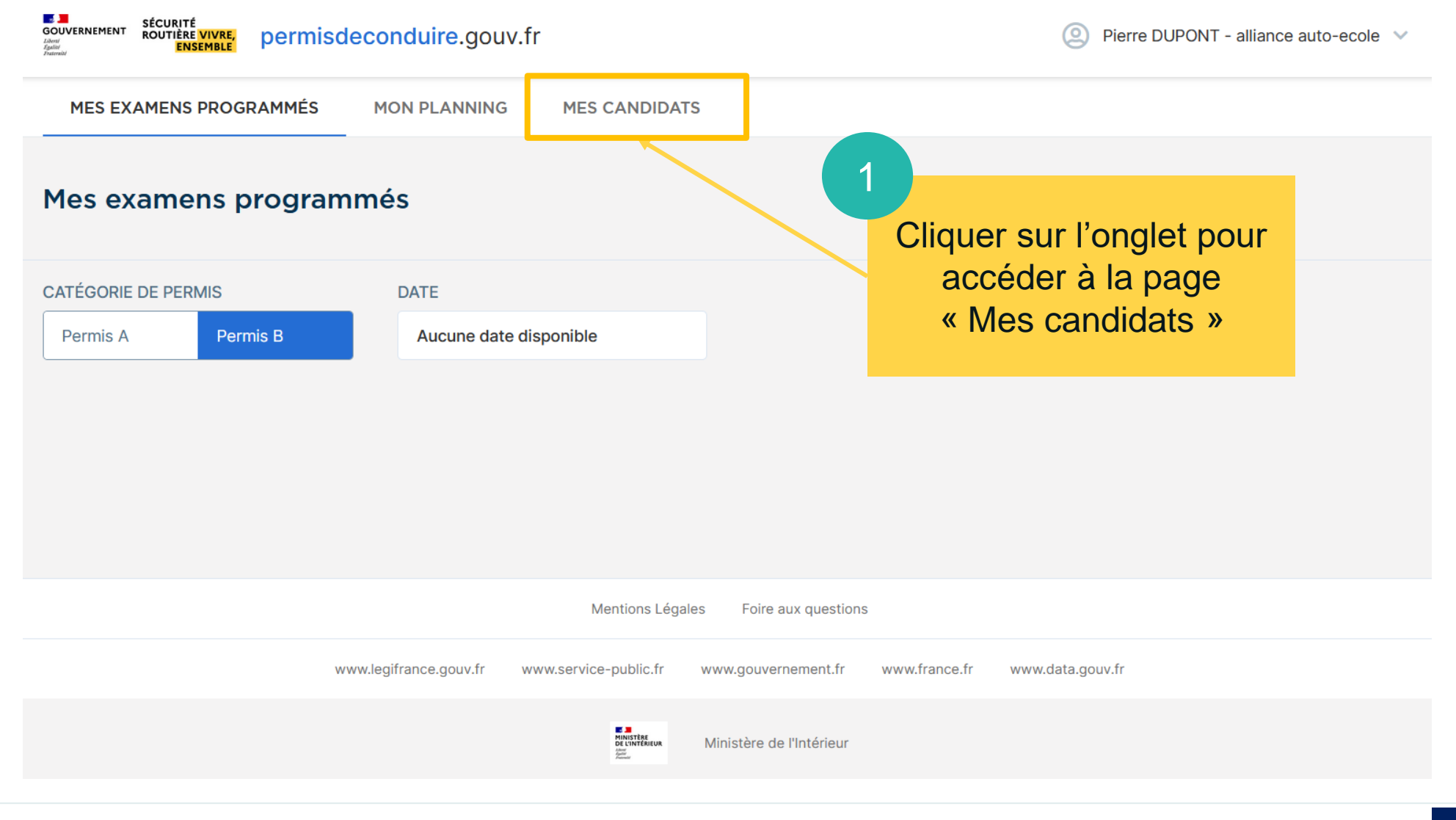

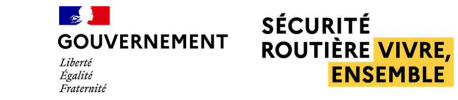

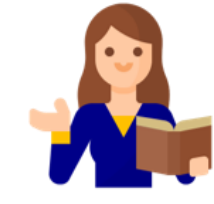

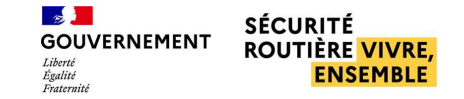

### ■ **Visualiser les informations du candidat**

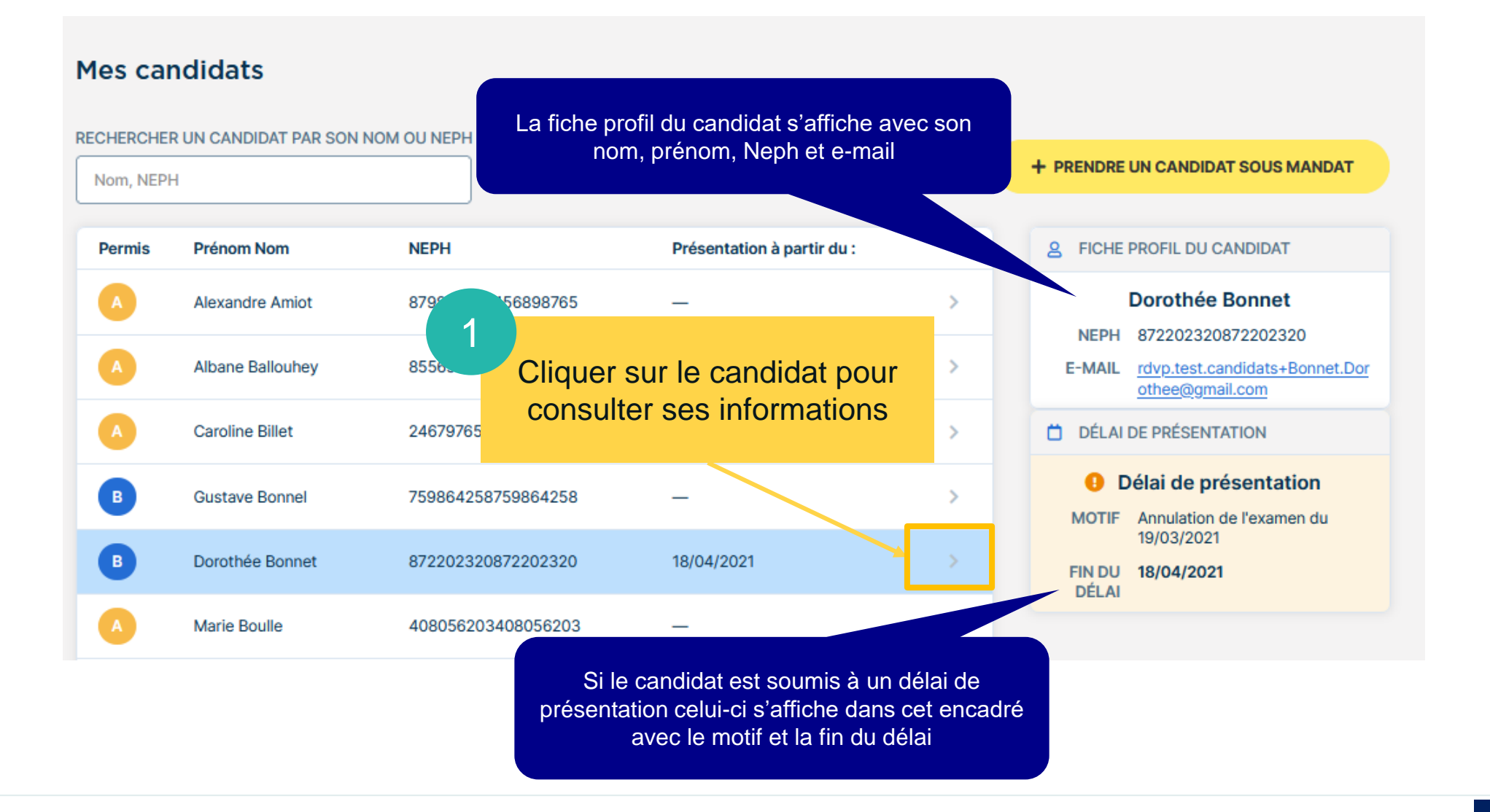

**Permuter ou remplacer un candidat, plusieurs cas métier associés**

#### **Permutation**  $\begin{bmatrix} 1 & 1 \end{bmatrix}$  Remplacement

- J'accompagne plusieurs candidats à l'examen et l'un de ces candidats ne peut finalement pas être présent. Avant d'annuler son examen, je permute ce candidat avec l'un des autres afin de ne pas avoir de rupture dans mon planning d'accompagnement.
- Deux de mes candidats sont présentés sur des jours différents et leurs disponibilités ont changé. Je peux les permuter si l'inversion des deux créneaux leur convient.

Remplacement possible dans la limite de deux remplacements par mois et par ETP déclarés

- Un de mes candidats est finalement indisponible pour son examen et je dispose d'un autre candidat, prêt à passer l'examen pratique. Je peux remplacer le candidat initial par ce dernier.
- Un de mes candidats n'est finalement pas prêt à passer l'examen pratique et je dispose d'un autre candidat, prêt à passer l'examen. Je peux remplacer le candidat initial par ce dernier.

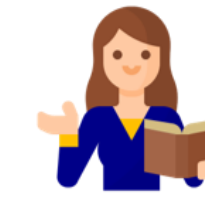

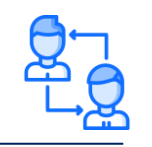

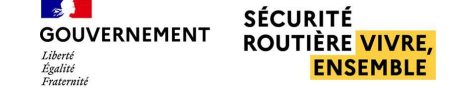

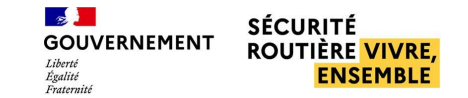

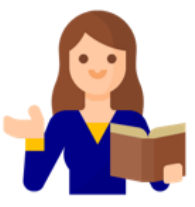

### <span id="page-25-0"></span>■ **Permuter deux candidats le même jour**

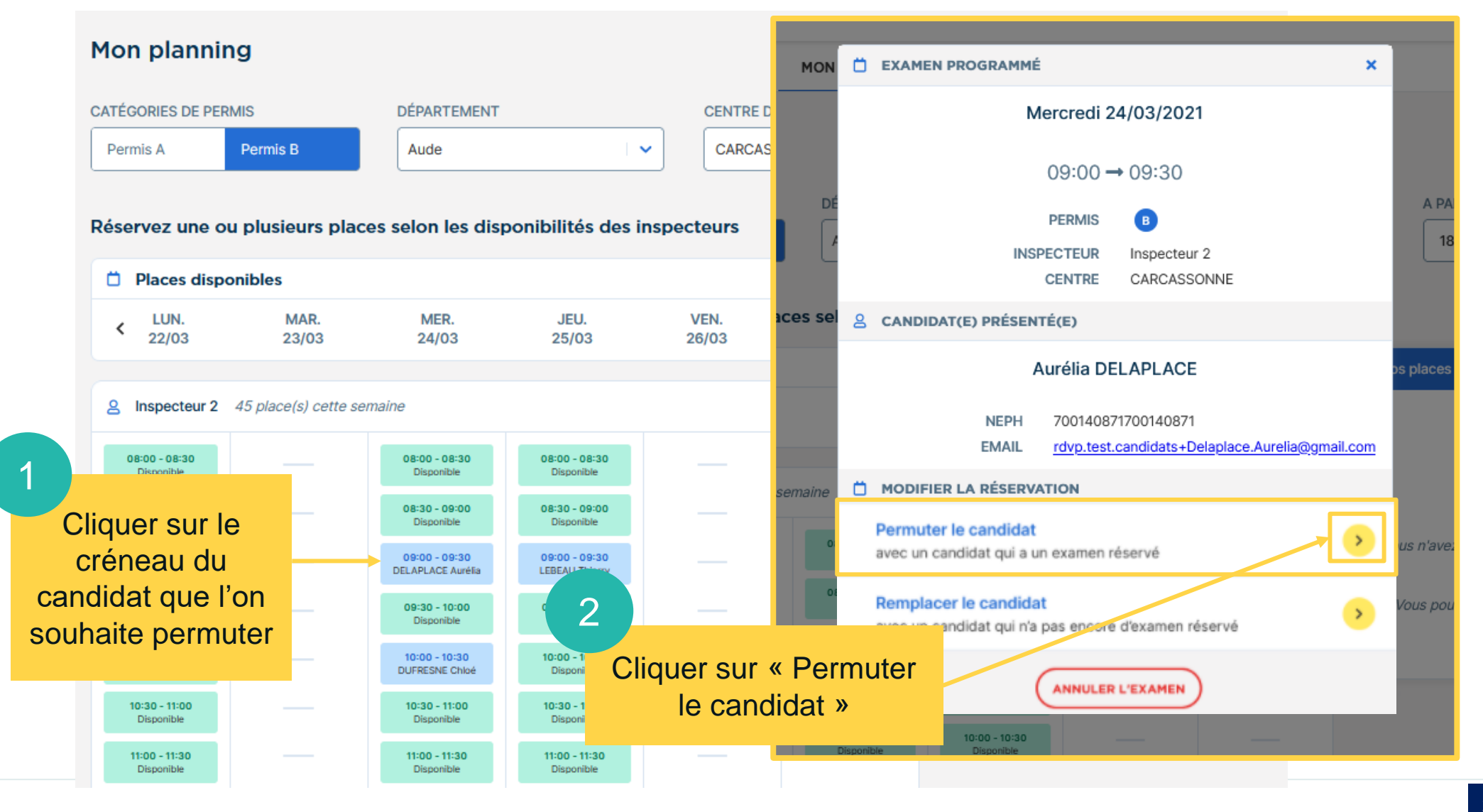

#### ■ **Permuter deux candidats le même jour**

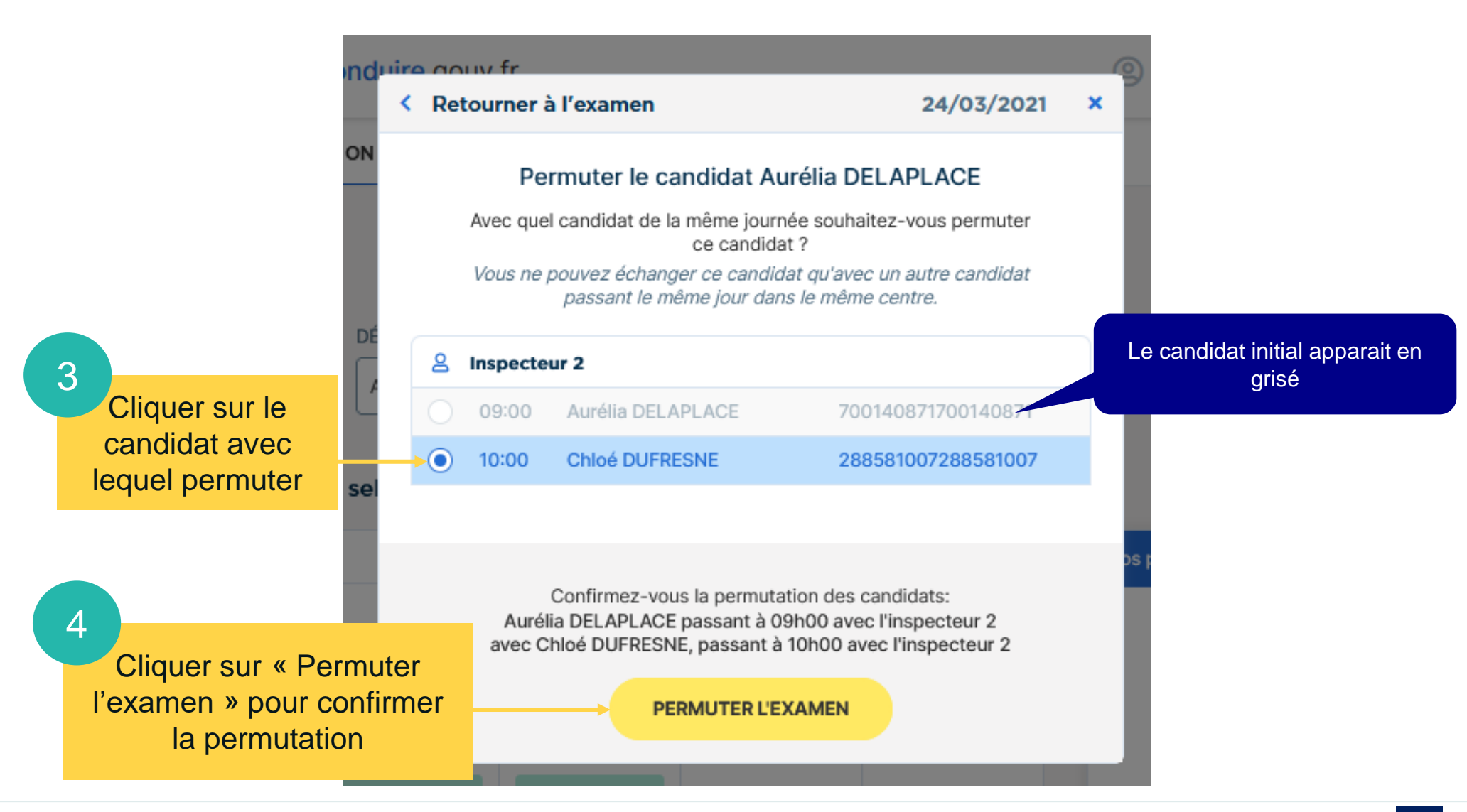

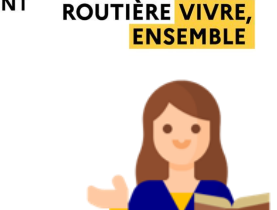

**SÉCURITÉ** 

 $\mathbb{R}$ 

 $Iiharth$ Liverte<br>Égalité<br>Ersternité

**GOUVERNEMENT** 

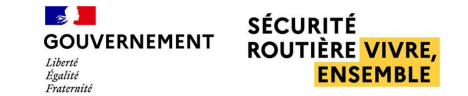

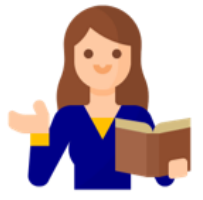

#### ■ **Permuter deux candidats le même jour**

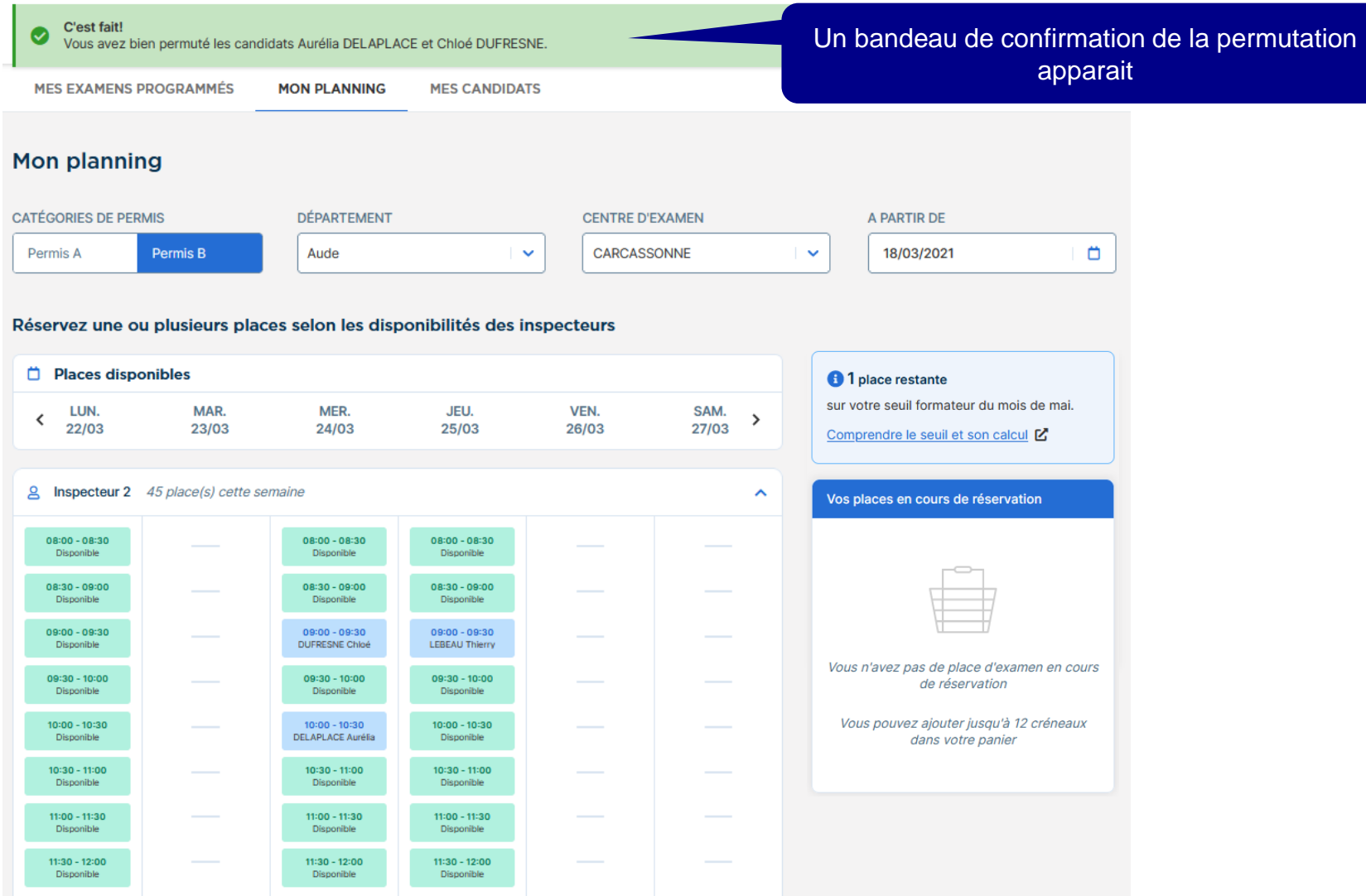

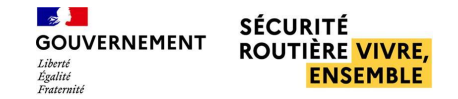

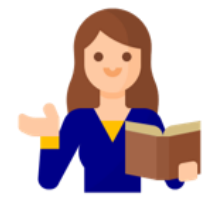

### ■ **Permuter deux candidats des jours différents**

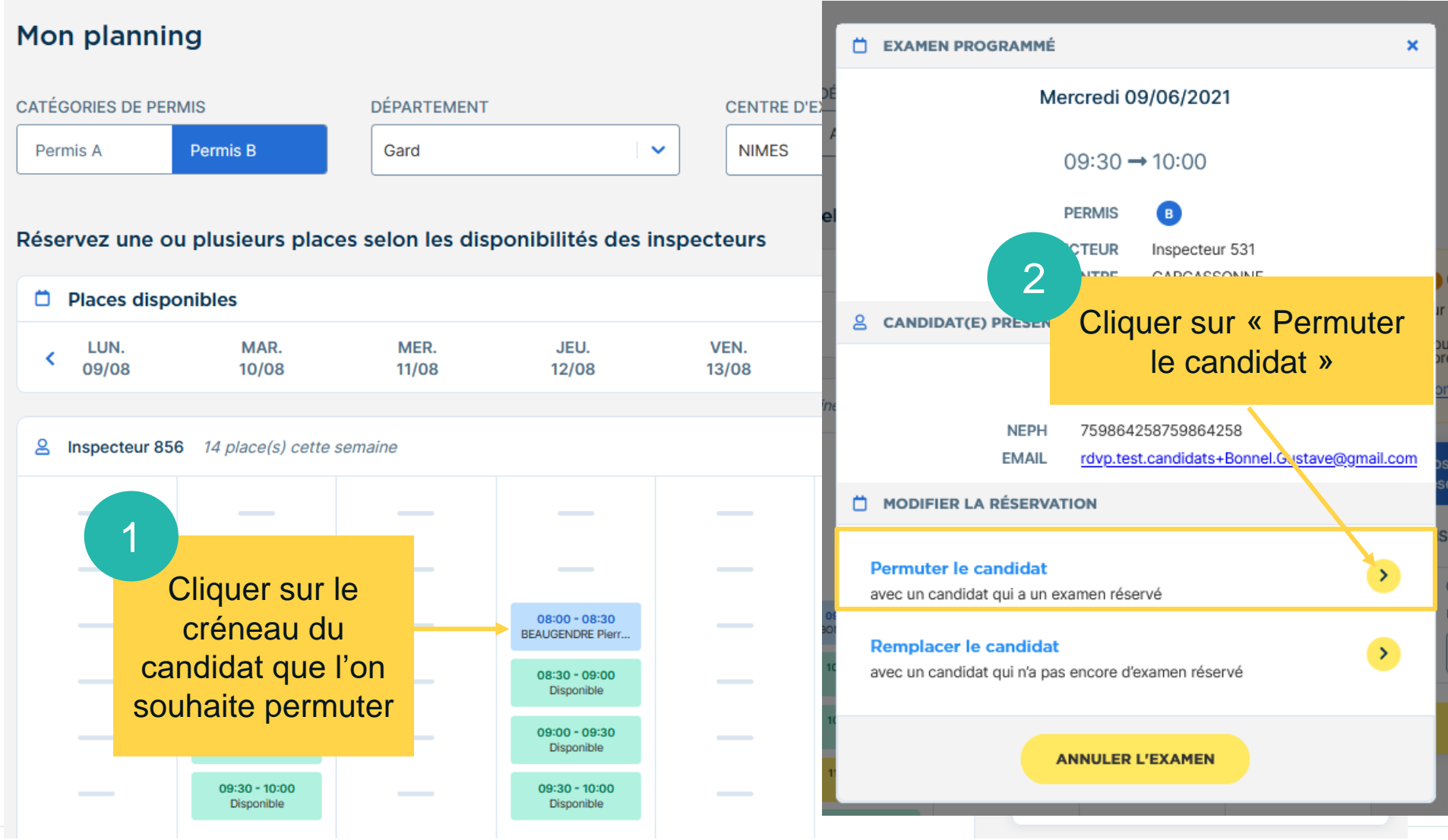

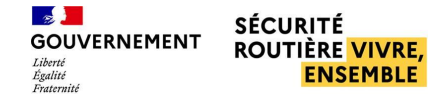

#### ■ **Permuter deux candidats sur des jours différents**

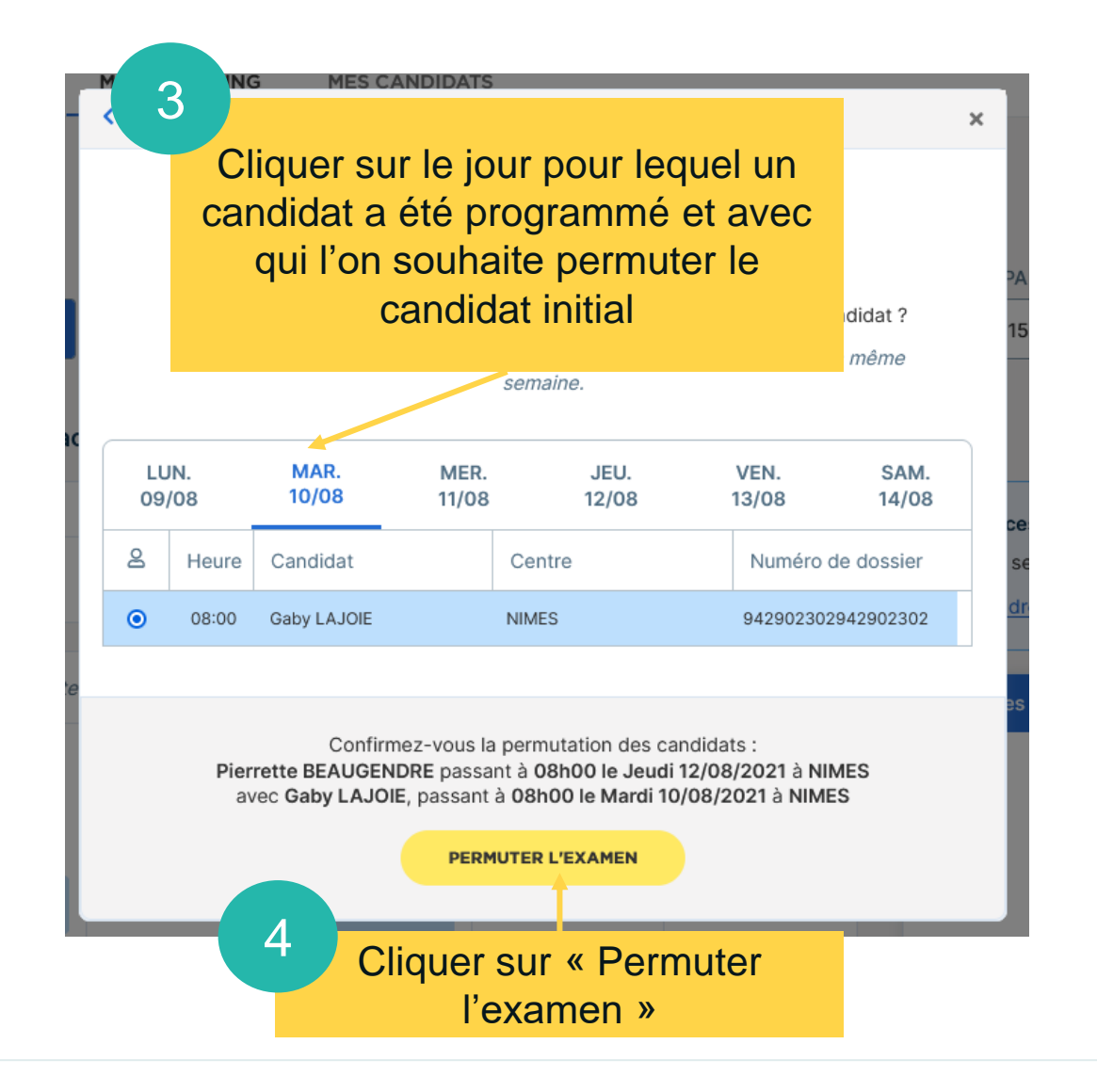

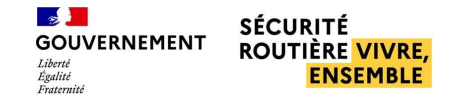

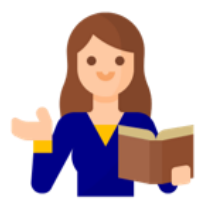

#### ■ **Permuter deux candidats sur des jours différents**

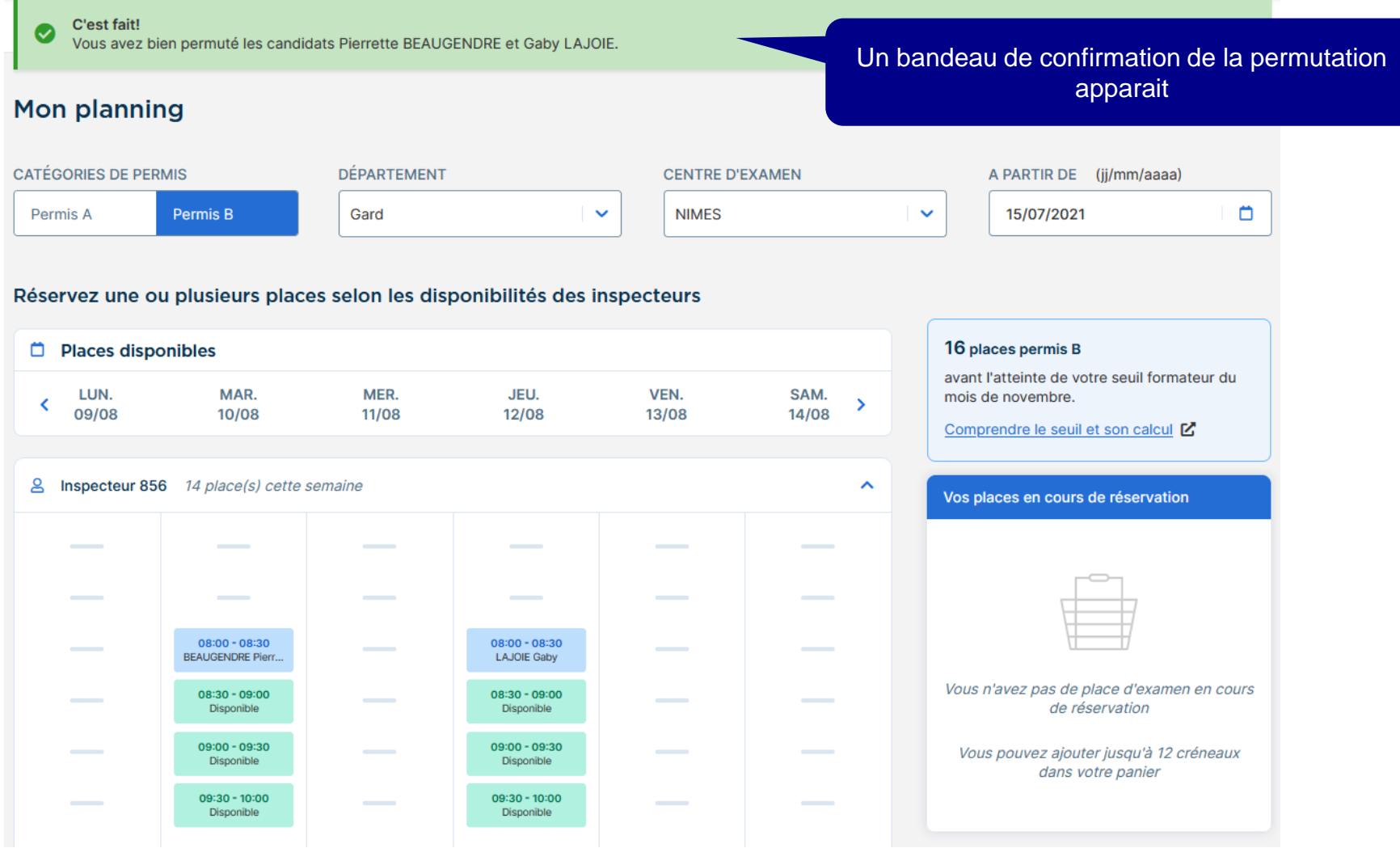

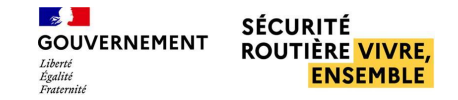

#### <span id="page-31-0"></span>■ **Remplacer un candidat par un autre**

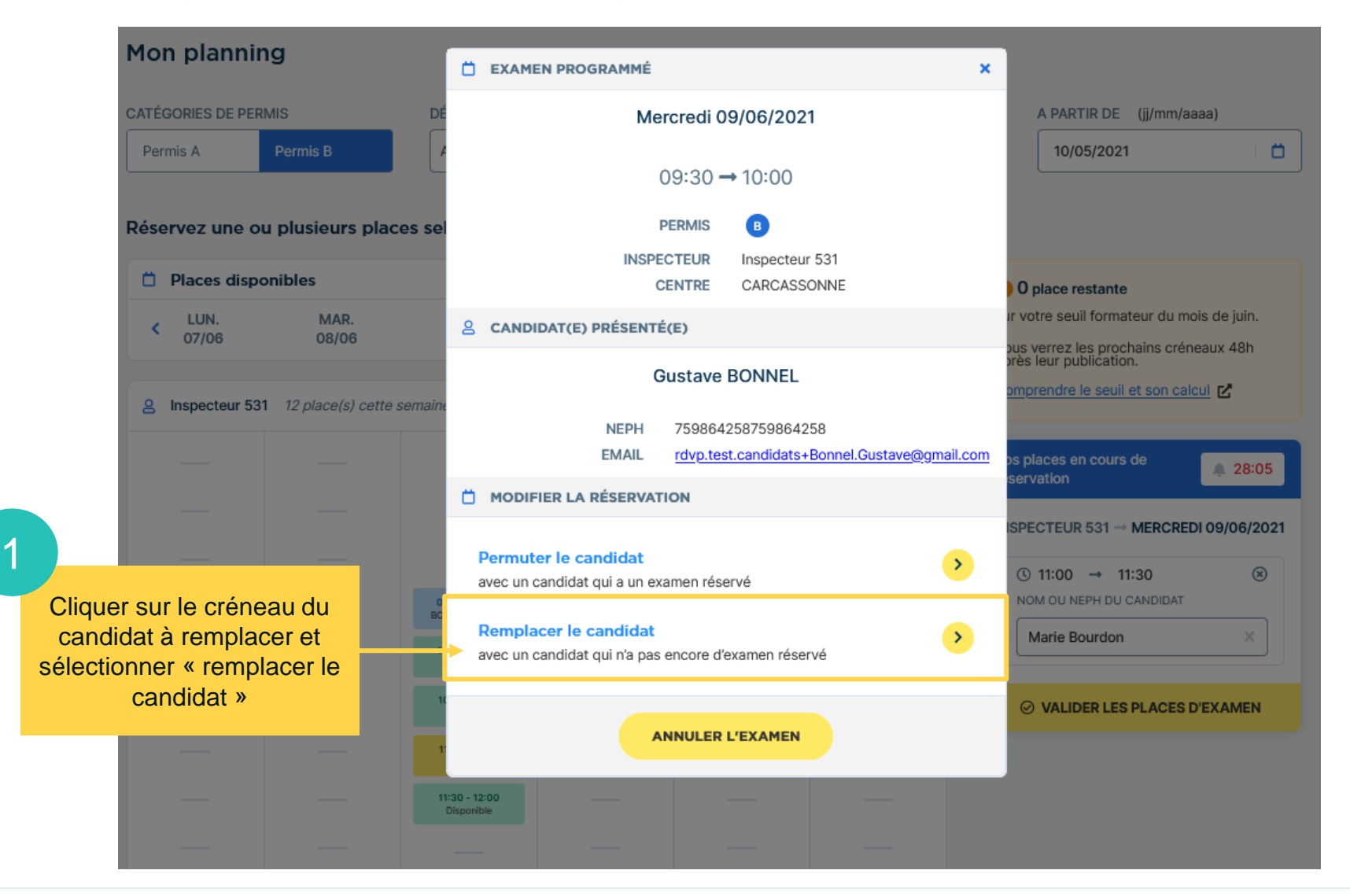

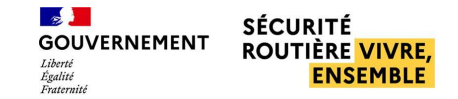

#### **Remplacer un candidat par un autre**

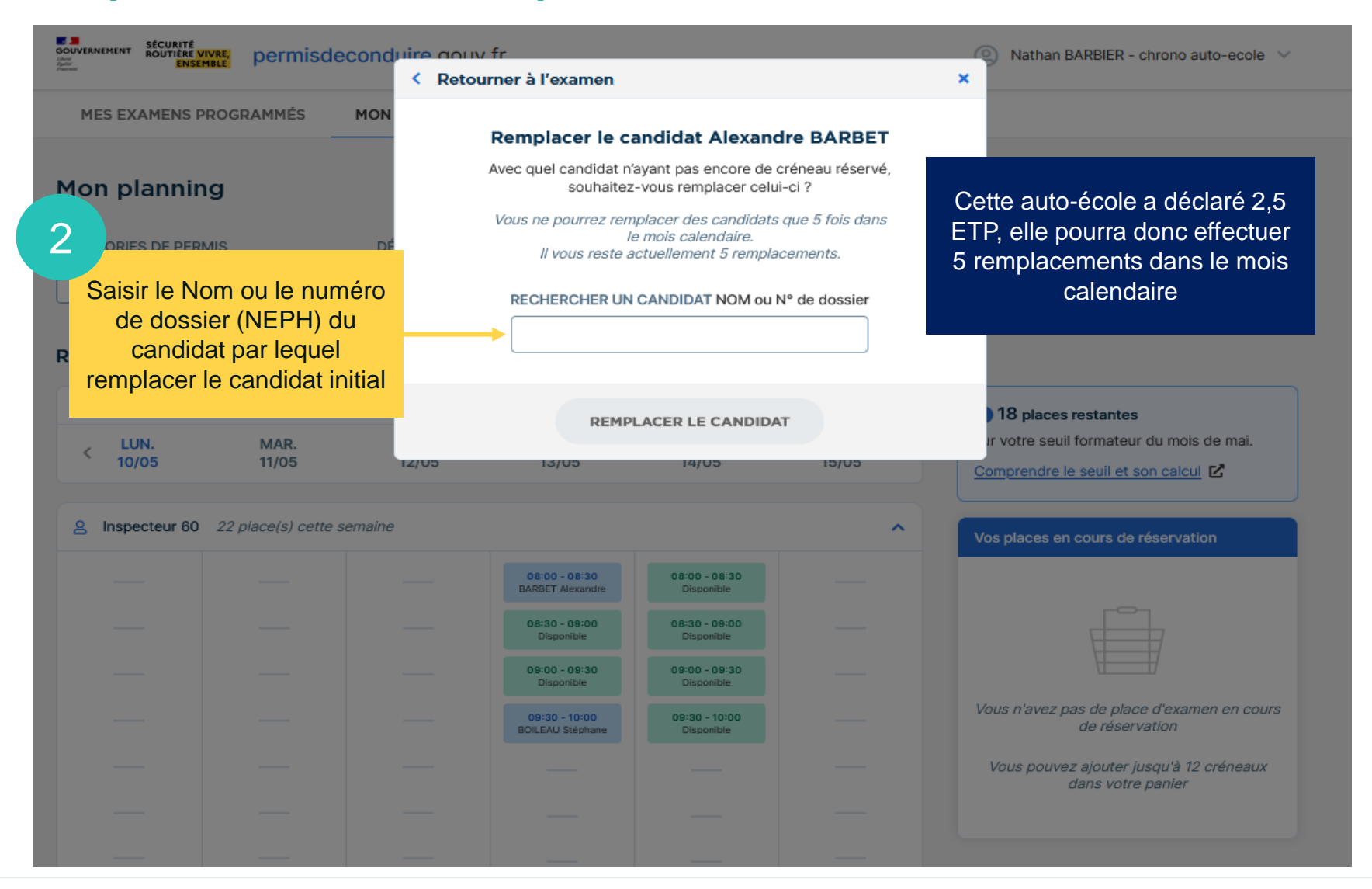

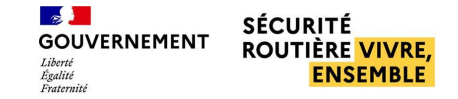

#### **Remplacer un candidat par un autre**

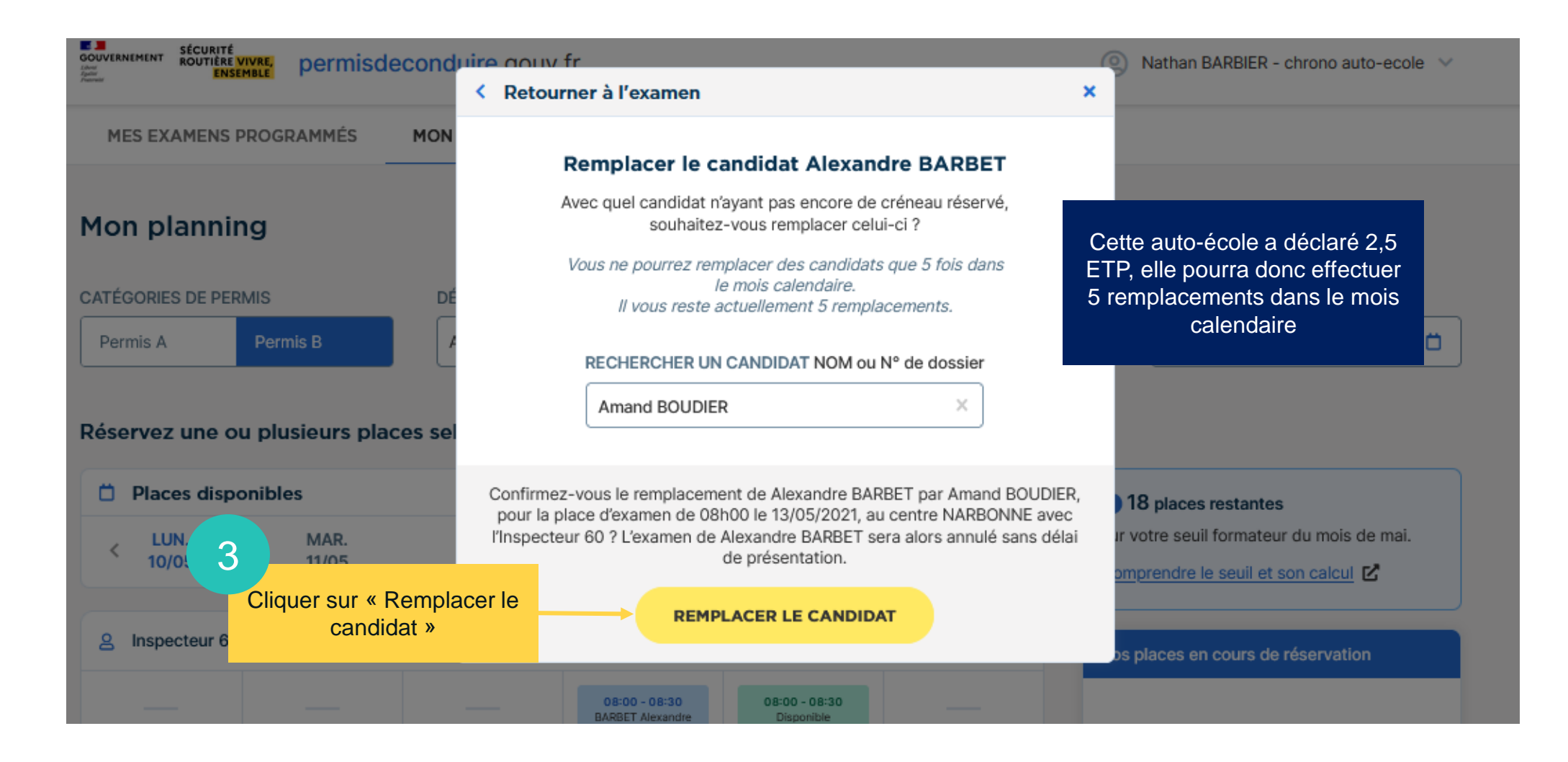

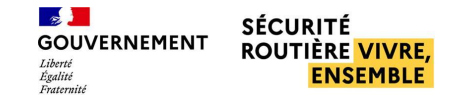

#### ■ **Remplacer un candidat par un autre**

Suite au remplacement du candidat, le candidat initial reçoit un mail d'annulation, et le candidat nouvellement positionné reçoit un mail de convocation

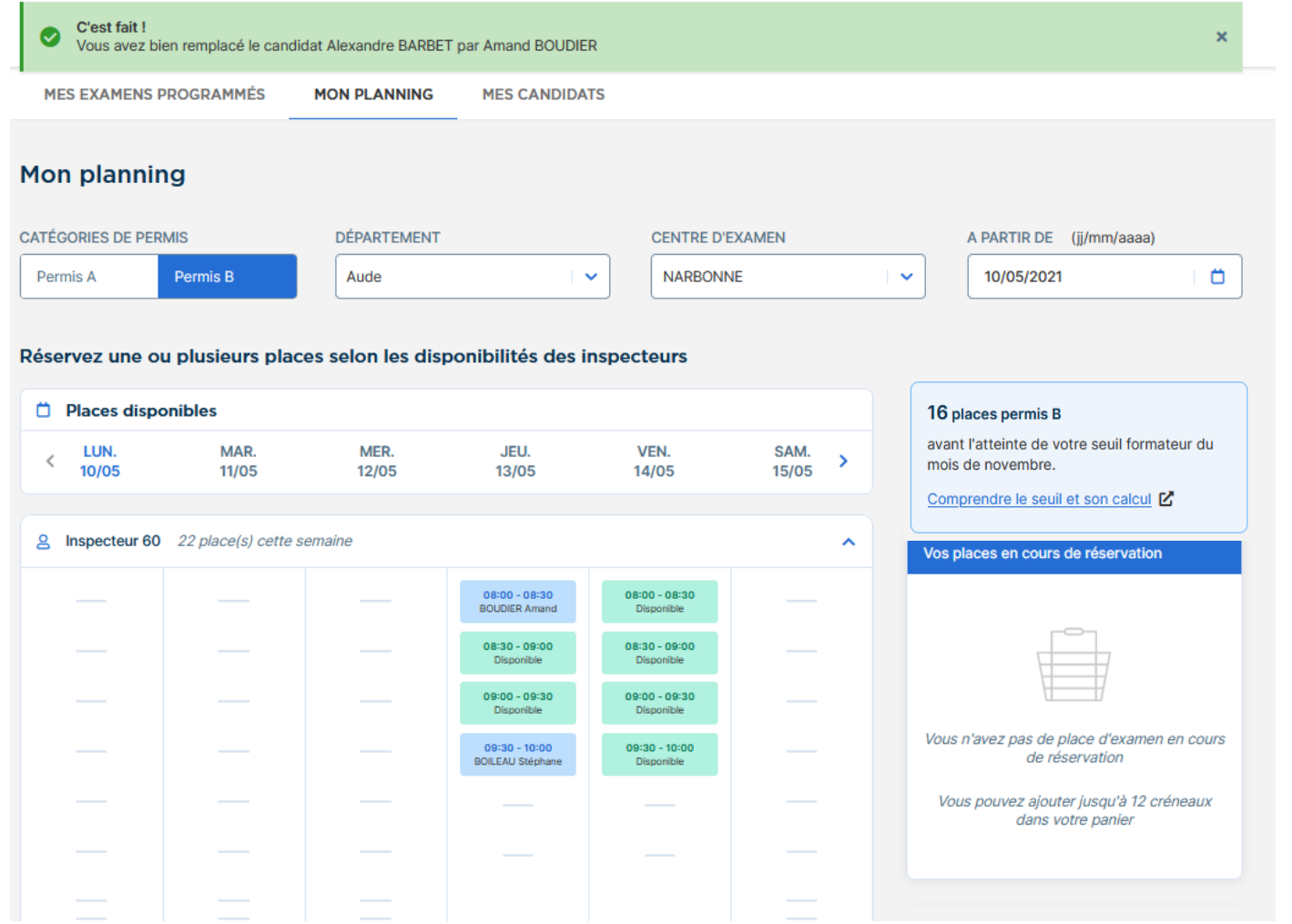

# <span id="page-35-0"></span>Gestion des employés

**Déclaration nominative des formateurs p°39 Visualiser et ajouter un compte employé p°48 Supprimer un compte employé p°50 Modifier l'email de notification p°54**

<span id="page-36-0"></span>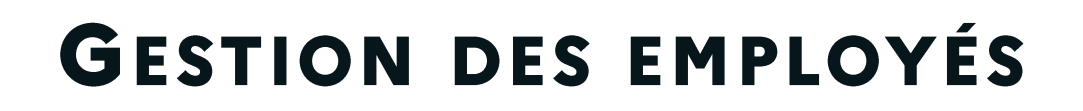

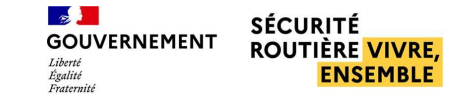

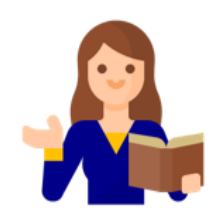

#### ■ **Fonctionnement du seuil formateurs A et B : principes**

- Le seuil fait partie des solutions apportées pour répondre à la problématique d'équité dans l'accès aux places d'examens pour les auto-écoles. Il se calcule, par département et par catégorie de permis, sur la base du nombre de formateurs déclarés et d'un coefficient multiplicateur (nombre de candidats présentés à l'examen par formateur et par mois). Ce coefficient multiplicateur est défini par le BER
- $Seuil = nb$  formateurs  $X$  coefficient multiplicateur
	- Seuil supérieur ou égal à 0,5 → arrondir à l'unité supérieure
- Lorsque ce seuil est atteint, les auto-écoles voient les nouvelles places d'examens 48h après les autres auto-écoles, pour la période concernée.
- Le seuil s'applique sur un mois calendaire

**N.B :** Un formateur doit être déclaré selon sa quotité de travail effectuée sur la catégorie concernée. S'il exerce sur les catégories A et B il ne peut être comptabilisé pour une quotité de 1 sur chaque catégorie.

Exemple : un formateur travaille à 70% sur la catégorie B et à 30% sur la catégorie A. Il doit *être déclaré à 0,7 en B et à 0,3 en A.*

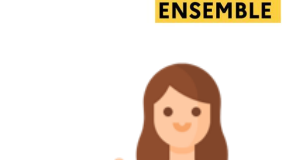

**SÉCURITÉ** 

ROUTIÈRE VIVRE,

 $\mathbb{R}$ 

Liberté<br>Égalité<br>Fraternité

**GOUVERNEMENT** 

#### ■ **Fonctionnement du seuil formateurs A et B : exemples**

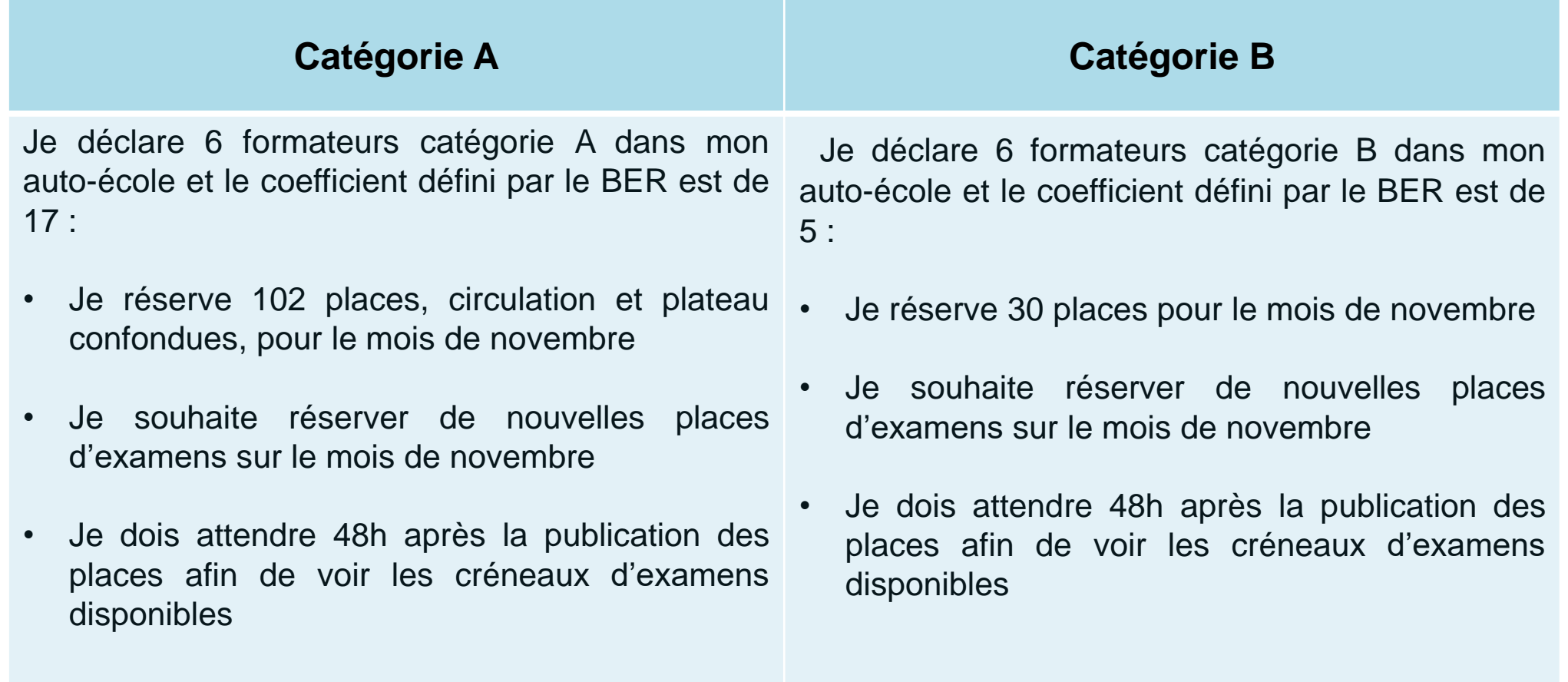

*Tutoriel sur la déclaration du nombre de formateurs dans les pages suivantes*

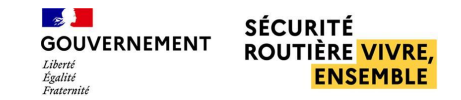

<span id="page-38-0"></span>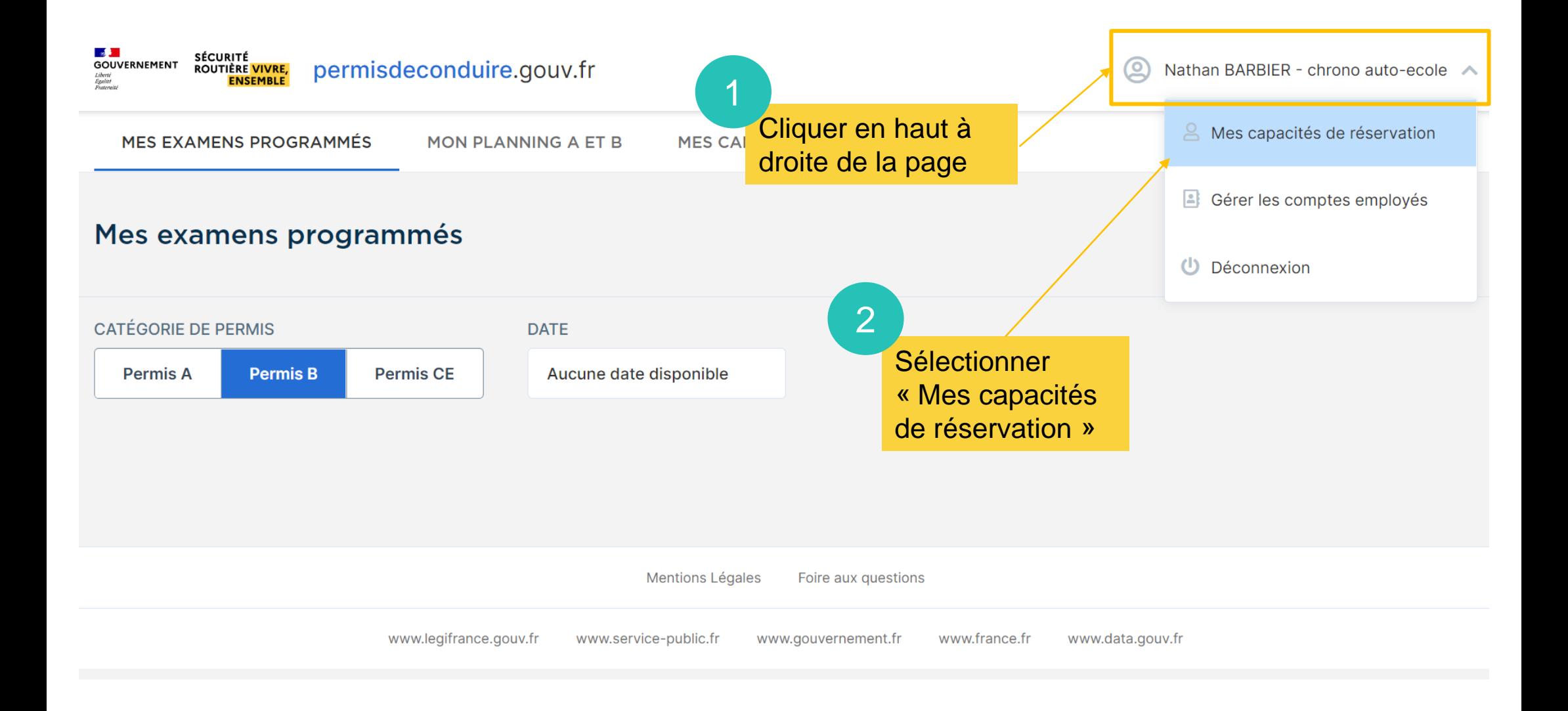

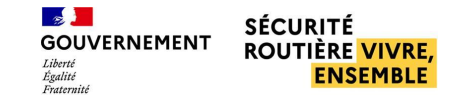

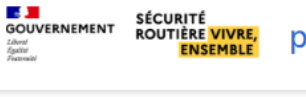

**MES EXAMENS PROGRAMMÉS** 

permisdeconduire.gouv.fr

MON PLANNING A ET B

**MES CANDIDATS** 

#### Gérer les capacités de réservation

Texte explicatif sur les informations de réservation liées à la déclaration nominative des formateurs

Nathan BARBIER - chrono auto-ecole ↓

**O** INFORMATIONS RÉSERVATIONS

Afin de garantir un accès équitable aux places d'examen, il vous est attribué chaque mois calendaire, dans le département où vous avez déclaré des formateurs, un seuil de places mensuel pour ce département : le « seuil formateur », Aujourd'hui le « seuil formateur » et son fonctionnement décrit ci-après concernent les réservations de places des catégories A1, A2, B et B1.

Pour un même mois calendaire, et dans un même département, au delà du nombre de réservations actives correspondant au « seuil formateur », il vous est appliqué :

- un délai de 48H, après une nouvelle publication de créneaux d'examen par les services de l'État, avant de pouvoir réserver les créneaux concernés.
- · un délai de 24 H, après une restitution de créneau(x) d'examen par un autre établissement, avant de pouvoir réserver le(s) créneau(x) concerné(s).

Ce système garantit à chaque école de conduite du département de pouvoir accéder, à un moment ou à un autre, à un nombre de places mensuel minimum correspondant à la fois à sa propre capacité de formation, et au nombre total de places d'examen proposé sur l'ensemble du département.

Avec la même exigence d'assurer à tous des règles de concurrence loyales, la réservation maximale de places dans un département, et par mois calendaire, est limitée au double du « seuil formateur » pour chaque établissement. Une fois ce "plafond" atteint (« seuil formateur » x2), il n'est plus possible de réserver de places d'examen dans le département pour le mois concerné.

Le nombre de places que vous pouvez réserver dans les départements où vous n'avez pas d'activité est limité à 3 ; ces réservations en dehors de votre département n'affectent pas votre « seuil formateur ».

Le «seuil formateur » est calculé en fonction du nombre de formateurs que vous devez déclarer sur RdvPermis dés la première utilisation, et permet de vous montrer, sur l'écran "Mon planning", le nombre de places restantes avant d'atteindre le seuil.

Cette déclaration est donc indispensable pour réserver sur RdyPermis. Elle est vérifiée par les services de l'État du département.

#### En cas de fausse(s) déclaration(s), votre agrément pourra être suspendu ou retiré et l'accès à RdvPermis bloqué.

(Arrêté du 27 avril 2021 relatif à la généralisation progressive d'un système de réservation nominative des places pour l'épreuve pratique des examens du permis de conduire des catégories A1, A2, B1 et B).

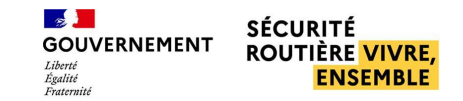

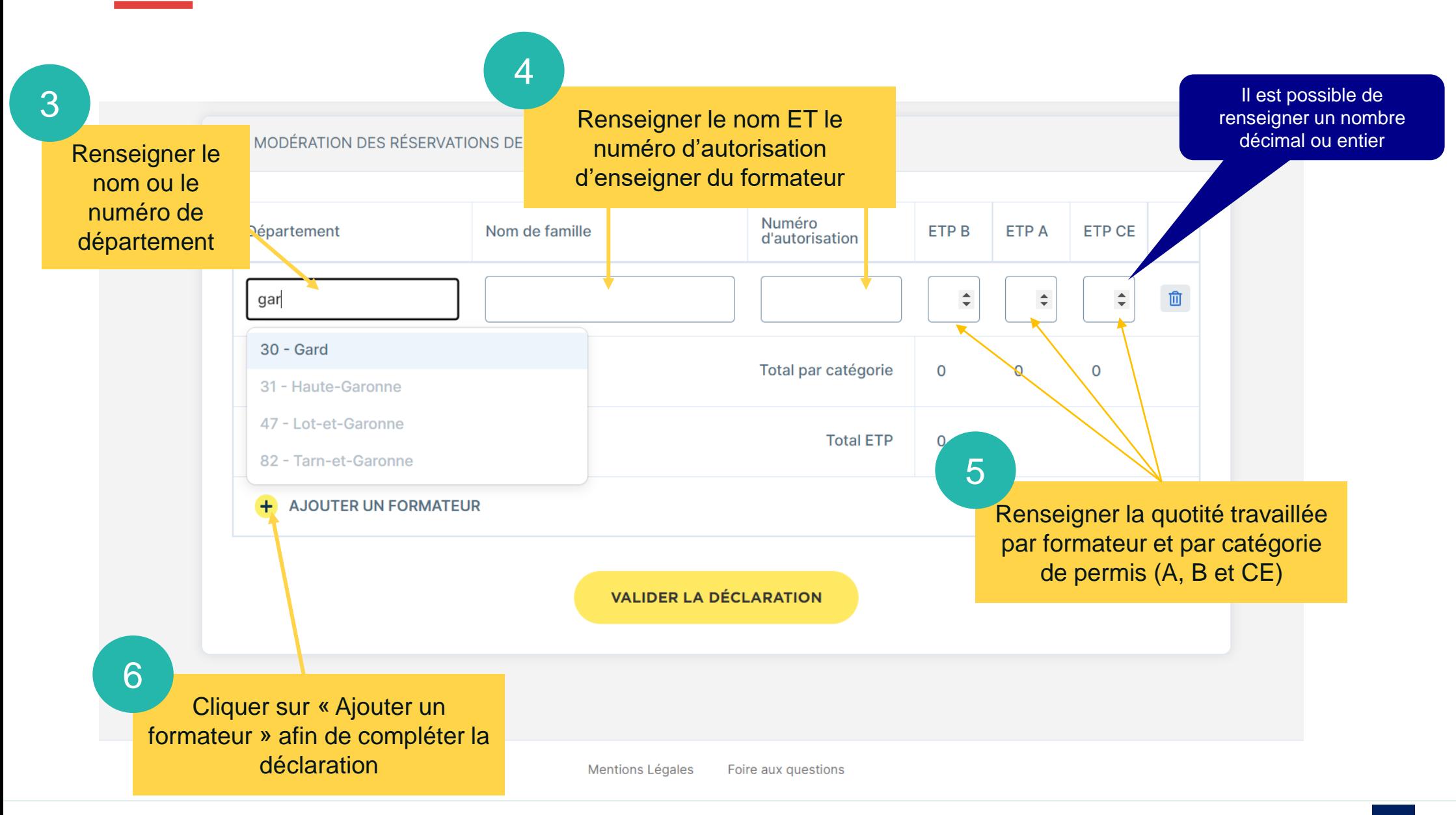

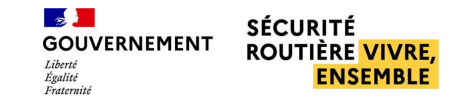

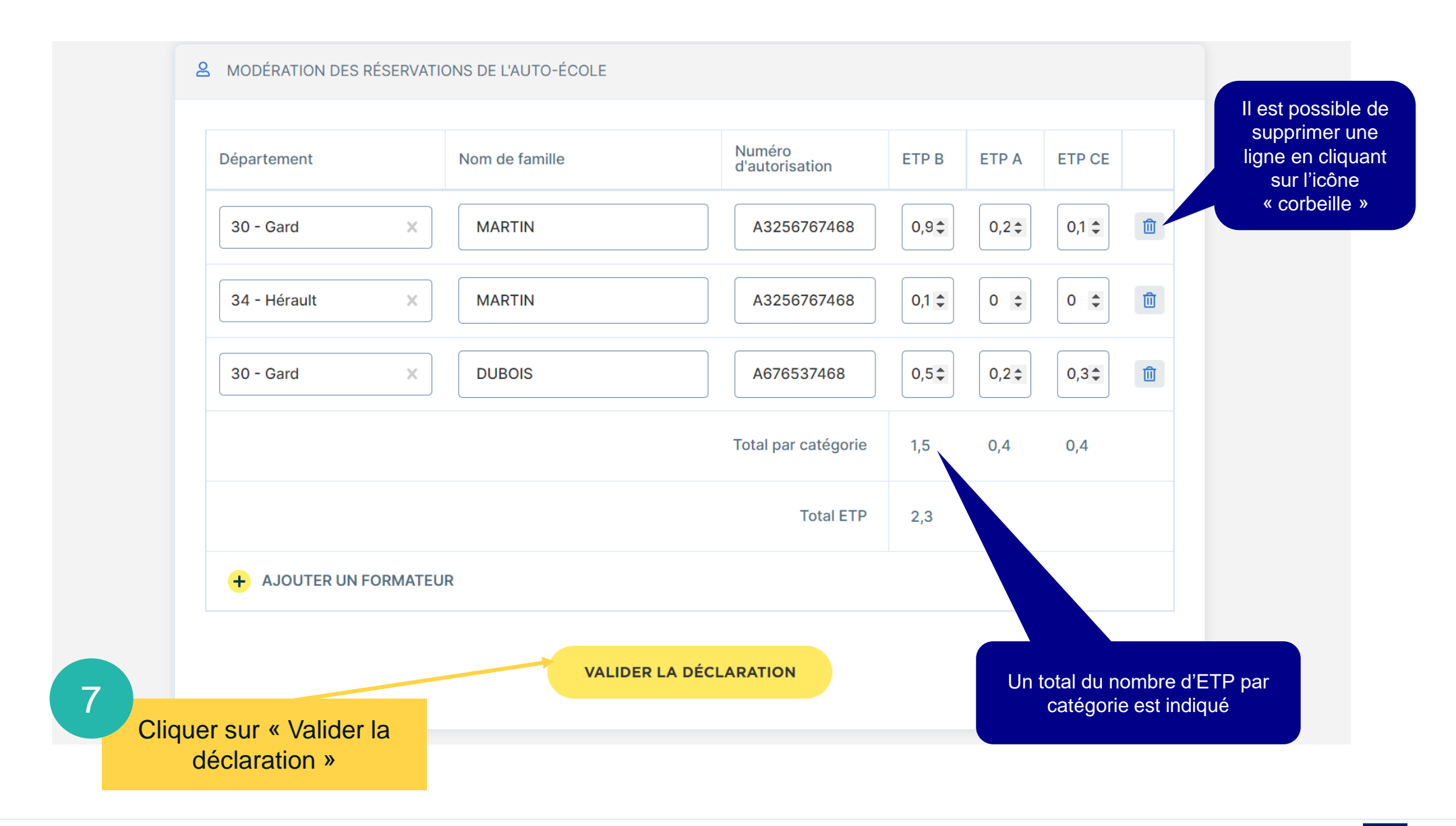

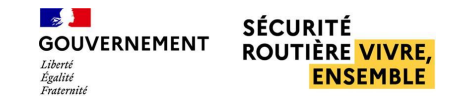

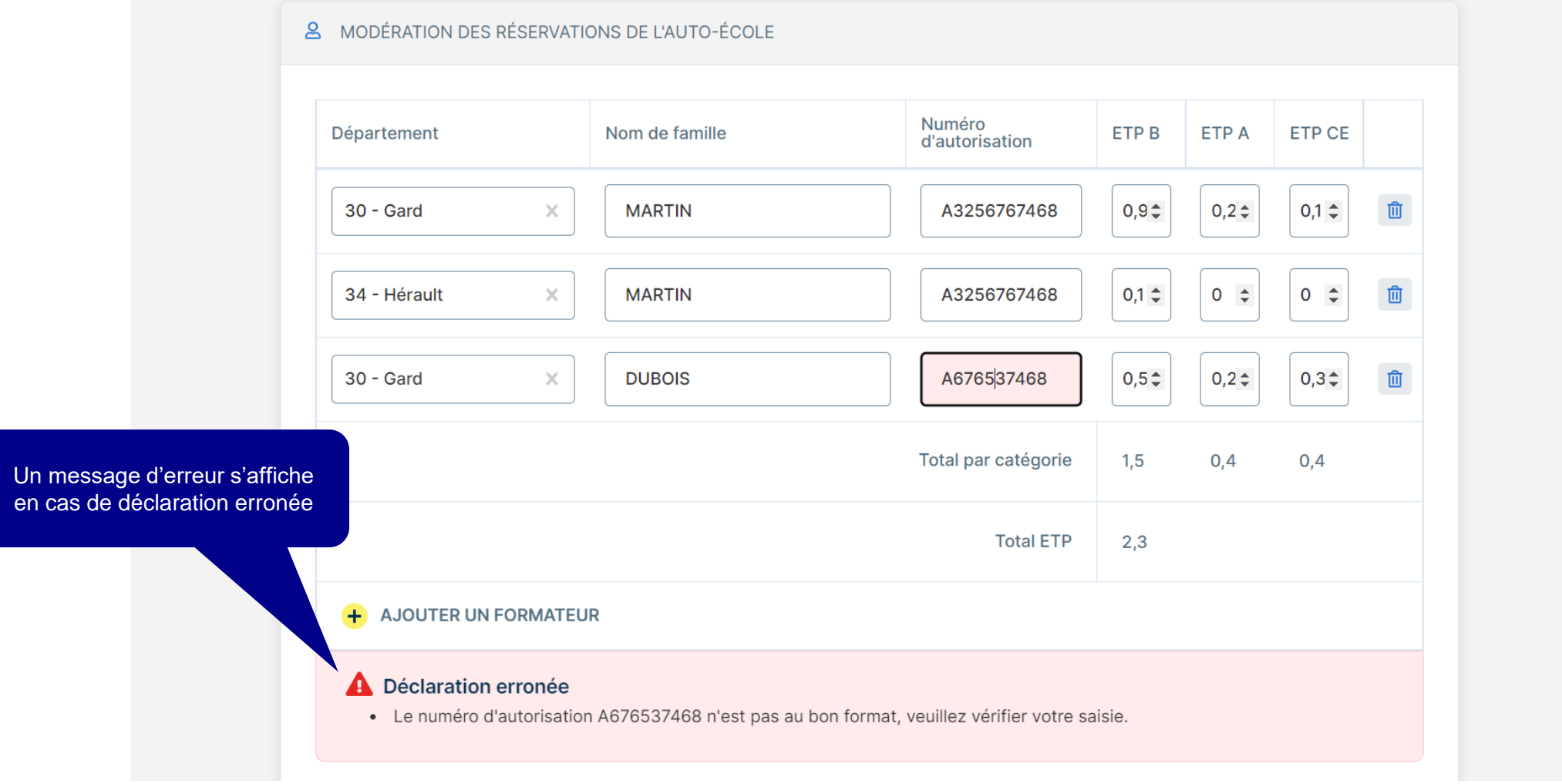

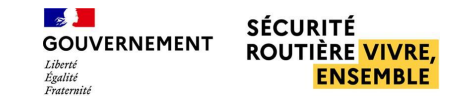

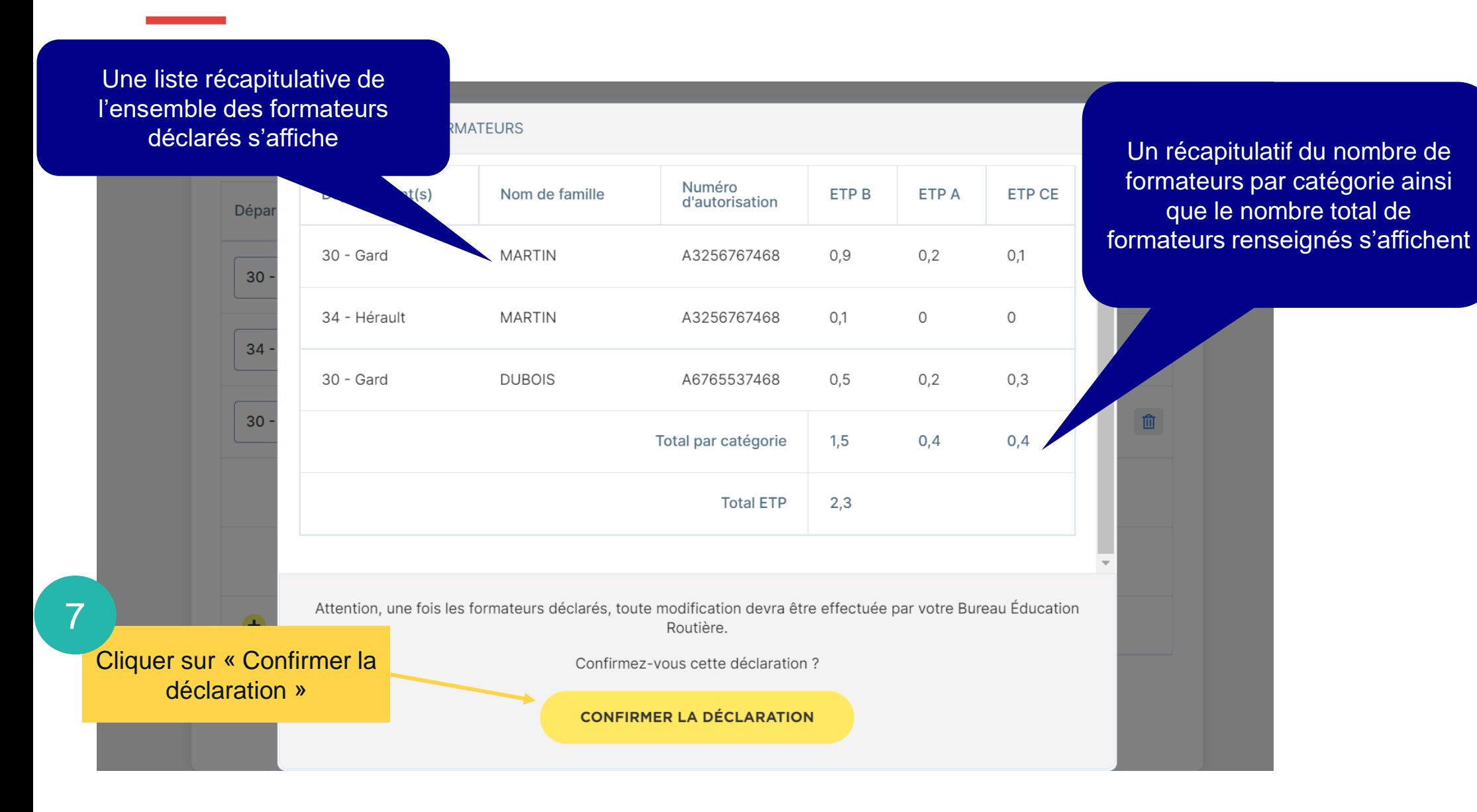

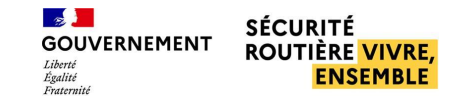

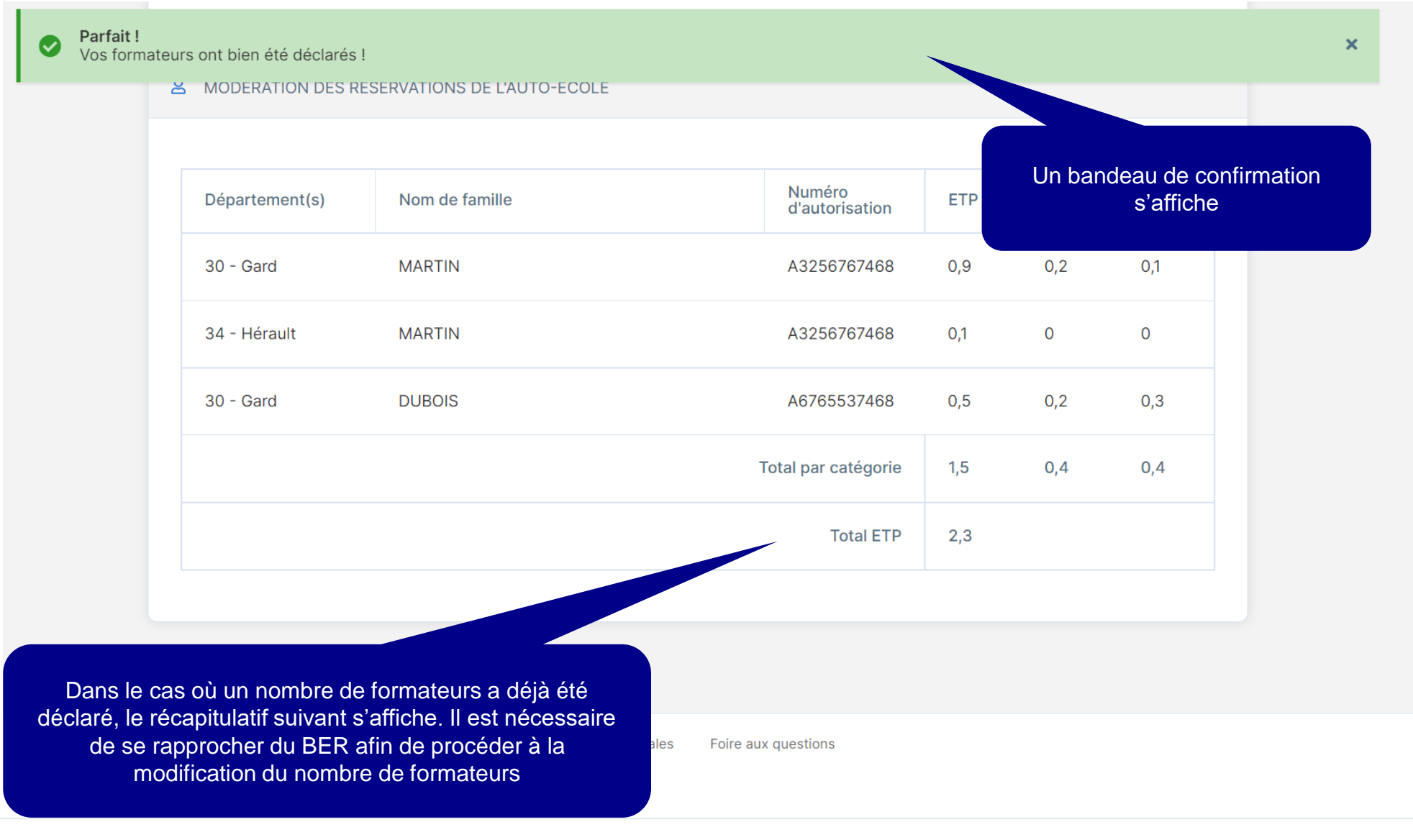

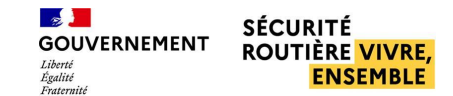

#### **Votre ETP par auto-école**

SÉCURITÉ<br>ROUTIÈRE <mark>VIVRE,</mark><br>ENSEMBLE

**LE DE**<br>GOUVERNEMENT

#### $\bullet$  0.0

Bonjour PrenomsPers MARTIN, vous avez été déclaré par l'auto école Focus du 068 comme travaillant à la hauteur de :

- 0,2 ETP dans le département 030 Gard pour la catégorie de permis A
- . 0,9 ETP dans le département 030 Gard pour la catégorie de permis B
- 0,1 ETP dans le département 030 Gard pour la catégorie de permis CE
- 0,1 ETP dans le département 034 Hérault pour la catégorie de permis B

Une fois la déclaration effectuée, le formateur reçoit un mail récapitulatif concernant sa déclaration par département et par catégorie de permis

#### **Attention:**

- La réglementation dispose que le préfet peut suspendre, pour une durée de six mois. l'agrément d'exploiter un établissement, en cas de fausse déclaration du nombre de formateurs, en application des dispositions des articles L. 213-5 et R. 213-5 du code de la route.

- La réglementation dispose également que le préfet doit retirer l'agrément d'exploiter un établissement, en cas de fausses déclarations répétées du nombre de formateurs, en application des dispositions des articles L. 213-5 et  $R$ , 213-5 du code de la route

Des contrôles sont régulièrement effectués par les services de l'État pour vérifier l'exactitude de ces informations.

Vous devez impérativement contacter le bureau d'éducation routière de votre département en cas de déclarations erronées.

En cas de problèmes, veuillez contacter votre Bureau Éducation Routière :

- 034 : ddtm-candidats-libres-permis@herault.gouv.fr
- 030 : candidatlibre.30@gard.gouv.fr

Ce message a été envoyé automatiquement. Nous vous remercions de ne pas répondre.

Permisdeconduire.gouv.fr

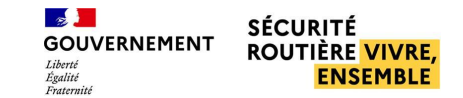

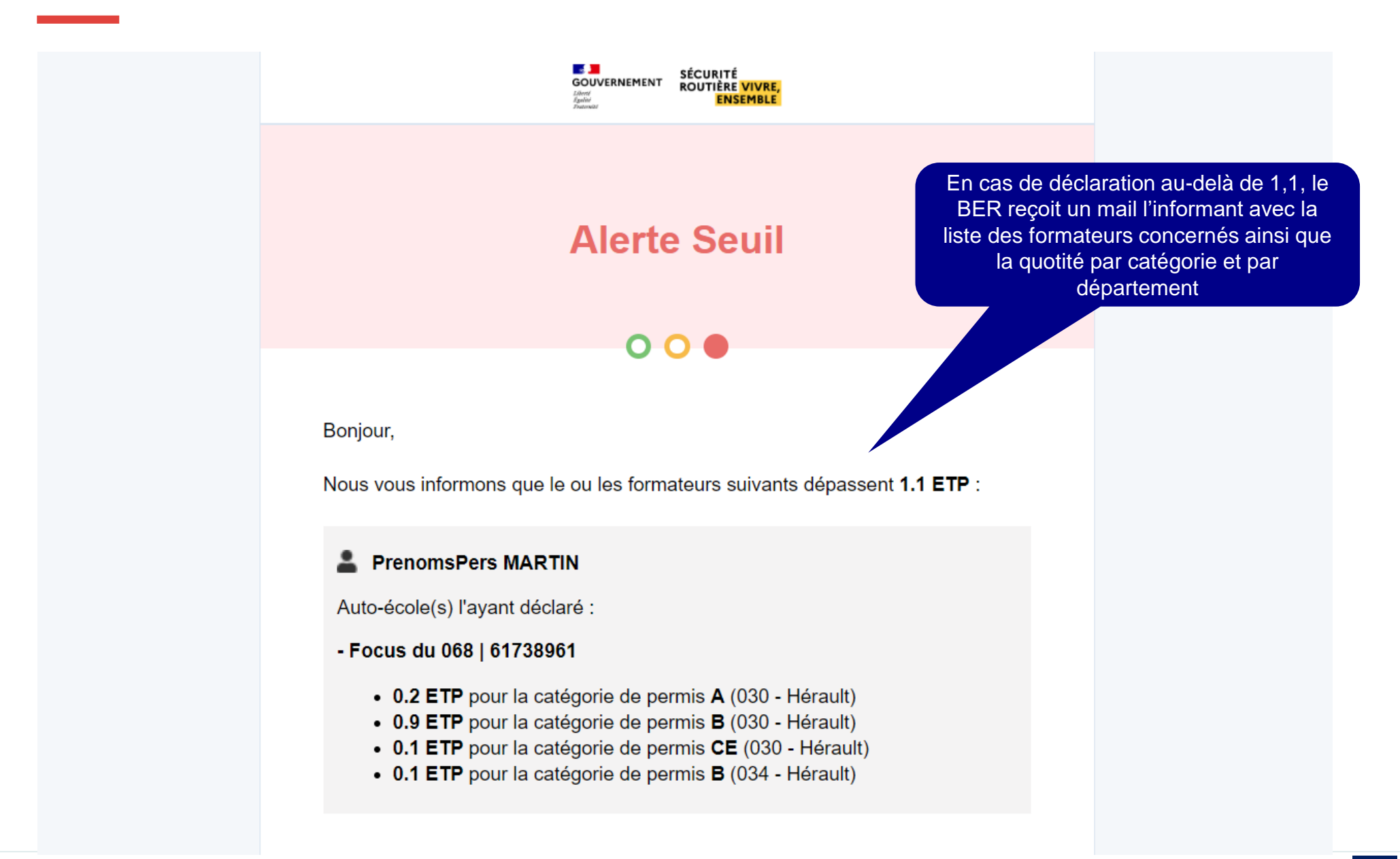

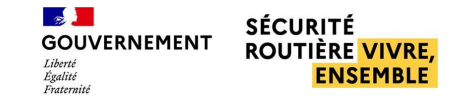

3

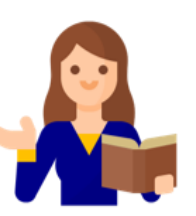

### <span id="page-47-0"></span>**Visualiser et ajouter un compte employé**

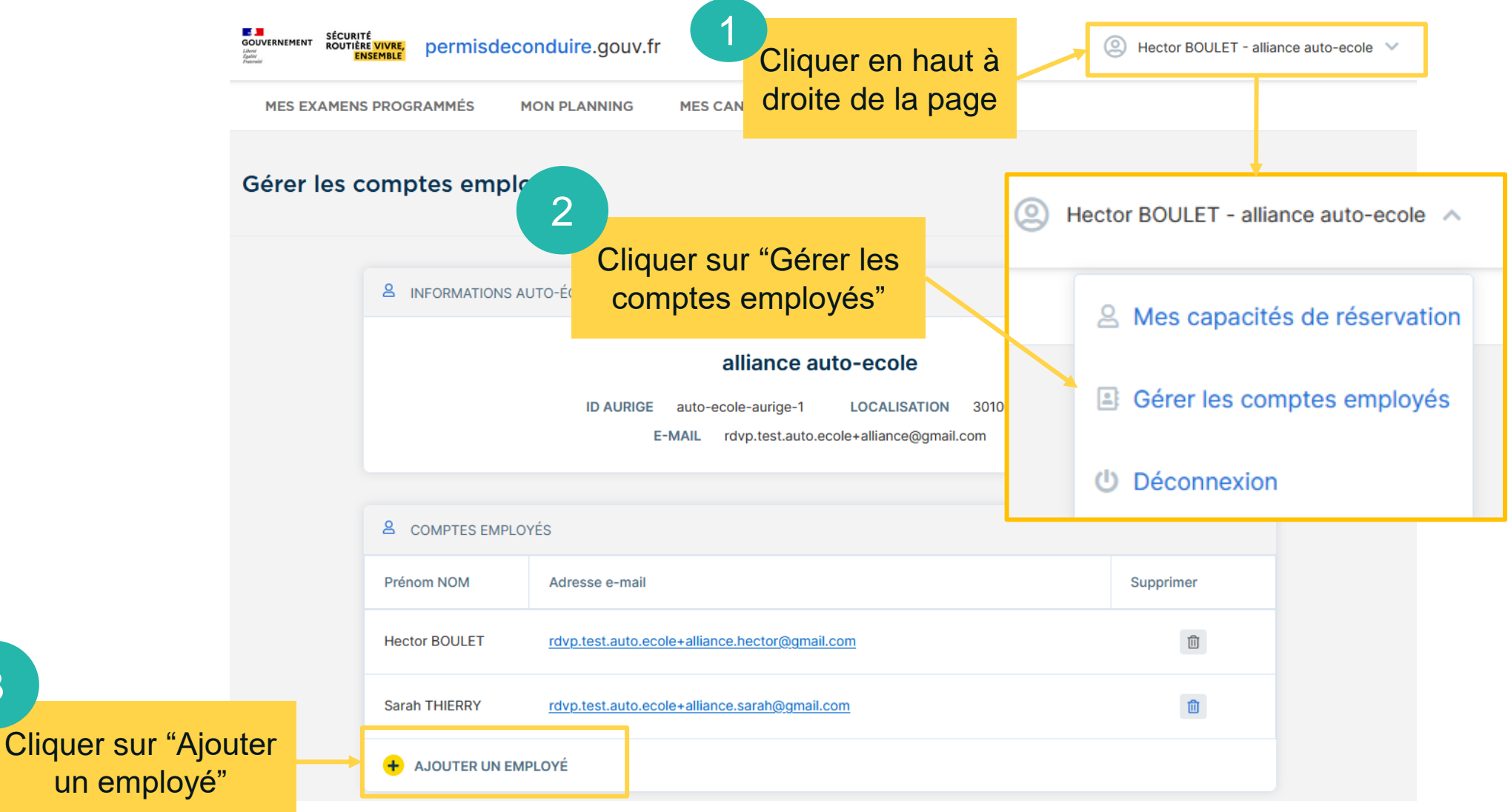

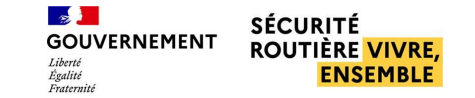

### **Visualiser et ajouter un compte employé**

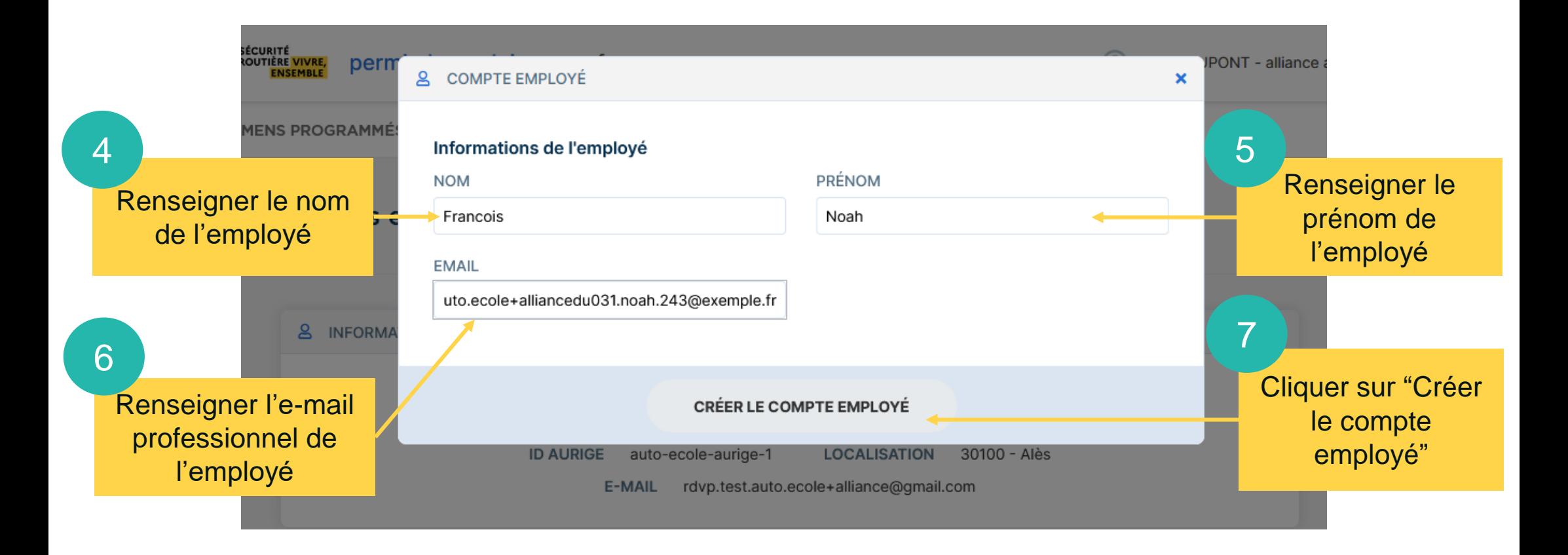

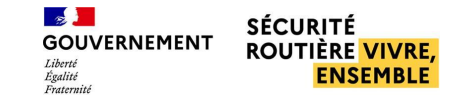

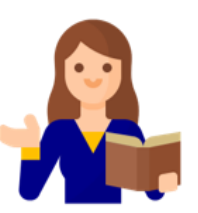

### <span id="page-49-0"></span>**Supprimer un compte employé**

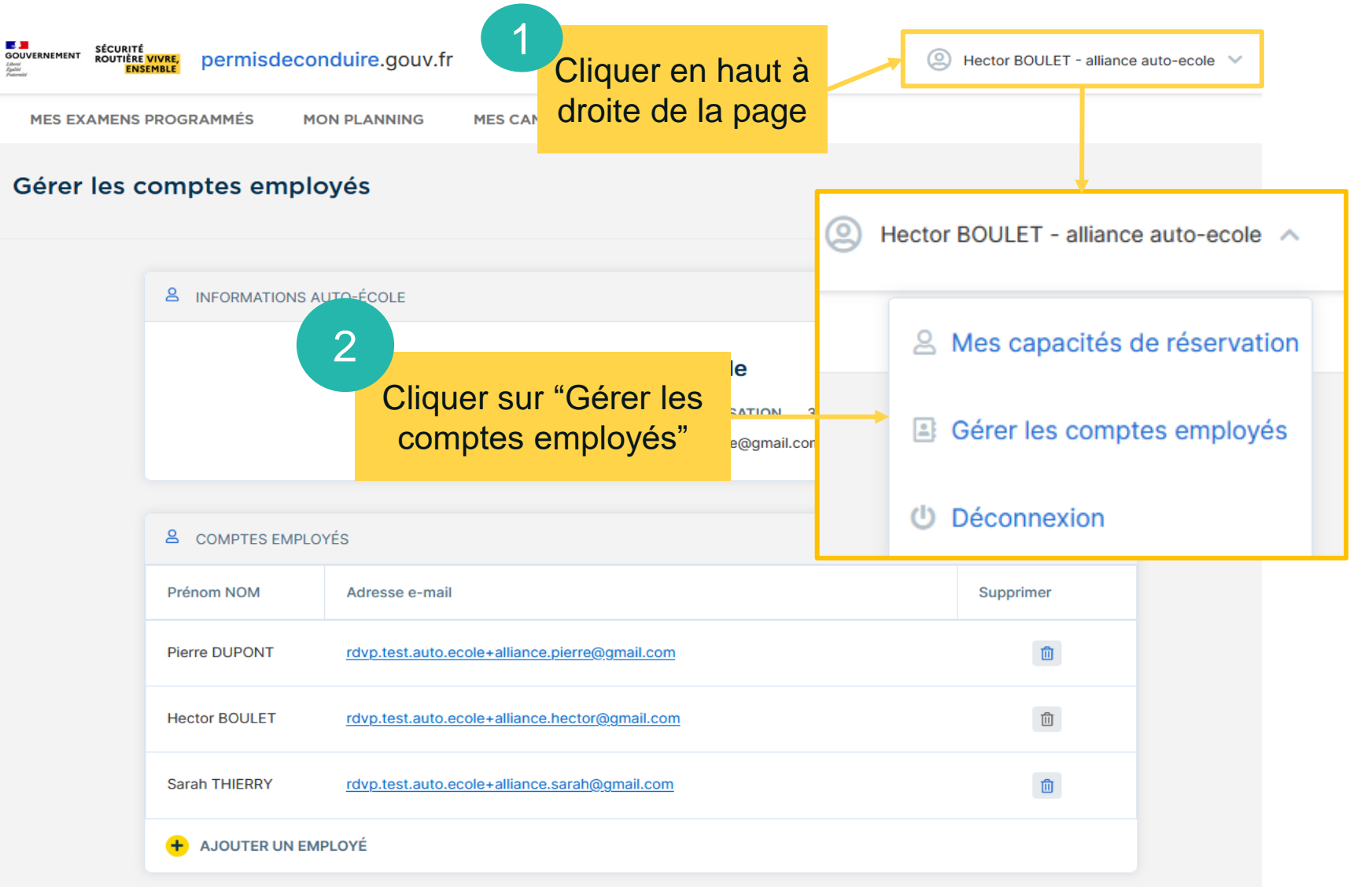

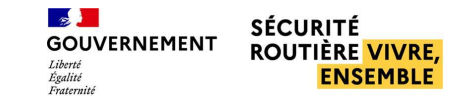

### ■ **Supprimer un compte employé**

#### Gérer les comptes employés

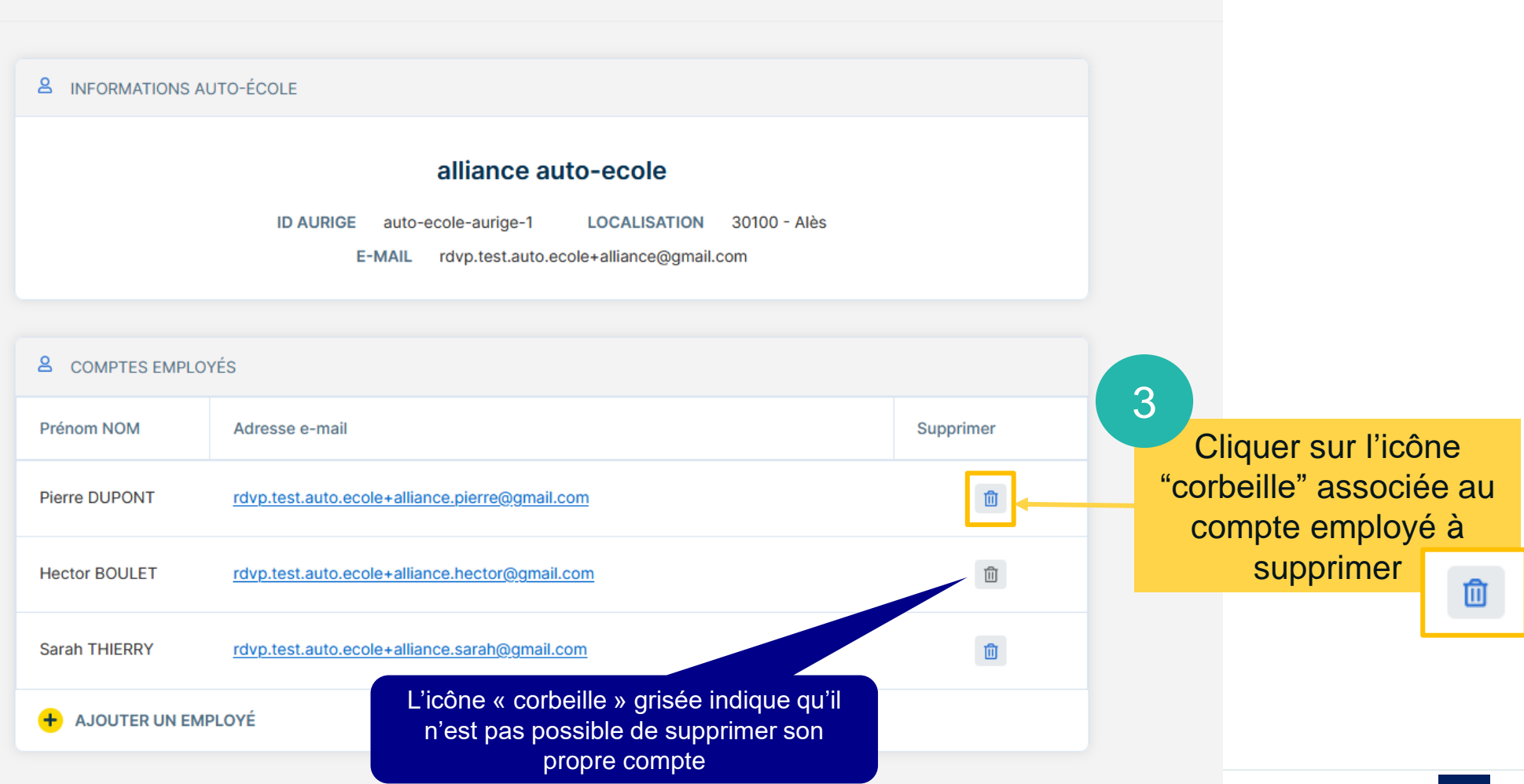

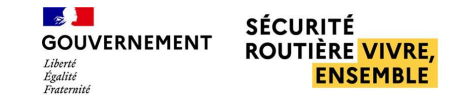

### **Supprimer un compte employé**

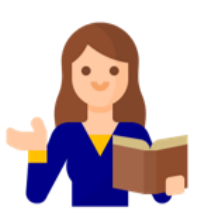

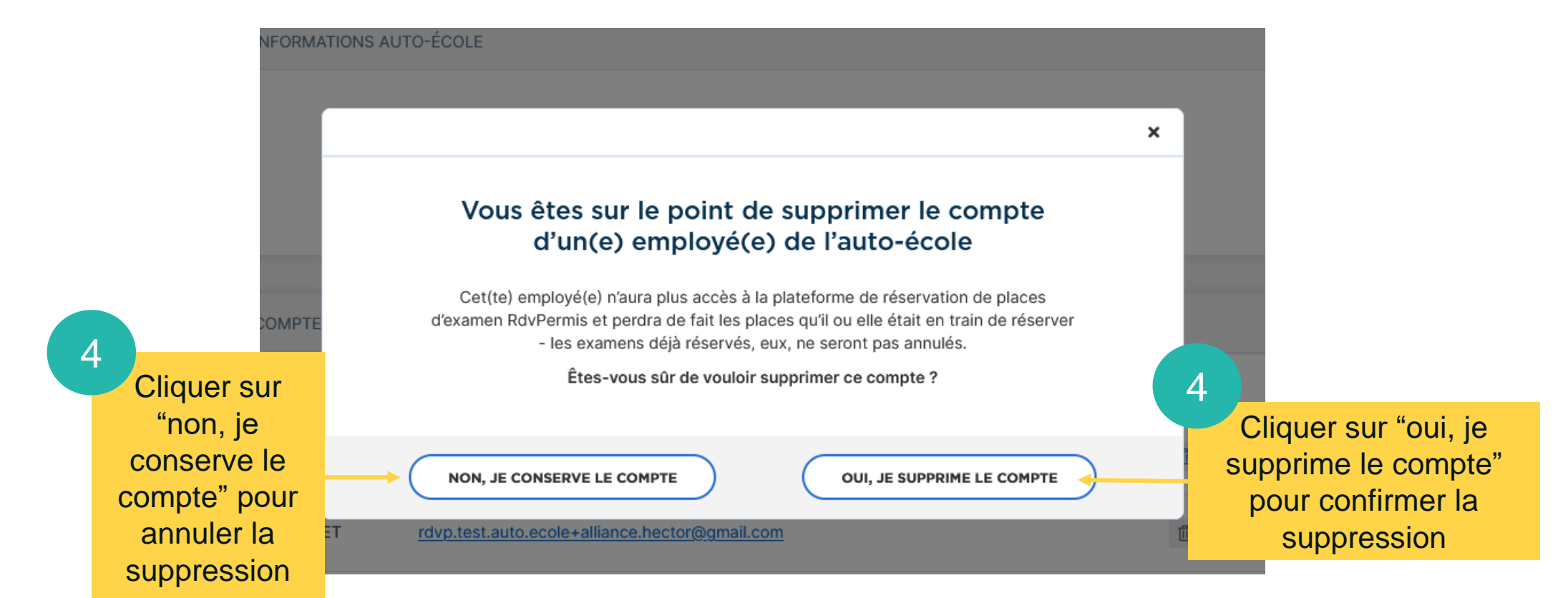

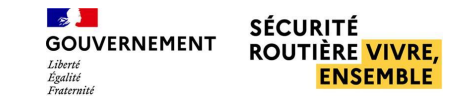

 $\mathbf x$ 

# **GESTION DES EMPLOYÉS**

### ■ **Supprimer un compte employé**

Compte supprimé Ø Le compte de l'employé a bien été supprimé.

Gerer les comptes employes

Un bandeau vert s'affiche indiquant que le compte a bien été supprimé

& INFORMATIONS AUTO-ÉCOLE

#### alliance auto-ecole

**ID AURIGE** auto-ecole-aurige-1 **LOCALISATION** 30100 - Alès

E-MAIL rdvp.test.auto.ecole+alliance@gmail.com

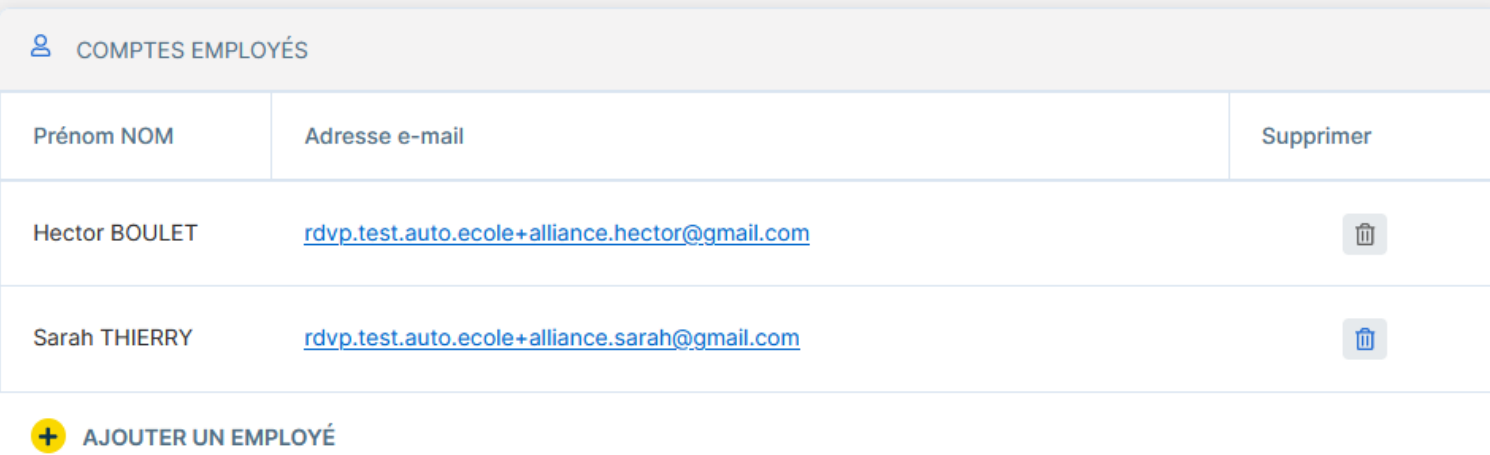

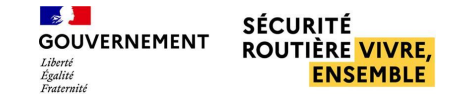

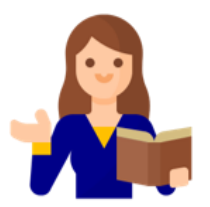

### <span id="page-53-0"></span>■ **Modifier l'e-mail de notification**

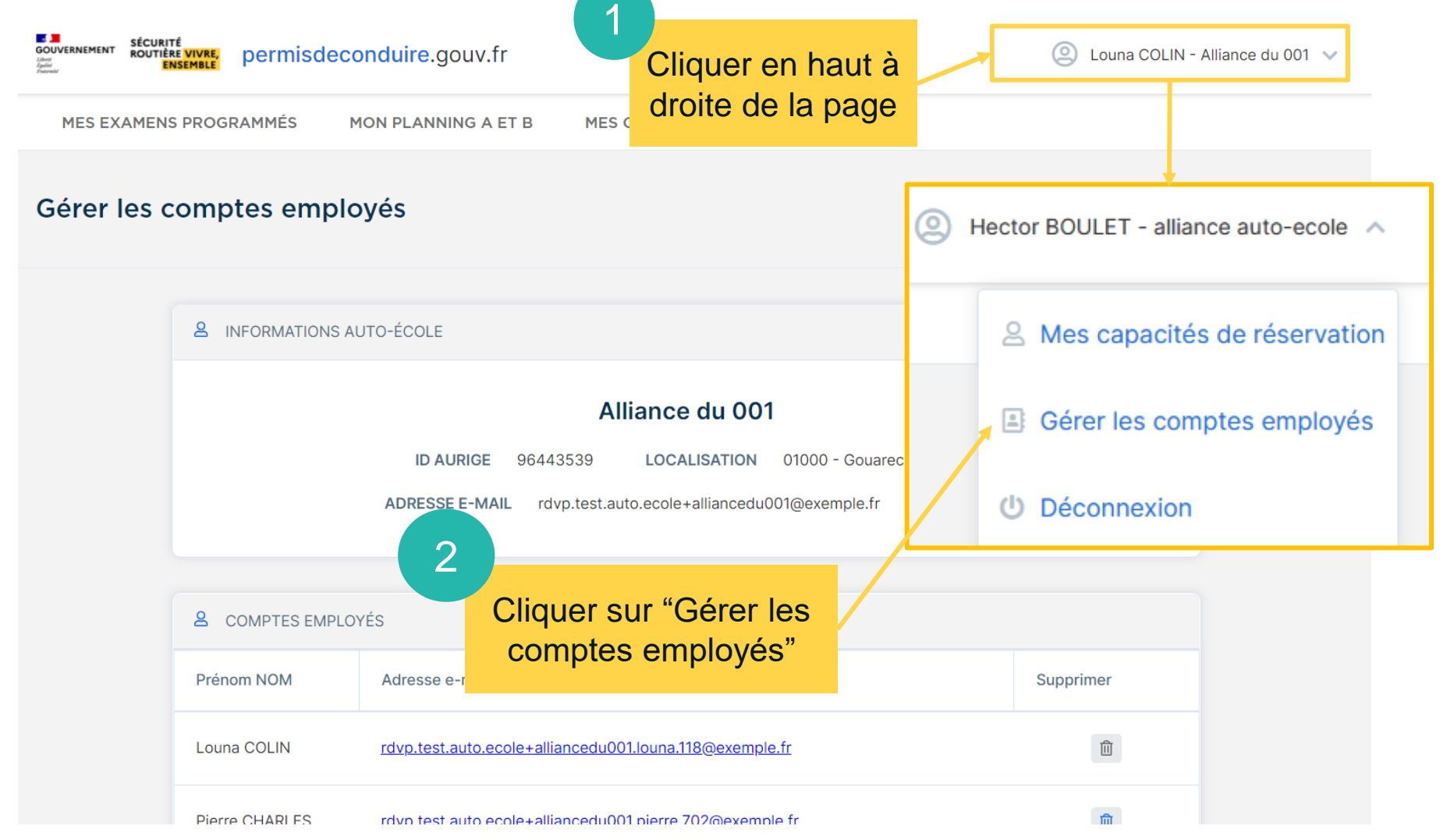

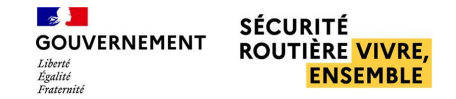

#### **Modifier l'e-mail de notification**

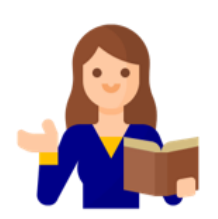

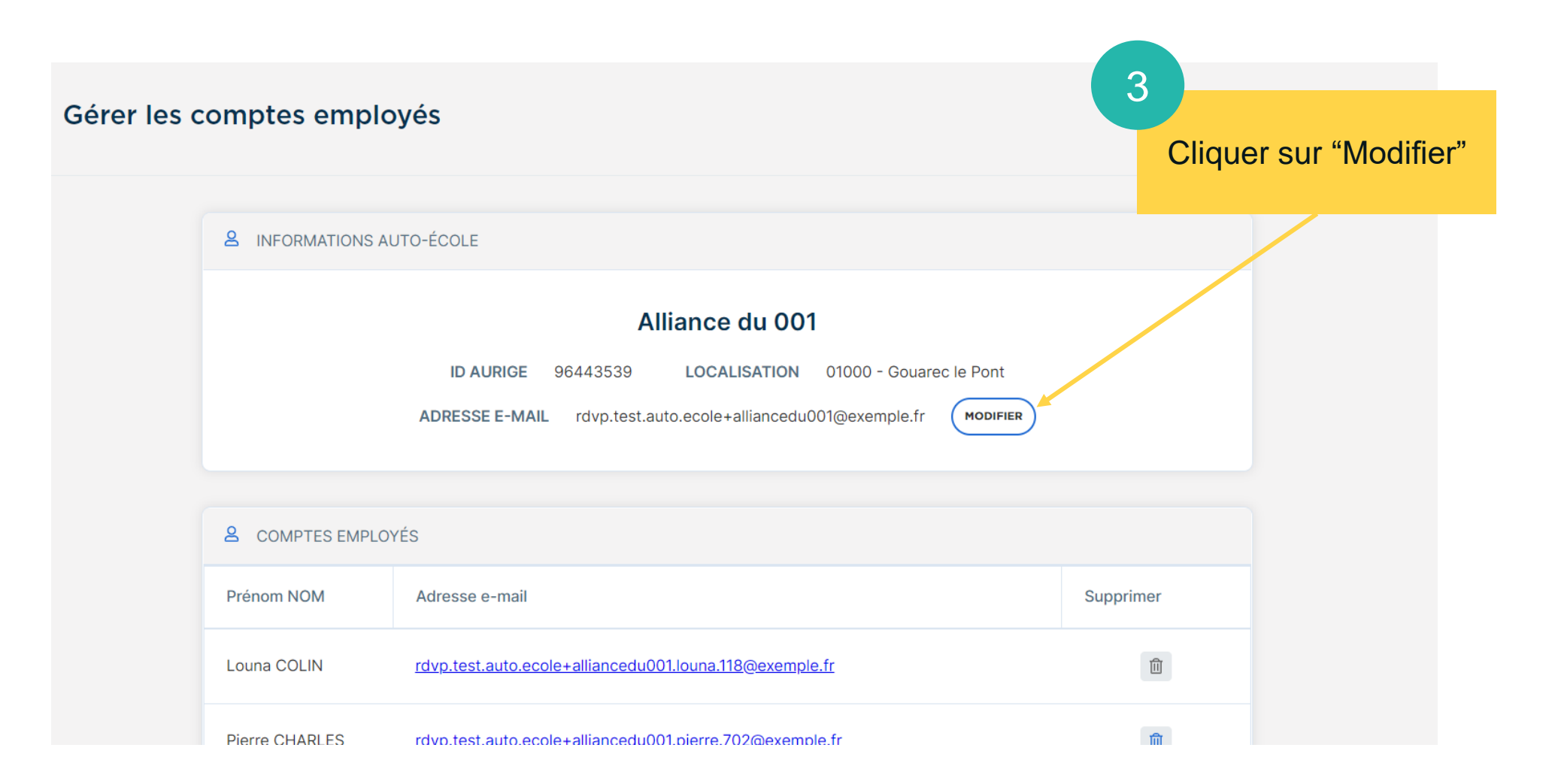

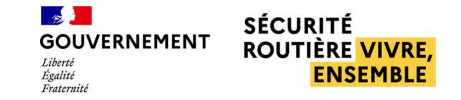

#### **Modifier l'e-mail de notification**

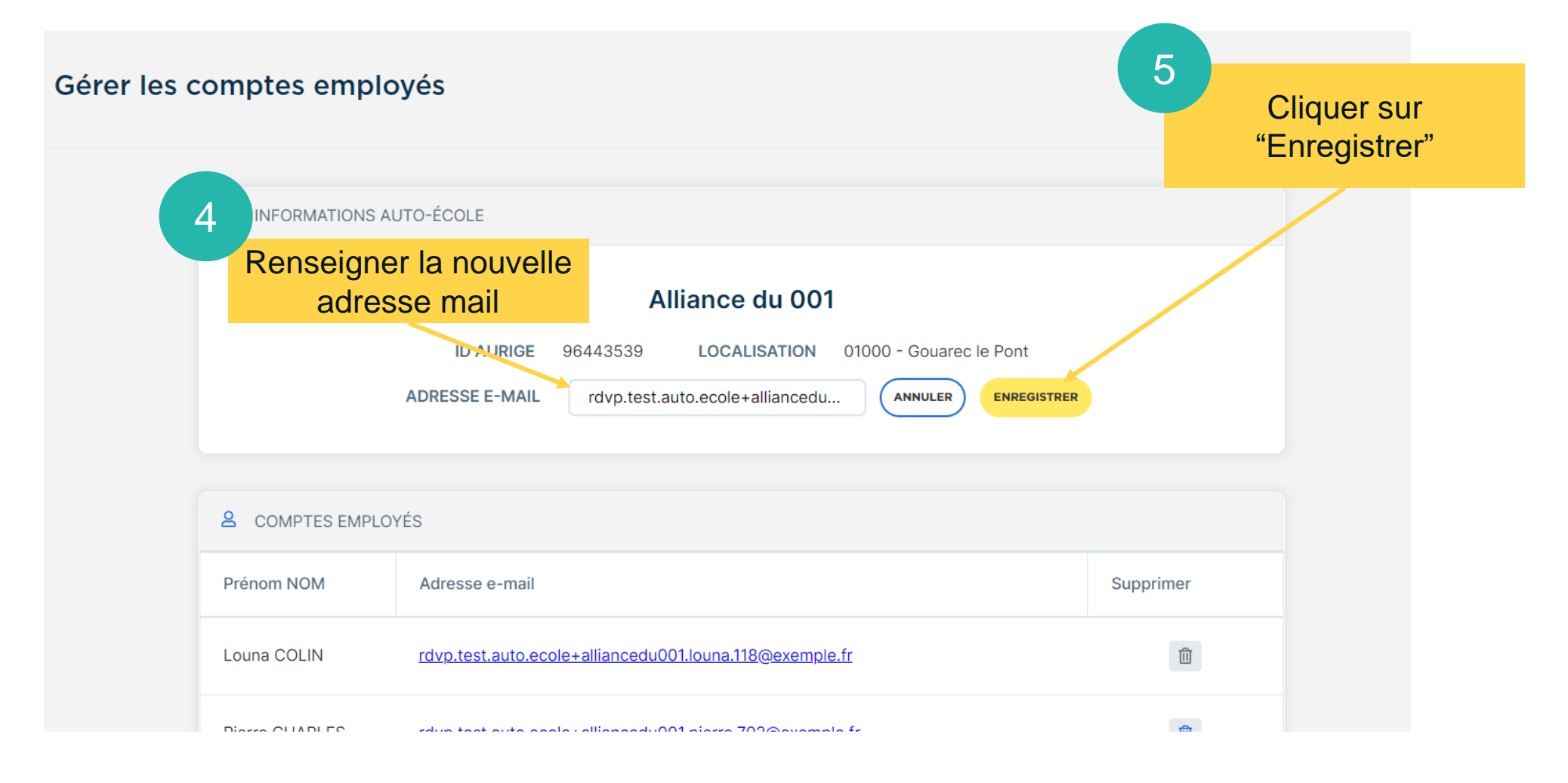

# <span id="page-56-0"></span>**Examens programmés et planning**

**Priorité départementale p°58 Visualiser et réserver des créneaux d'examen p°59 Blocage du seuil dans le panier p°63 Voir les examens programmés p°64 Annuler les places d'examens p°65**

# <span id="page-57-0"></span>**PRIORITÉ DÉPARTEMENTALE (72H)**

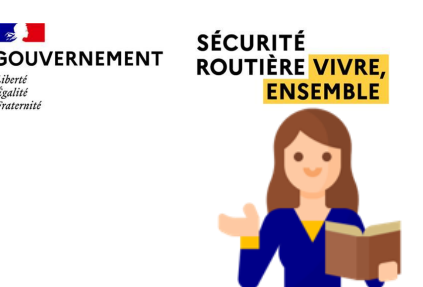

#### ■ Un accès prioritaire aux places de son/ses département(s)

- La priorité départementale fait partie des solutions apportées pour répondre à la problématique d'équité dans l'accès aux places d'examens pour les auto-écoles. Elle permet à une auto-école de visualiser les places disponibles sur son département 72h avant les structures des autres départements et de bénéficier ainsi d'une priorité sur leurs réservations.
- Pour bénéficier de la priorité départementale, une auto-école doit avoir des formateurs déclarés sur le département concerné.

Exemple :

Je suis une auto-école qui dispose de formateurs sur le département de l'Aude et de l'Hérault.

- · Je vois les places sans délai par rapport à leurs publications sur ces deux départements (Aude et Hérault).
- Je vois les places **72h après leurs publications** su r les aut res dépa rtements.

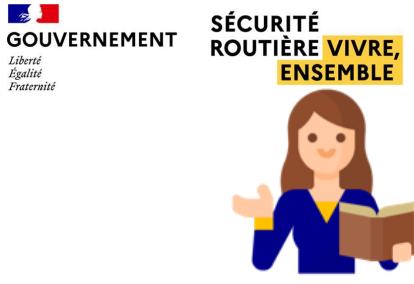

 $\sim$ 

 $I$ ibartá

Egalité Ersternith

# <span id="page-58-0"></span>EXAMENS PROGRAMMÉS ET PLANNING

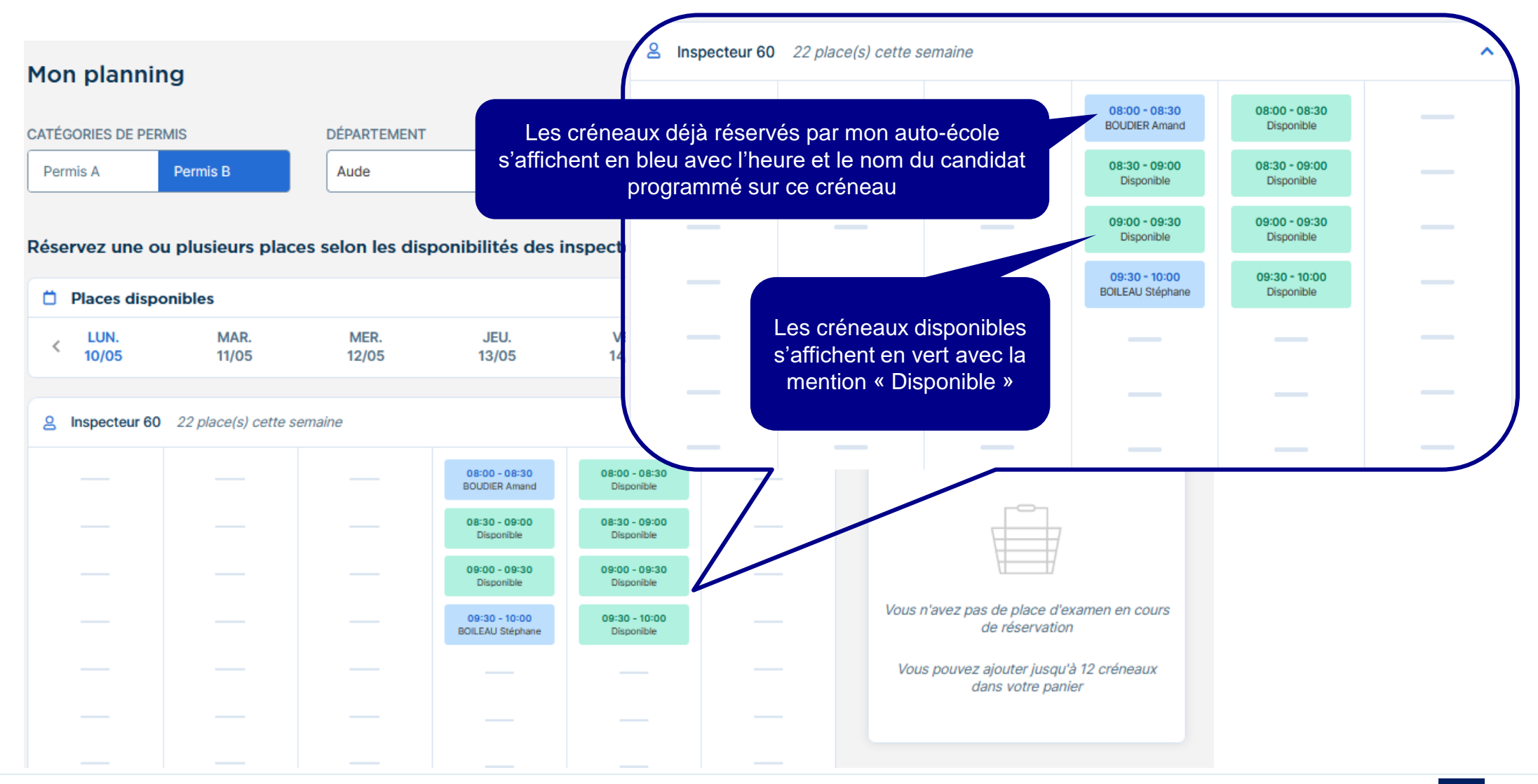

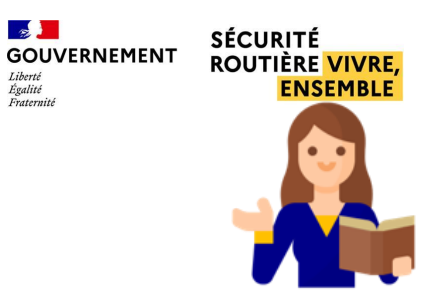

 $\mathbb{R}$ 

Liberté<br>Égalité<br>Fraternité

# **EXAMENS PROGRAMMÉS ET PLANNING**

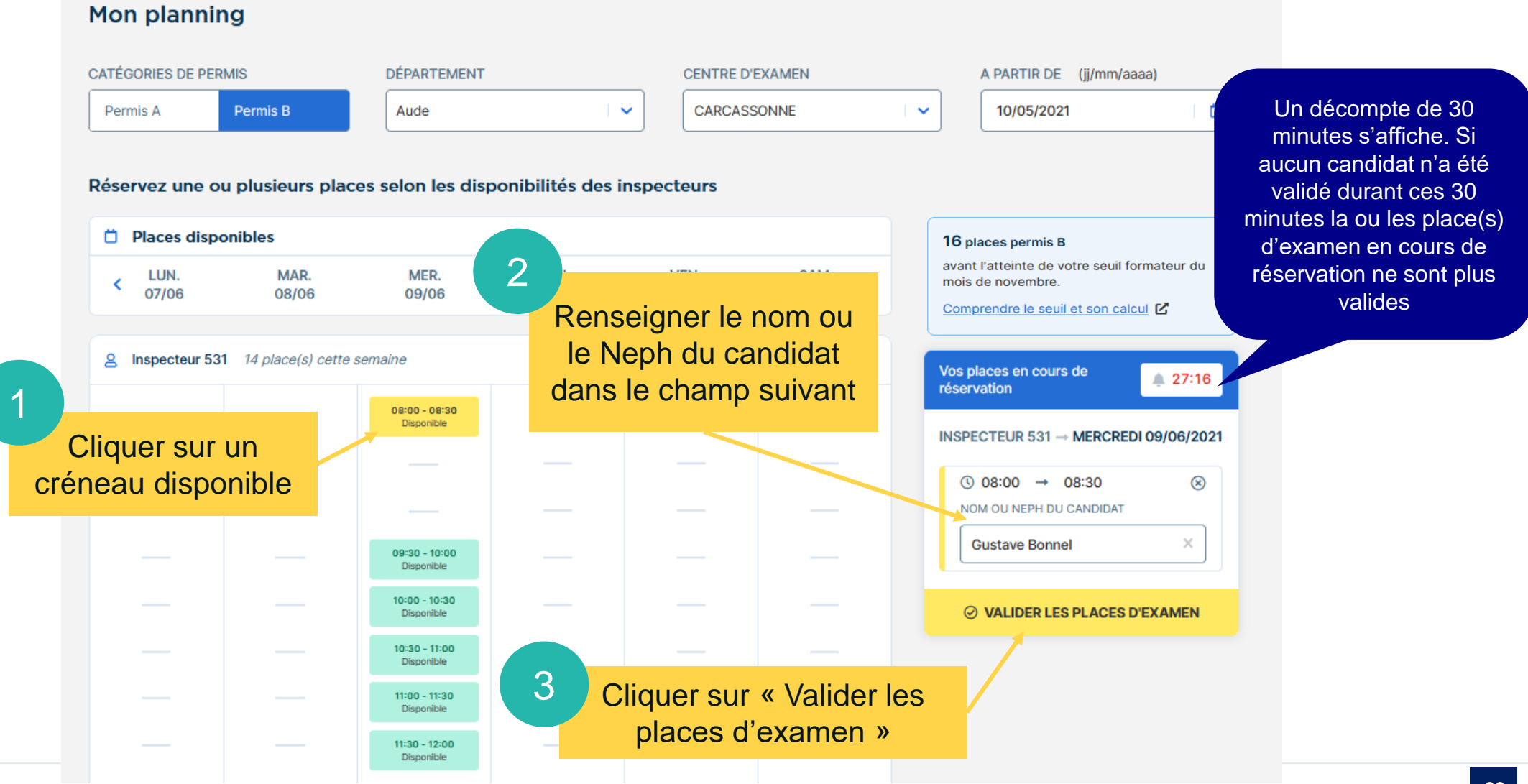

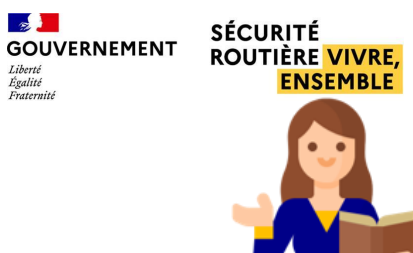

 $\mathbb{R}$ 

Liberté<br>Égalité<br>Fraternité

# **EXAMENS PROGRAMMÉS ET PLANNING**

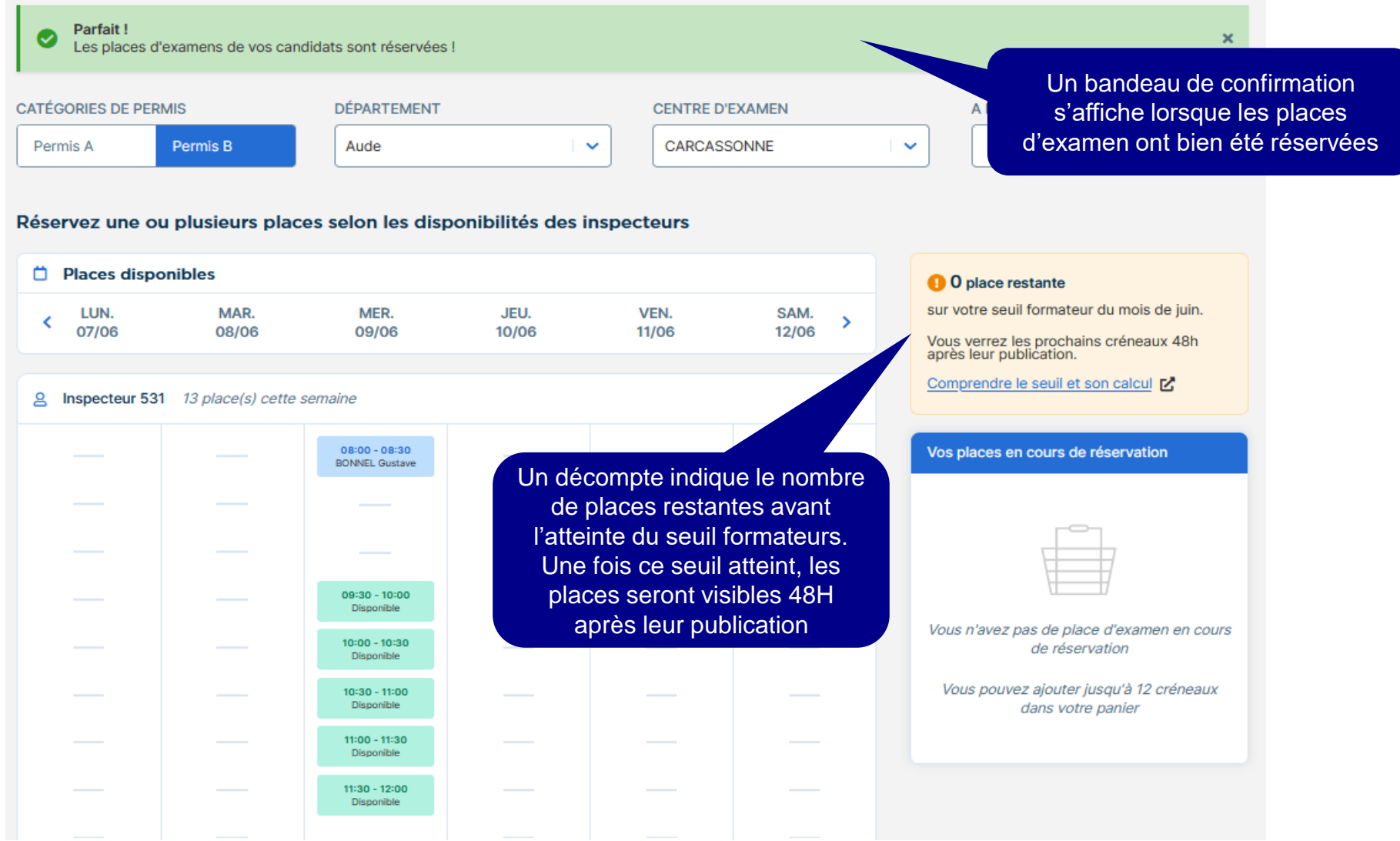

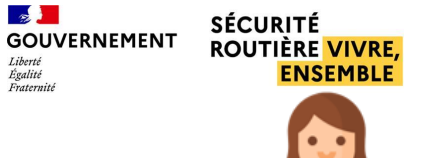

## EXAMENS PROGRAMMÉS ET PLANNING

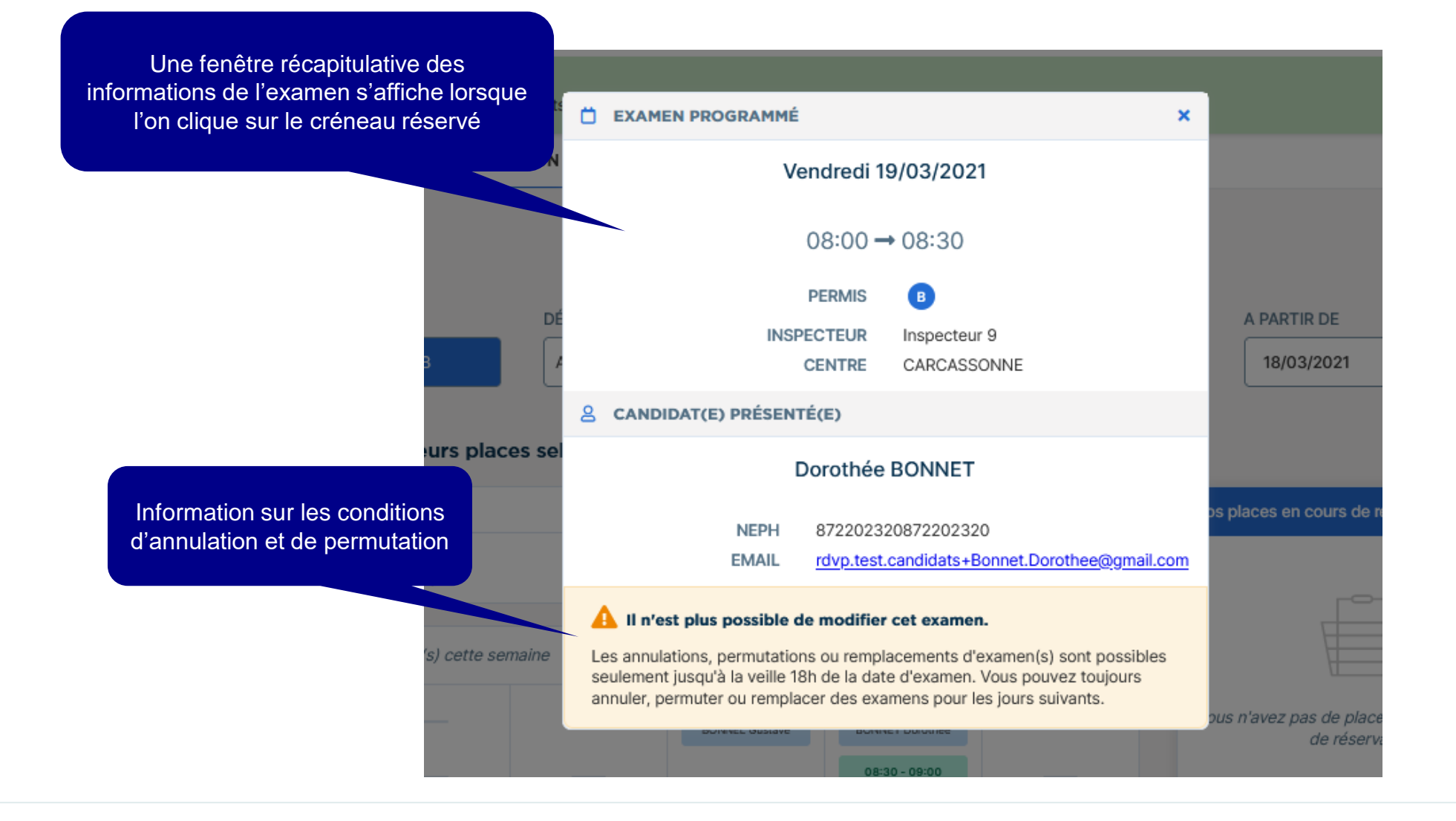

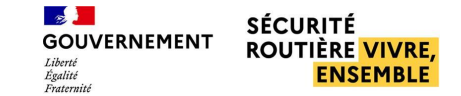

### <span id="page-62-0"></span>**BLOCAGE DU SEUIL DANS LE PANIER**

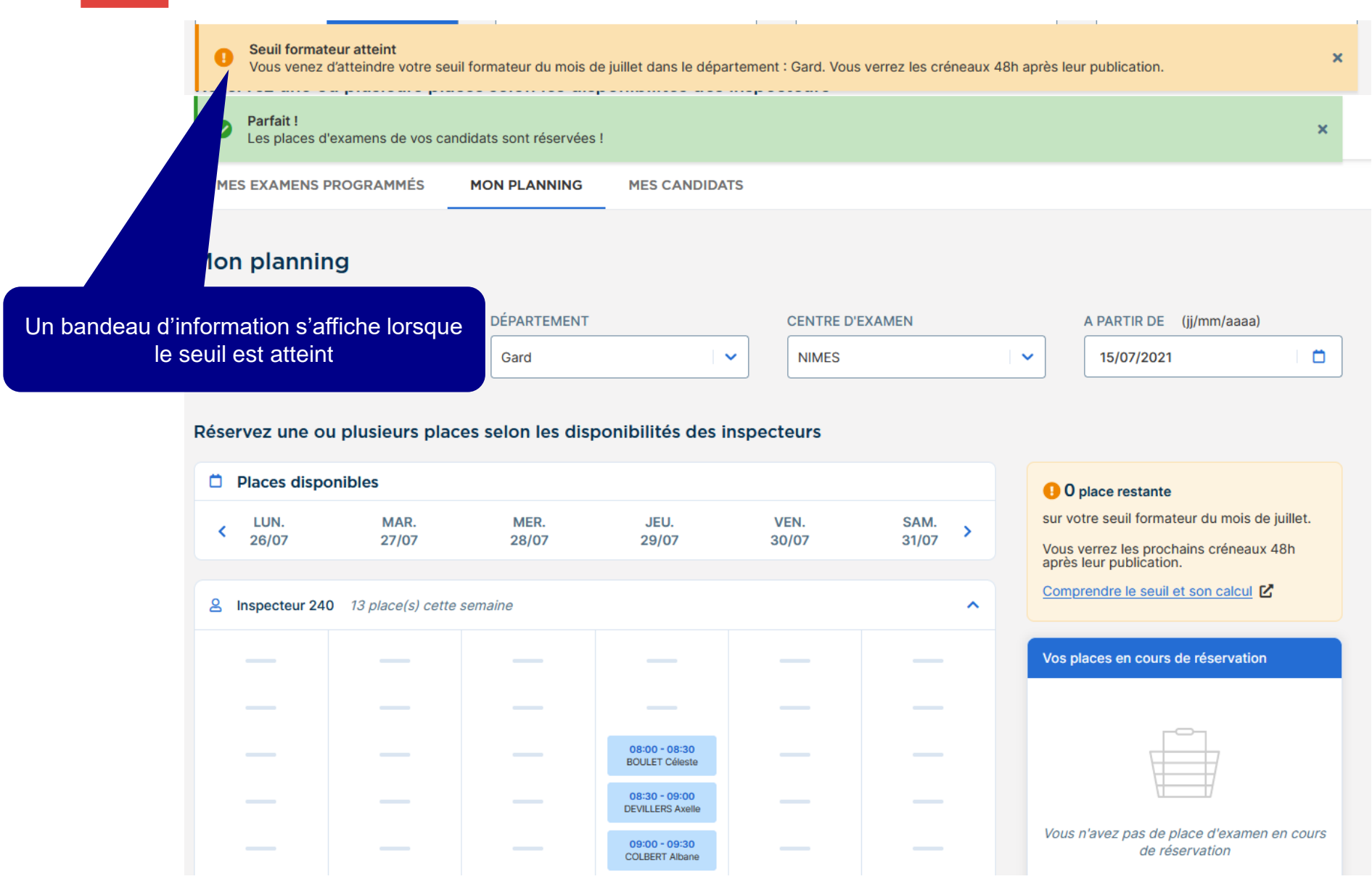

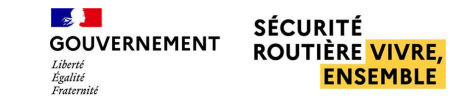

### <span id="page-63-0"></span>EXAMENS PROGRAMMÉS ET PLANNING

#### ■ **Voir les examens programmés**

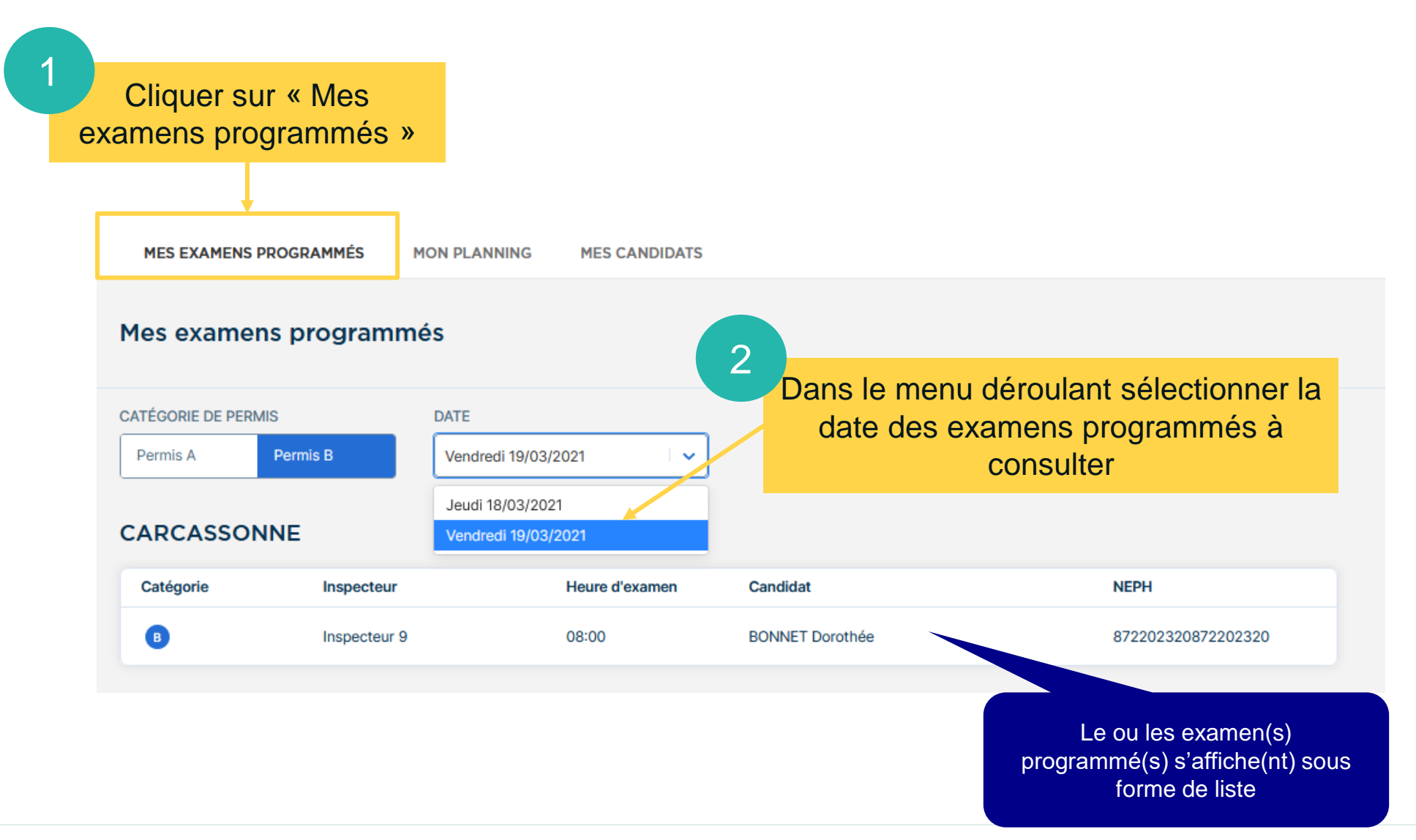

# <span id="page-64-0"></span>EXAMENS PROGRAMMÉS ET PLANNING

#### ■ **Annuler les places d'examen**

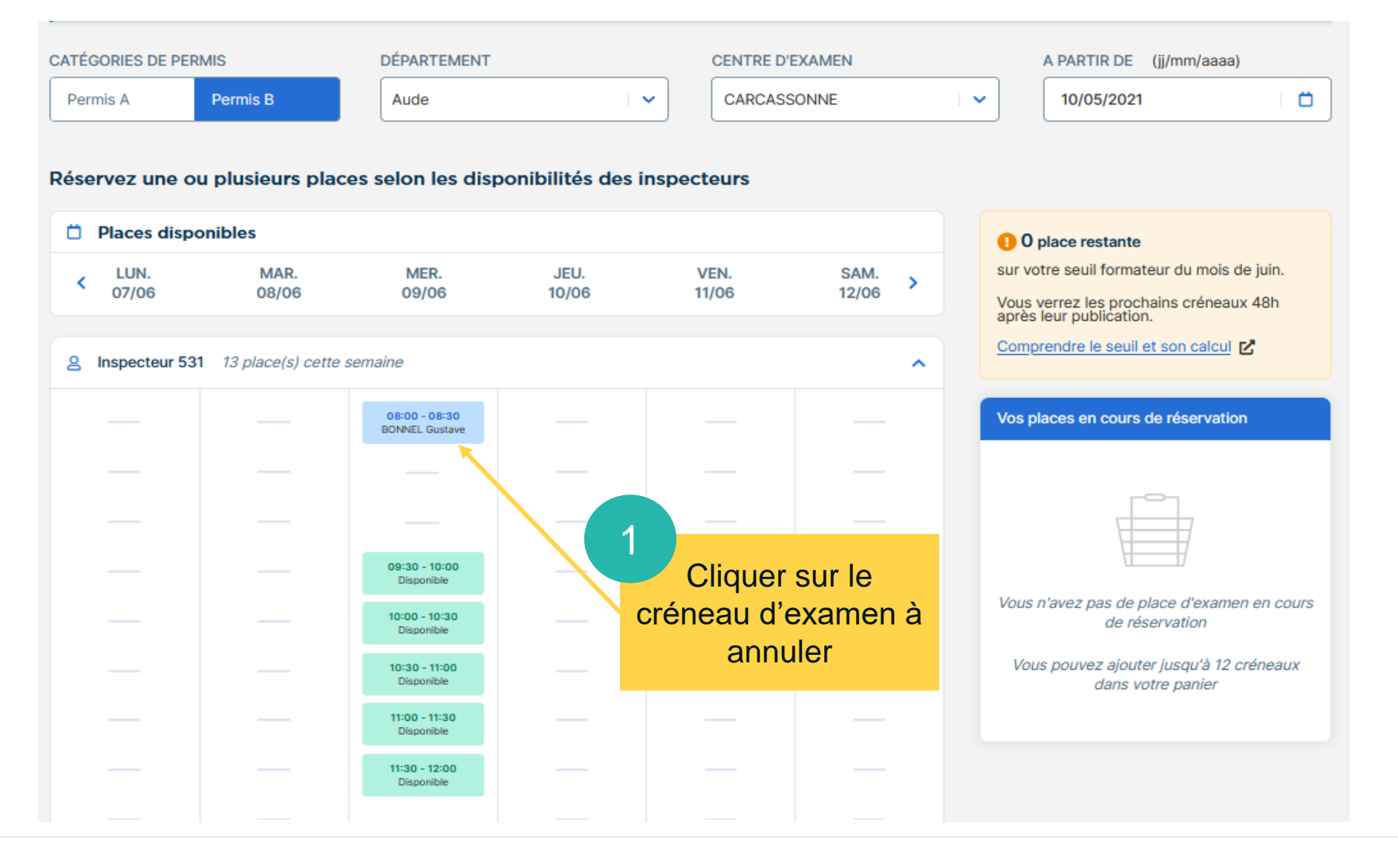

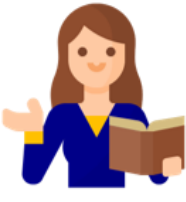

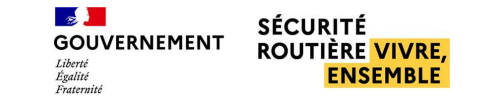

**66**

### **EXAMENS PROGRAMMÉS ET PLANNING**

#### ■ **Annuler les places d'examen**

bout

2

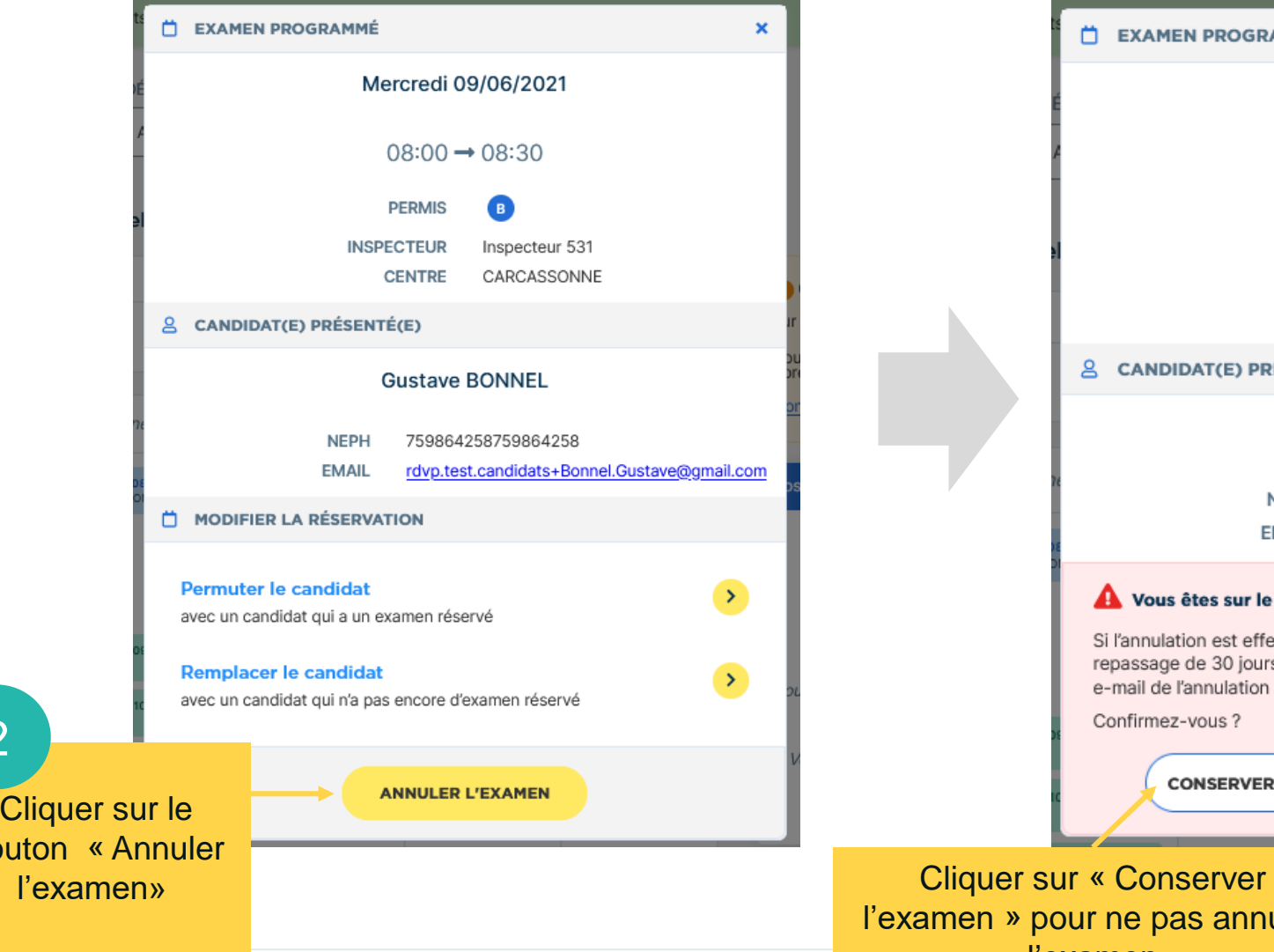

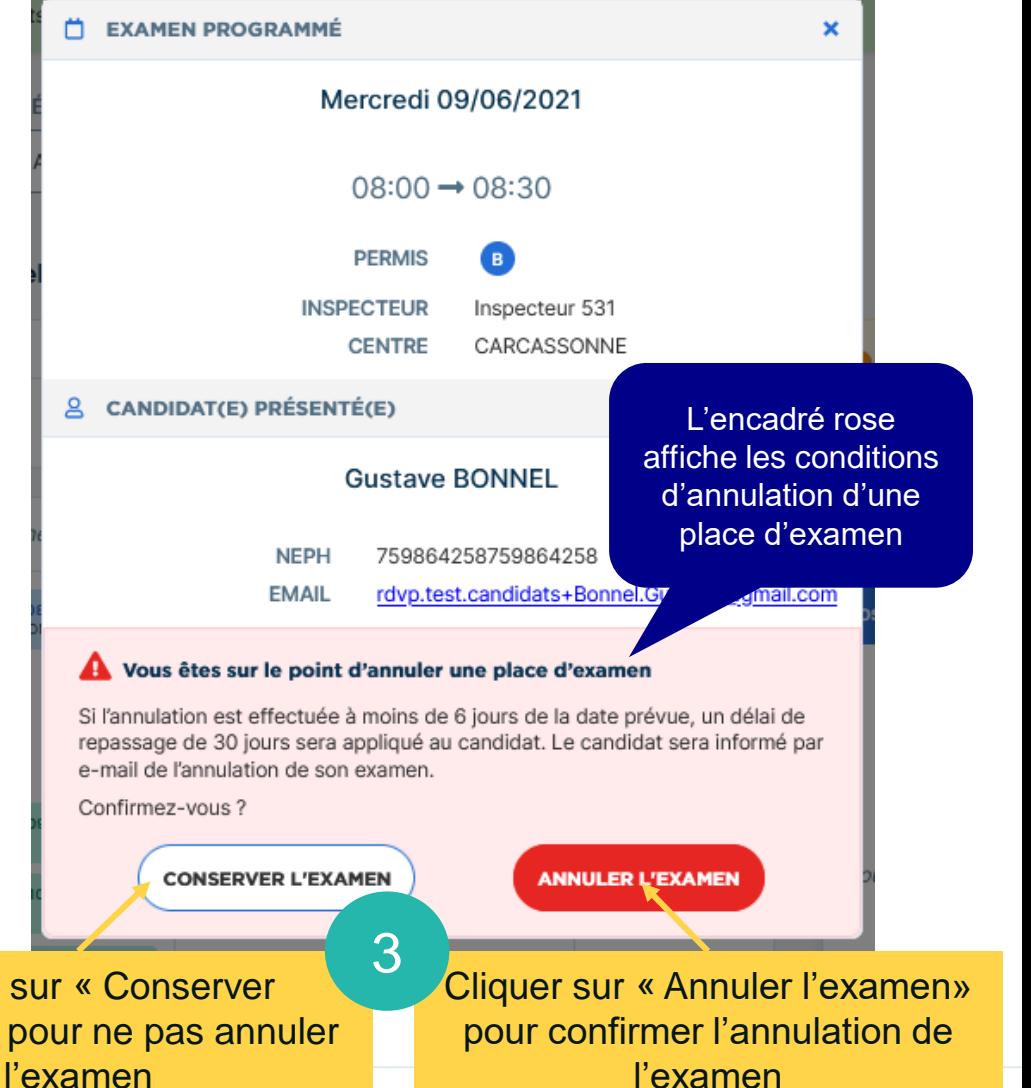

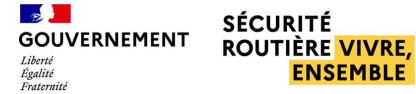

### **EXAMENS PROGRAMMÉS ET PLANNING**

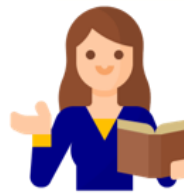

#### ■ **Annuler les places d'examen**

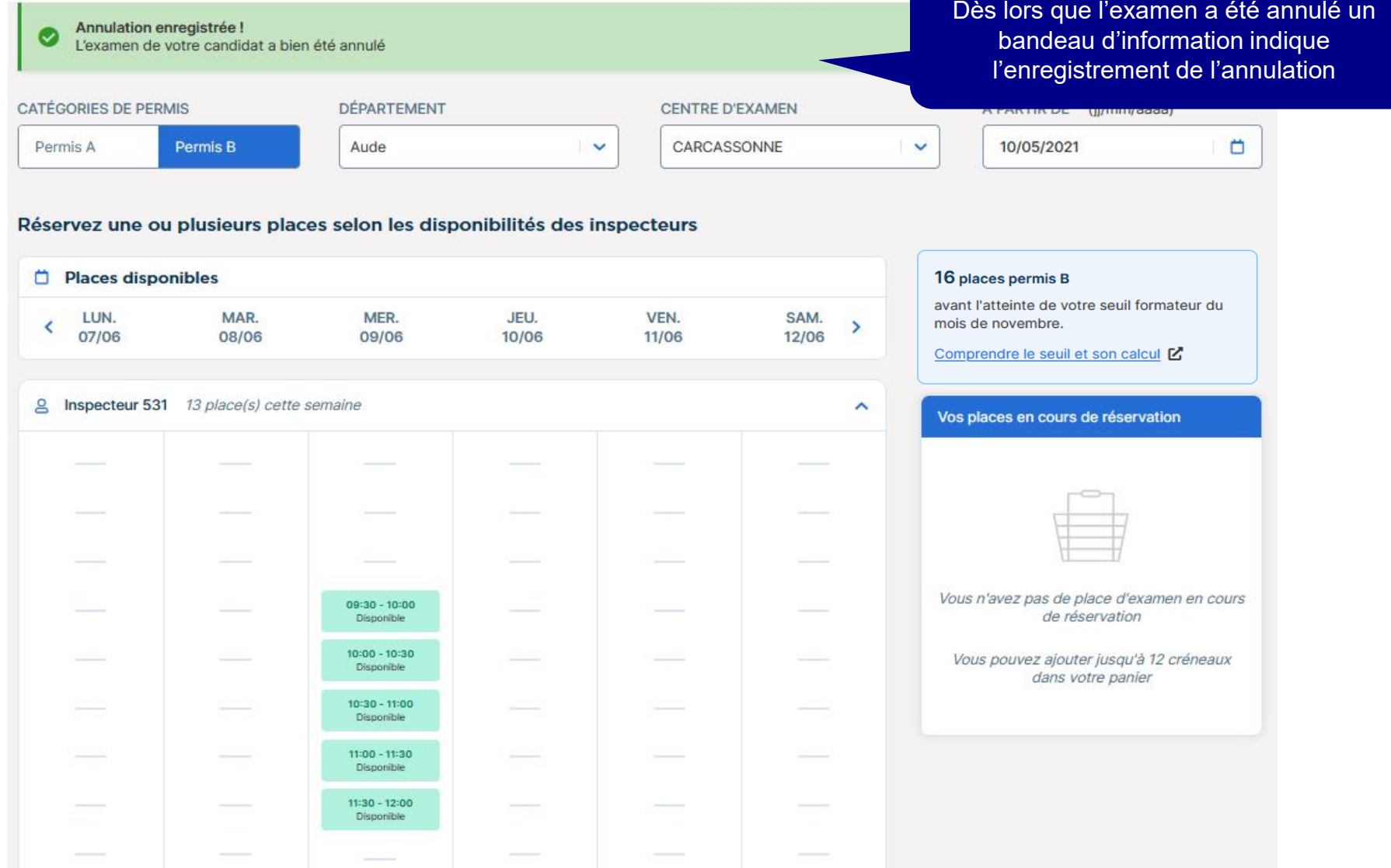